# NIANUAL  $\overline{\Gamma}$

# **MODEL PORTI-SM40**

# **(Mobile Printer)**

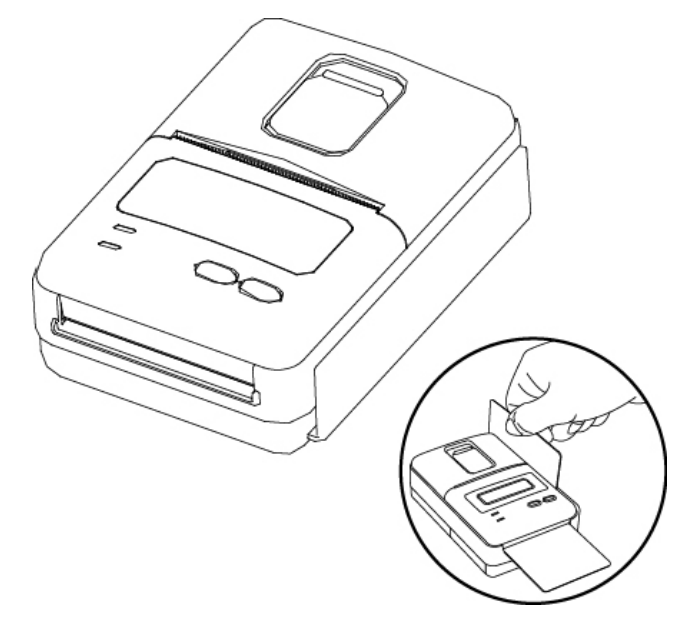

**WOOSIM SYSTEMS Inc. #501, Daerung Technotown 3th, 448, Gasan-Dong, GeumChun-Ku, Seoul, Korea Tel : +82-2-2107-3700 Fax : +82-2-2107-3707 URL: http://www.woosim.com**

All specifications are subjected to change without notice.

http://www.woosim.com

#### **Copyright**

**Porti-SM40** Mobile printer operator's manual. Copyright  $©2006$  by Woosim Systems Inc. All rights reserved.

The information contained in this manual is the property of Woosim Systems Inc. and may not be reproduced in whole or in part without the prior written permission of Woosim Systems Inc.

#### **Trademark**

a registered trademark of Woosim Systems Inc.

All other trademark are the properties of their respective companies.

#### **Caution**

Some semiconductor devices are easily damaged by static electricity. You should turn the printer "OFF", before you connect or removed the cable on the rear side, in order to guard the printer against the static electricity.

If the printer is damaged by the static electricity, you should turn the printer "OFF"

#### **Notice**

- م͑ The contents of this manual are subject to change without notice.
- م͑Changes or modifications not expressly approved by the party responsible for compliance could void the user's authority to operate the equipment.
- م This device complies with part 15 of the FCC Rules. Operation is subject to the following two conditions:
	- (1) This device may not cause harmful interference, and (2) this device must accept any interference received, including interference that may cause underired operation.

http://www.woosim.com 2 **WOORLIN** 

## **Introduction**

The **Porti-SM40** is the ideal solution for Mobile banking system , Retail, point of sales, Credit card Transaction, other traveling and mobile computing etc.

The general features of Porti-SM40 printer are as follows:

- $\triangleright$  Pocket size(80.5×113.5×46mm)
- $\blacktriangleright$  Light weight(300g) for true mobility
- $\blacktriangleright$  Very silent printing thru direct thermal printing method
- $\blacktriangleright$  High speed(50mm/sec, MAX)
- $\blacktriangleright$  UART(RS-232C or TTL), Bluetooth interface
- $\blacktriangleright$  Battery Indicator
- ▶ Support Magnetic Stripe Reader & Smart card reader
- $\blacktriangleright$  Support Graphic LCD(128×32dots) with Blue LED Backlight
- $\triangleright$  Support text and graphic printing
- $\blacktriangleright$  Support bit-image(logo), firmware download
- $\blacktriangleright$  Easier paper roll loading by CLAMSHELL design
- $\triangleright$  One touch paper cover
- $\blacktriangleright$  Easier maintenance with self-diagnostics
- Flow control : Software (XON/XOFF)
	- ఐ Hardware flow control not supported in printer

#### **Operating Precautions**

Please follow the precautions below to enjoy and maintain the full performance of the printer.

#### X **Using the Printer**

- Ɣ Be careful not to drop or bump the printer on a hard surface.
- Ɣ Do not install the printer in direct sunlight or such areas.

Suitable environment for the use of the printer is as follows:

- $\blacklozenge$  Operating temperature :-10 $\degree$ C to 40 $\degree$ C
- $\blacklozenge$  Relative humidity : 10% to 90% (No condensation)
- Do not install the printer near devices that generate strong electromagnetic fields such as a copy machine.
- Ɣ Do not open the platen cover during printing .
- Do not remove or reinstall the communication cable during printing or transmission.
- Do not touch the connectors of the communication during printing.
- Switch the POWER OFF when not in use.
- Do not use alcohol or other solvent.
- The AC adapter, the battery charger and the battery pack may become warm when in use. This is normal and is not a malfunction.
- Ɣ When the battery pack is used at low temperature, the length of time the printer can be used may be shortened.

#### **IF** Thermal Paper Handling

- Store the thermal paper in a cool, dry and dark place.
- Do not rub the paper with hard object.
- Do not leave the paper with hard object.
- Do not allow plastic film, erasers, or adhesive tape to touch the paper for long periods.
- Do not stack the thermal paper with diazo copies immediately after copying or wet-type copies.
- Do not use chemical glue.
- Always use the clean thermal paper.

http://www.woosim.com 4 **WOORLIN** 

# **CONTENTS**

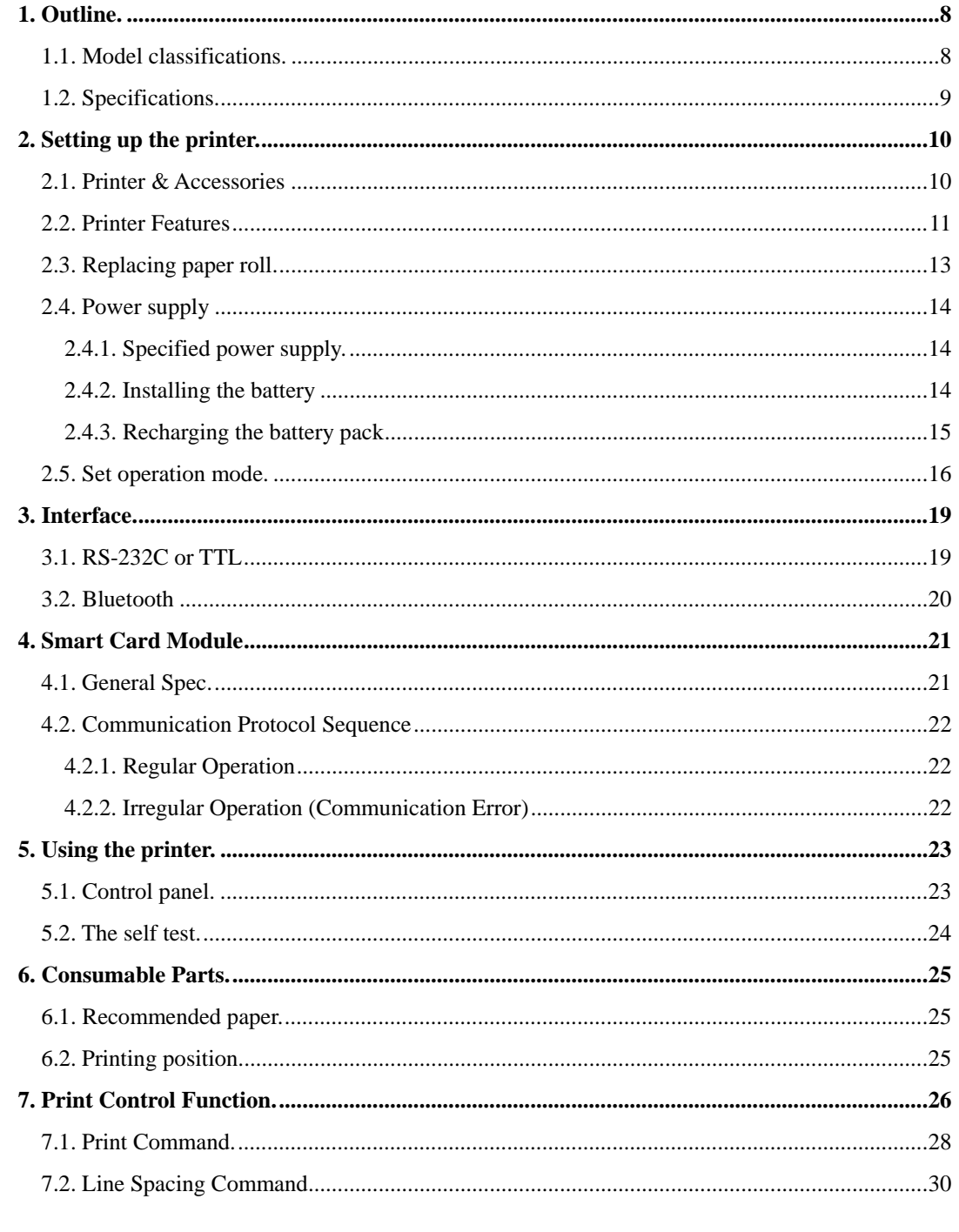

woosi.um http://www.woosim.com

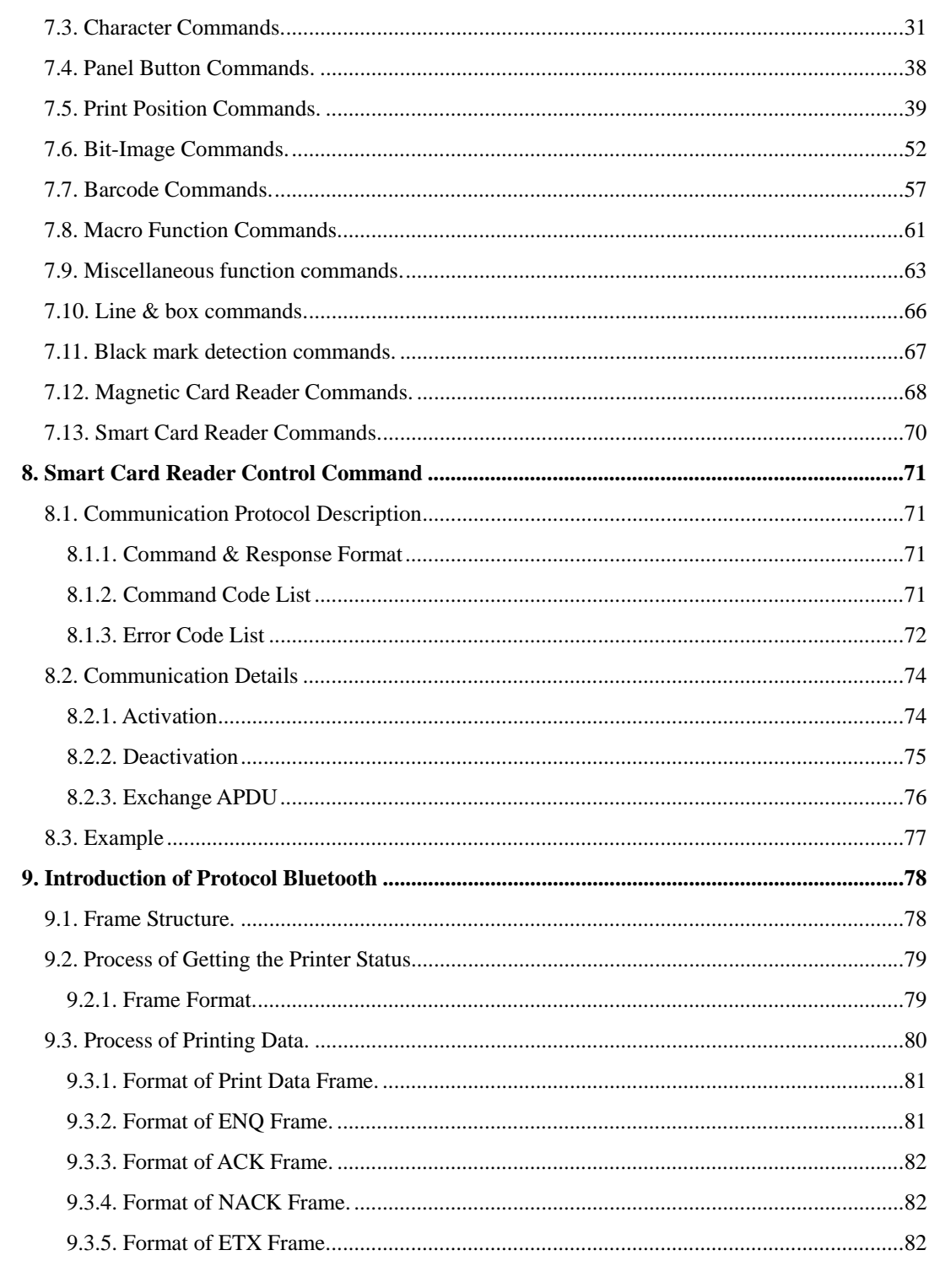

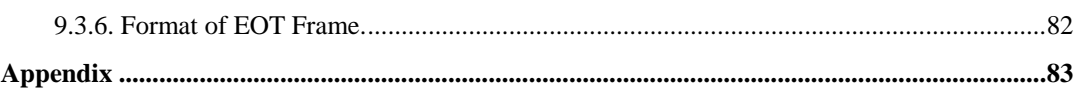

# **1. Outline.**

**1.1. Model classifications.**

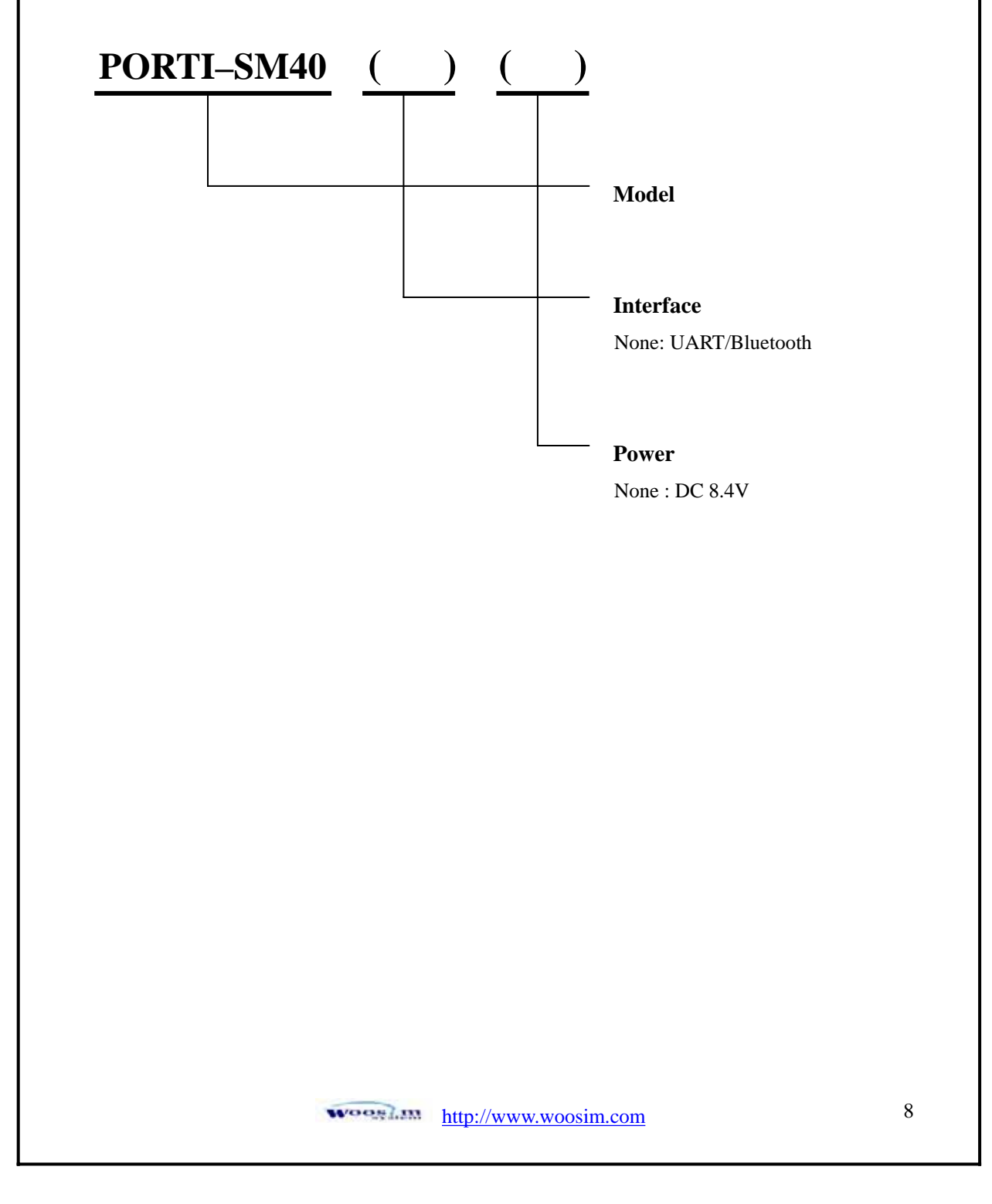

# **1.2. Specifications.**

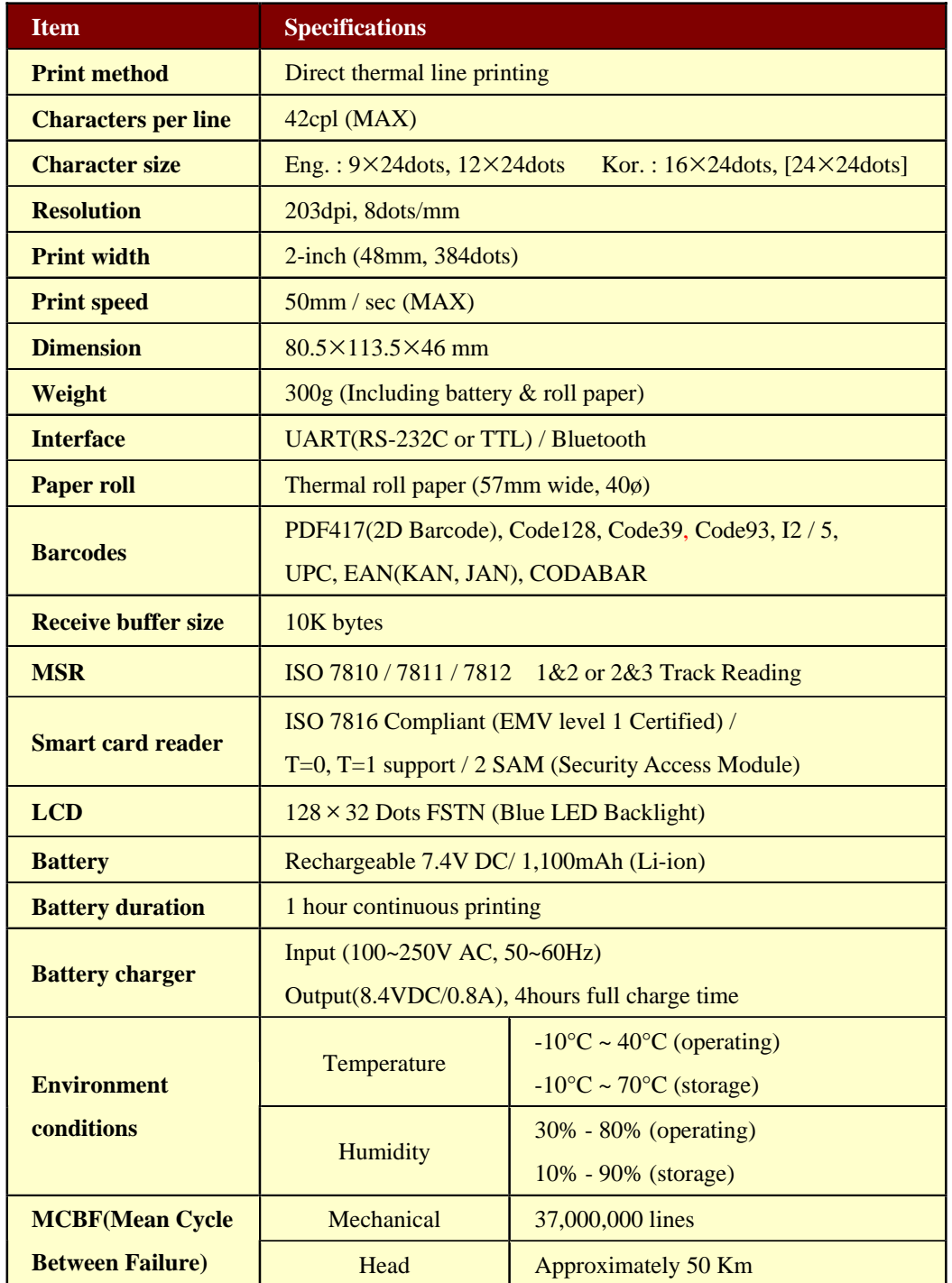

# **2. Setting up the printer.**

# **2.1. Printer & Accessories**

Your printer box should include these items. If any items are damaged or missing, please contact your dealer for assistance.

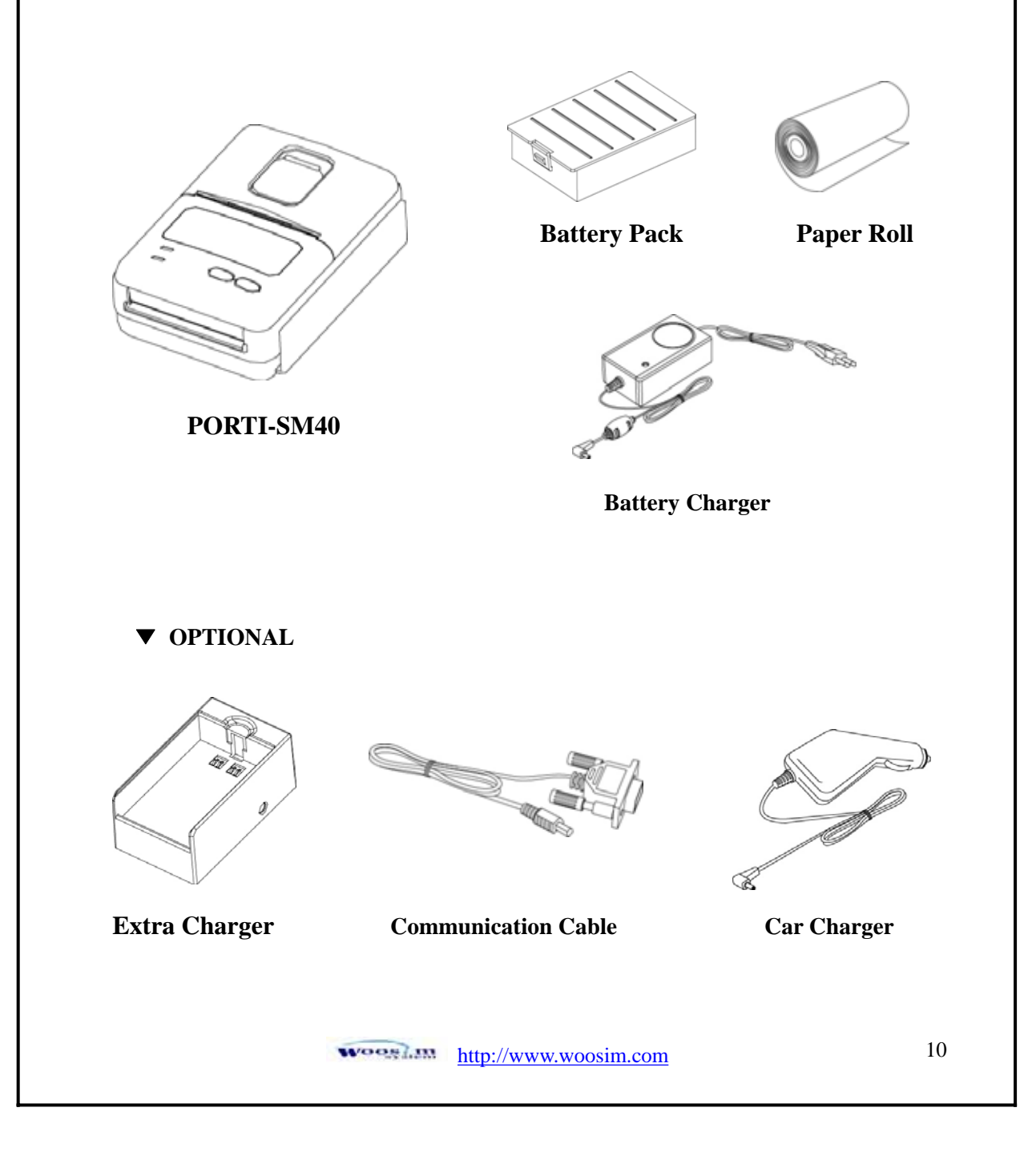

# **2.2. Printer Features**

## ඖ **Part Name**

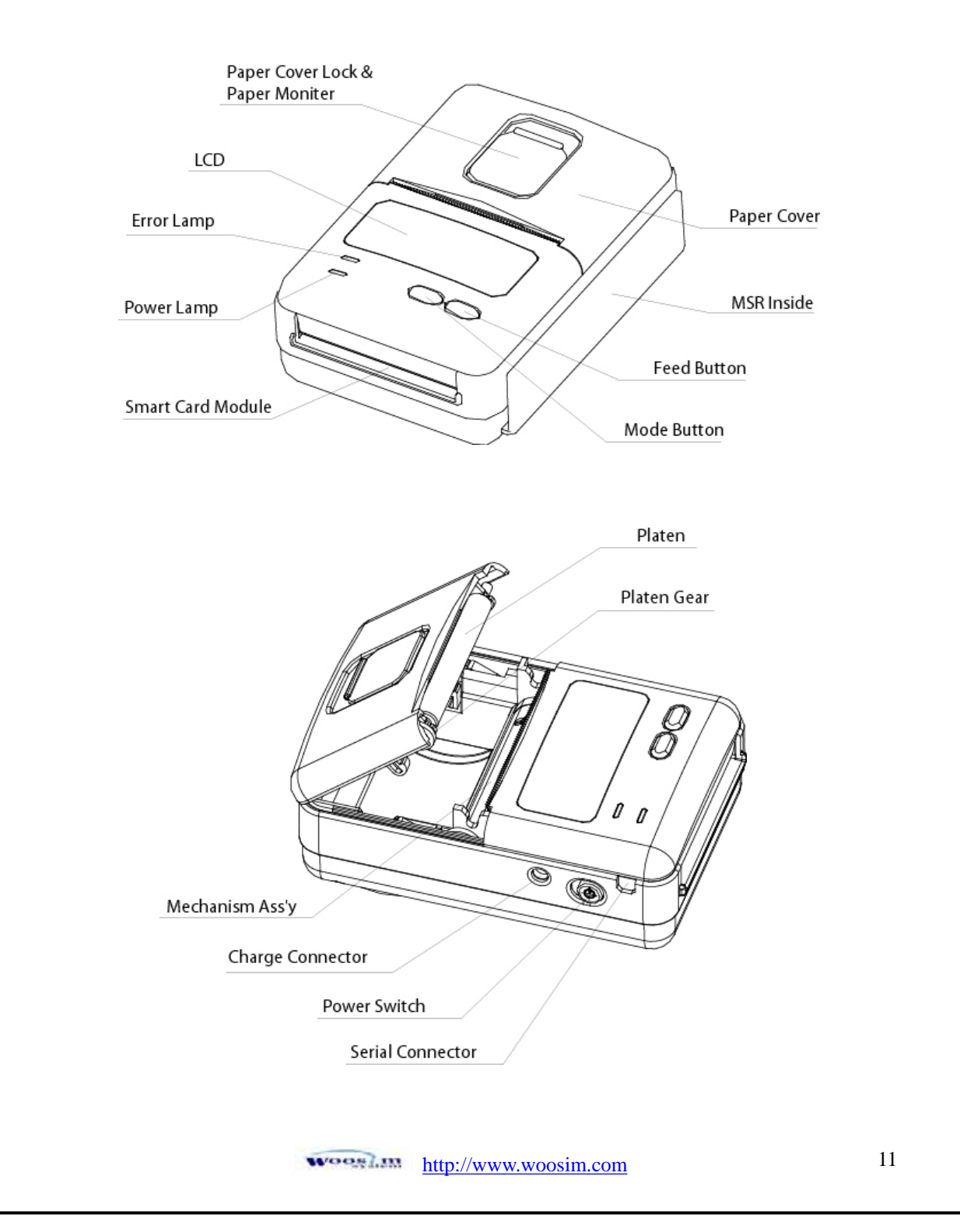

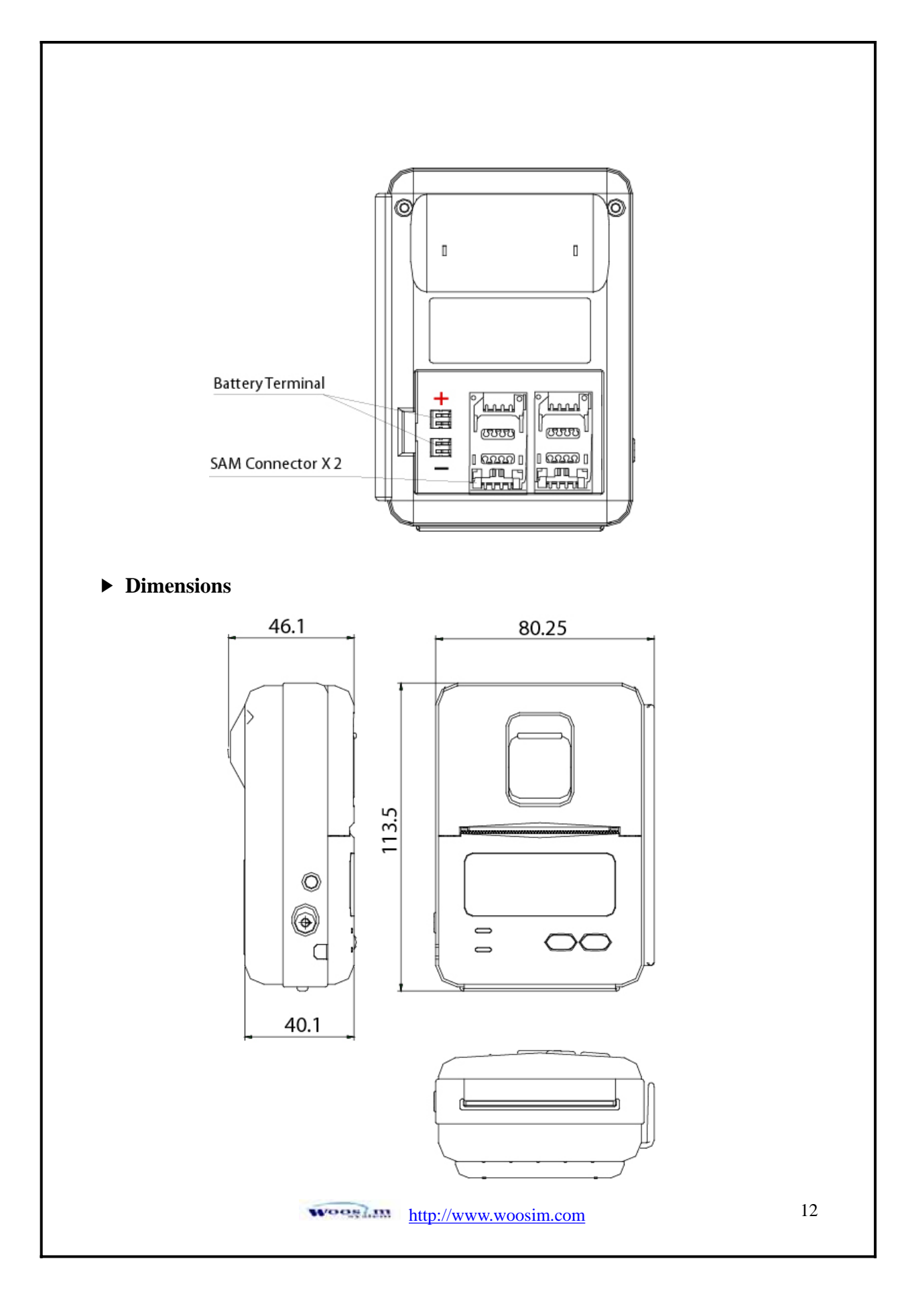

# **2.3. Replacing paper roll.**

**Note : Be sure to use paper rolls that meet the specifications. Do not use paper rolls that have the paper glued to the core because the printer cannot detect the paper end correctly.**

- 1. Make sure that the printer is not receiving data; otherwise, data may be lost.
- 2. Open the paper cover by placing your fingers under the paper cover lock and pull a paper cover lock open.

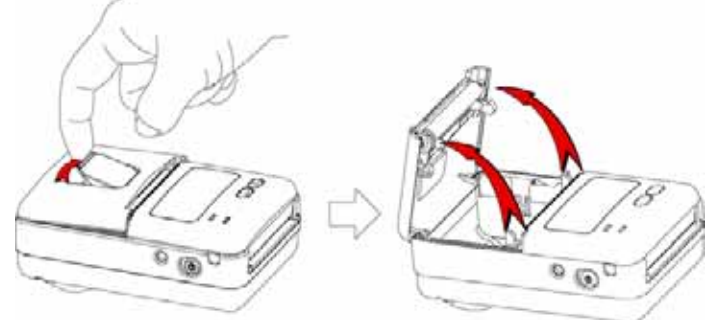

3. Insert a new paper roll as shown.

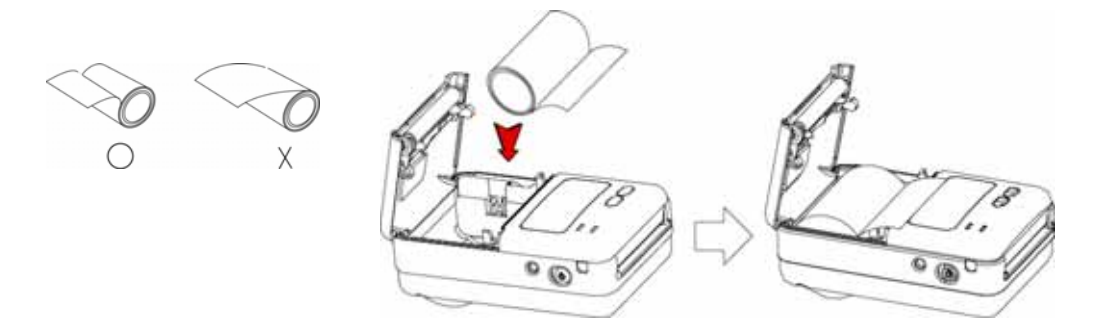

4. Tear the excess paper off using the edge of paper door as a tear bar.

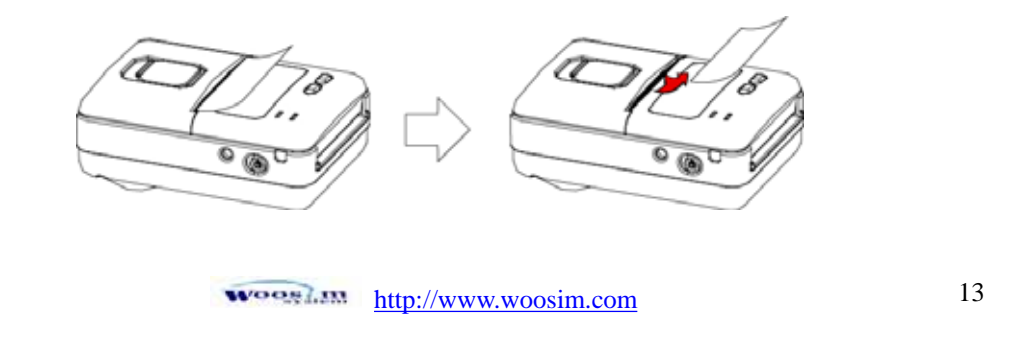

## **2.4. Power supply**

#### **2.4.1. Specified power supply.**

The following specification is requested for Power supply.

Input : DC 8.4V Standby 60mA and Max 2.5A

Avoid using power supply which its power capacity of power current is extremely high.

#### **2.4.2. Installing the battery**

**NOTE** : • Before installing or removing the battery pack, ensure the printer is **OFF.** 

> Ɣ **If the printer is not used for long period of time, remove the battery pack from the printer.**

ᐭ To install battery pack, proceed as follows:

- Insert the Battery pack in the direction of the arrow.

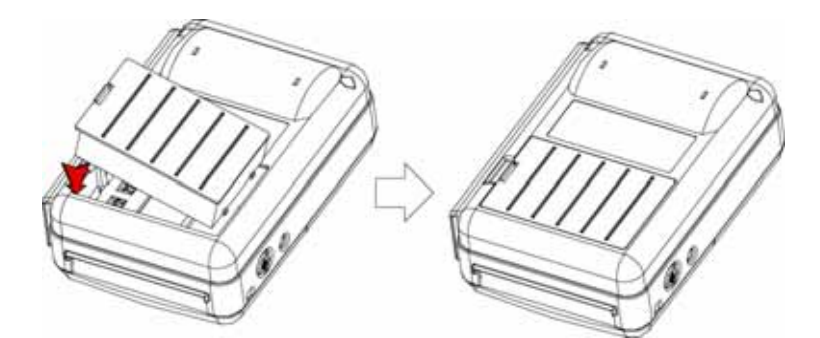

- ᐮ Reverse the order to remove the battery pack.
- ྛ The battery pack install into extra charger.
	- Insert the Battery pack in the direction of the arrow.

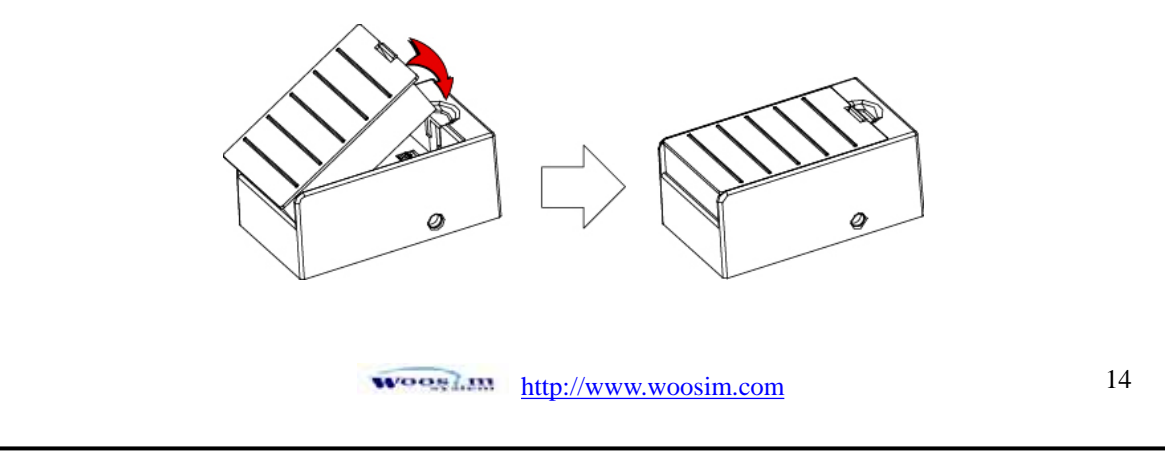

#### **2.4.3. Recharging the battery pack**

For recharging the battery pack, install the battery pack in the printer or the extra charger. Insert the Battery Charger to the charge connector of the printer or the extra charger.

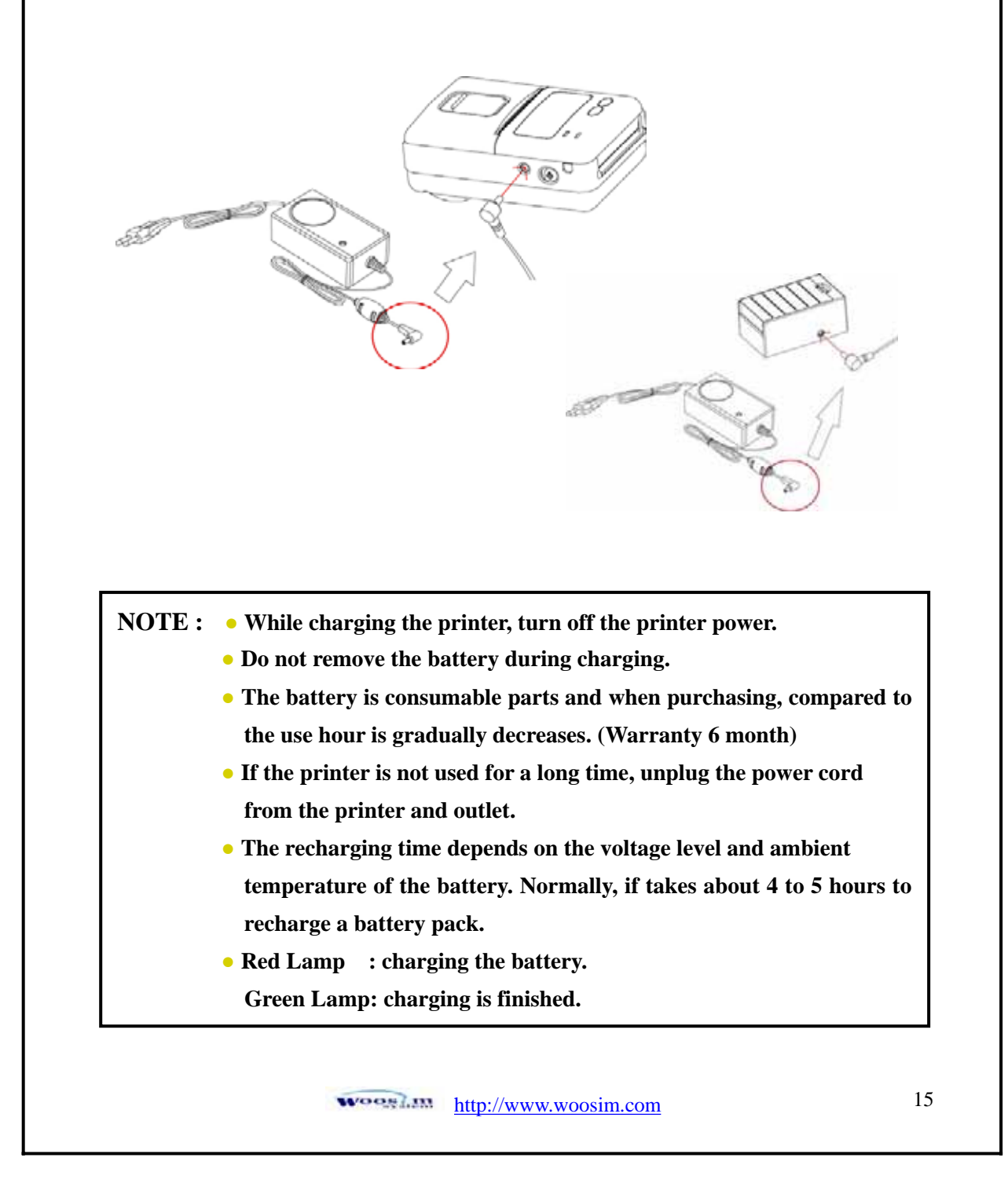

## **2.5. Set operation mode.**

- 1. Change the mode and option using the mode Code (Table1).
	- $\bullet$  **MODE button** : changing Printer MODE status.
	- **FEED button** : changing OPTION status.
- 2. [Example] The defaults of the printer are :

UART/ 9600 BPS/8 DATA BIT/ NO Parity/1 STOP BIT/ Density LOW

If a user wants to modify the defaults with

Bluetooth/38400 BPS/7 DATA BIT/Even Parity/2 STOP BIT/Density HIGH

**Press MODE Button** until Error Lamp twinkles 5 times.

 $\rightarrow$  You will see present **COMMUNICATION** mode in the LCD.

**→ Press the MODE Button** two times.

(The interface mode has set to Bluetooth mode.)

**Press FEED button** one time.

 $\rightarrow$  You will see present **BAUD RATE** mode in the LCD.

**→ Press MODE Button** 2 times.

(The baud rate has set to 38,400 bps)

**Press FEED button** one time.

 $\rightarrow$  You will see present **DATA BIT** mode in the LCD.

→ Press **MODE Button** one time.

(The data bit has set to 7 data bit.)

**Press FEED button** one time.

 $\rightarrow$  You will see present **PARITY BIT** mode in the LCD.

**→ Press MODE Button** 2 times.

(The parity bit has set to even parity bit.)

woosil..... http://www.woosim.com 16

**Press FEED button** one time.

 $\rightarrow$  You will see present **STOP BIT** mode in the LCD.

**→ Press MODE Button** one time.

(The stop bit has set to 2 stop bit.)

**Press FEED button** one time.

 $\rightarrow$  You will see present **DENSITY** mode in the LCD.

→ Press **MODE Button** two times.

(The density has set to high.)

If all the mode have set, press the **FEED Button** and the **MODE Button** at the same time after then release the buttons at the same time.

The printer will print out the mode status which has modified. (Bluetooth/38,400 BPS/ 7 DATA BIT/Even Parity/ 2 STOP BIT / Density HIGH)

If the status is not correct, please try it again according to the procedure.

woosi.... http://www.woosim.com 17

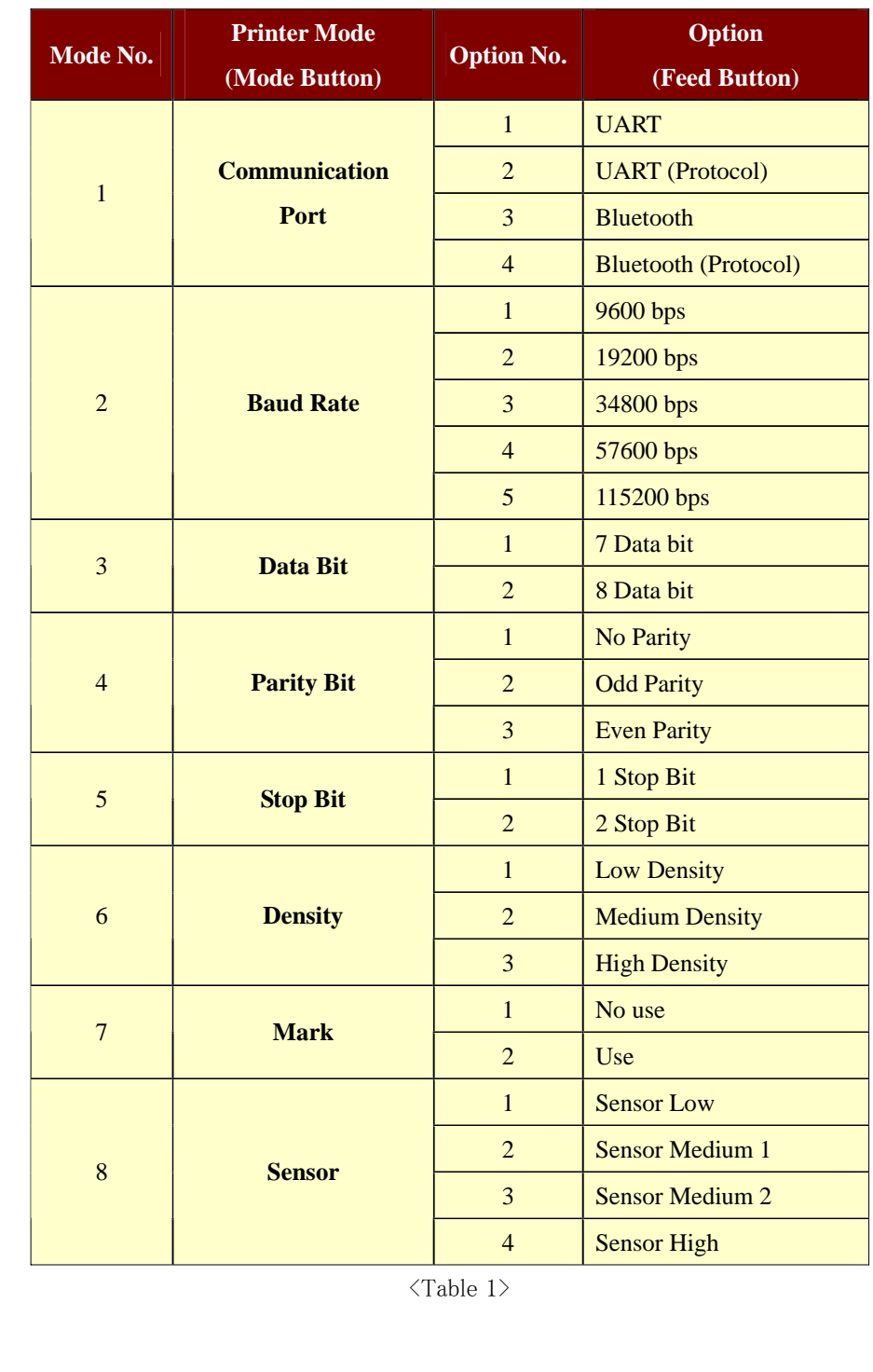

# **3. Interface.**

# **3.1. RS-232C or TTL**

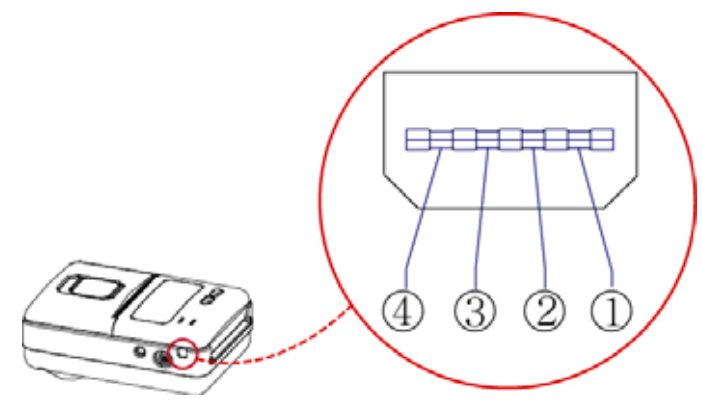

The Porti-SM40 printer has a RS-232C or TTL interface and is connected by means of a 4 pin mini USB socket. In the following table, the signals present on the Mini-USB socket are listed:

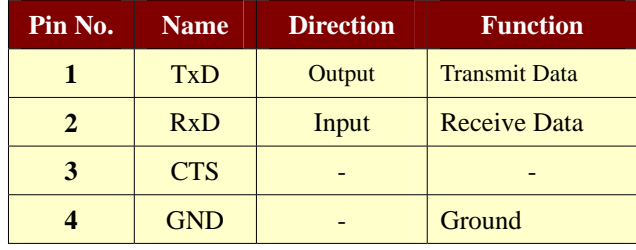

**NOTE :** • When data receiving, when it removes the communication cable, it loses a data.

#### http://www.woosim.com 19 **WOORLIN**

# **3.2. Bluetooth**

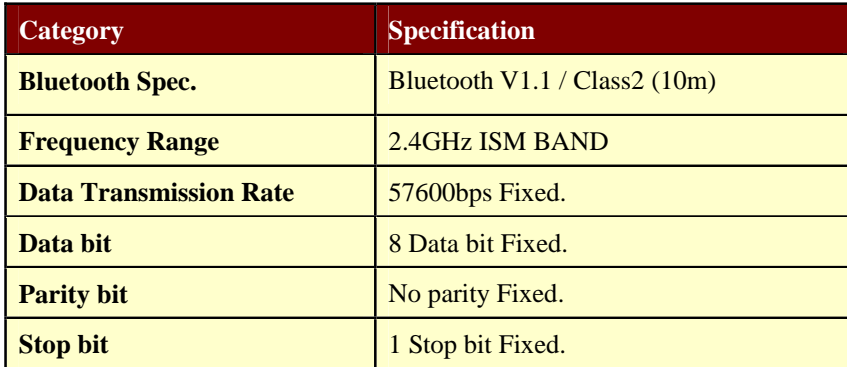

#### **Notice**

If the quantity of data which is printed at once is more than 10K byte on Bluetooth communication, it would cause the buffer to overflow and the data to get damaged.

woosi.... http://www.woosim.com 20

# **4. Smart Card Module**

# **4.1. General Spec.**

- ▶ Contact Smart Card Reader Module for ISO/IEC-7816
- $\blacktriangleright$  Support Asynchronous Protocol T=0,T=1
- Smart Card Connection
	- Short Circuit Current Limitation
	- 6KV ESD Protection on whole Smart Card Interface
	- Connector : Friction Type with Smart Card presence detection
- ▶ 2 SAM (Security Application Module)
- EMV Level 1 Certified

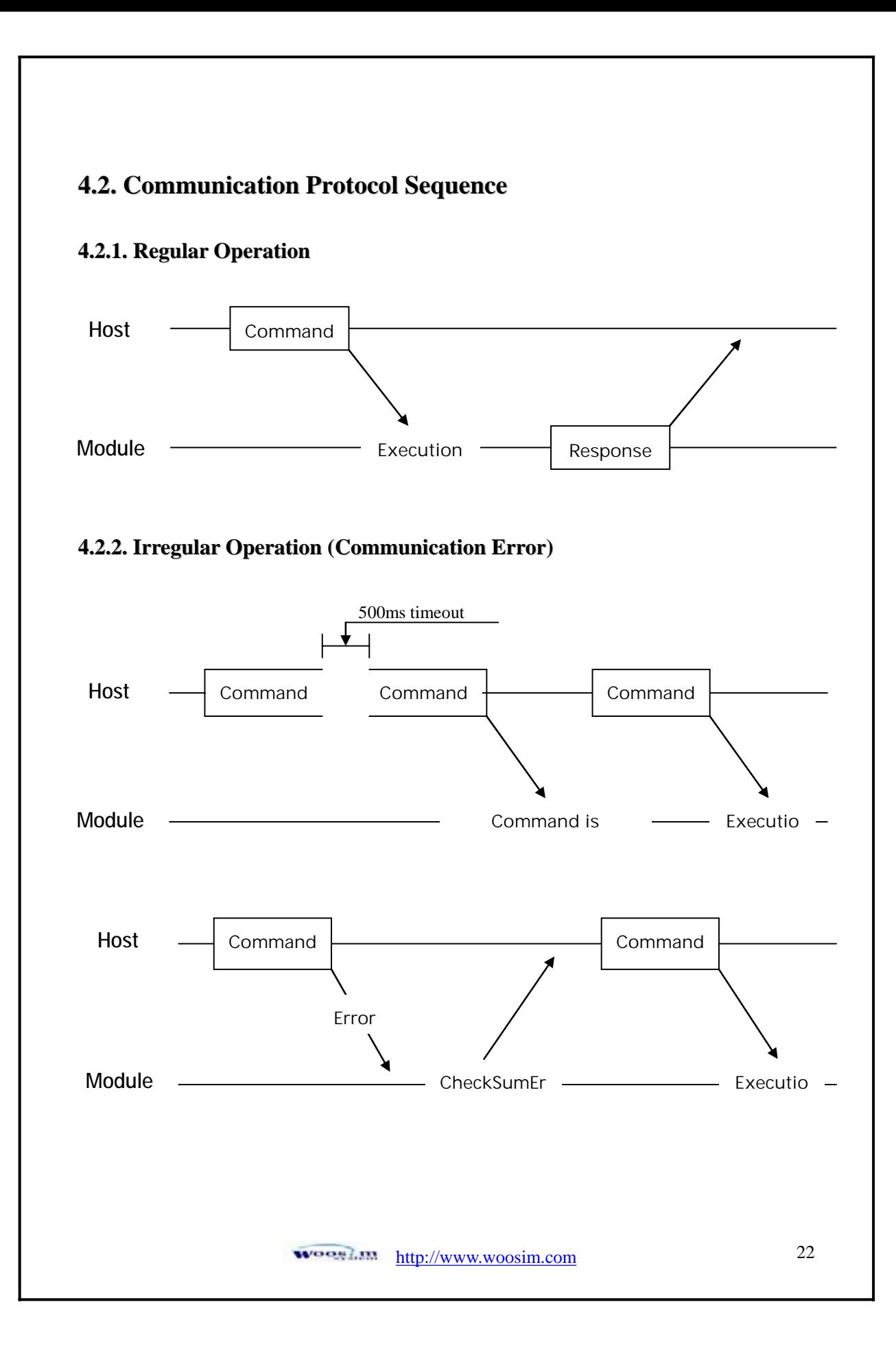

# **5. Using the printer.**

# **5.1. Control panel.**

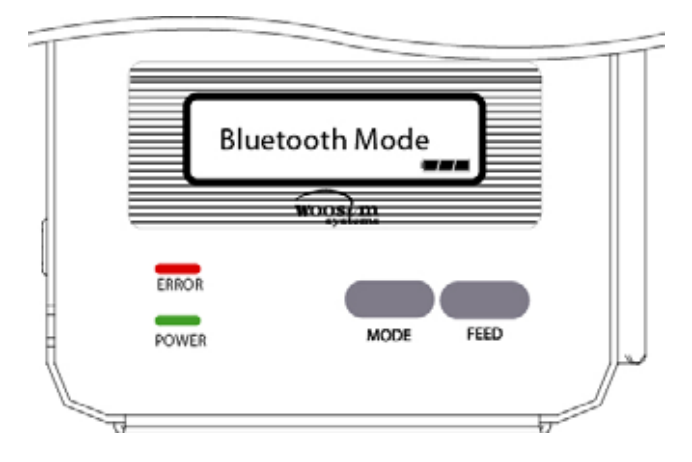

#### ▶ Button

#### **- FEED Button :**

When the printer is on, paper can be feed manually by pressing and holding the FEED button for more than one second.

#### - **MODE Button :**

MODE Button is for use to change communication mode.

(Refer to **2.5. Set operation mode** for details about mode conversion)

#### ▶ Panel lamp

**-POWER (Green) :** Printer is ON and ready to receive data.

-**ERROR (Red) :** Indicated a fault condition or a printer error. (i.e : no paper, paper cover opened. etc.)

## $\blacktriangleright$  LCD

- LCD will display most of the printer functions.

(i.e : current printer status, paper out, indicated remaining battery etc.)

http://www.woosim.com 23 **WOORLIN** 

## **5.2. The self test.**

The self test procedure will check most of the printer functions. For self test, turn on the power while holding down the FEED Button. The Self-Test checks the following :

- 1) Make sure paper roll has been installed properly.
- 2) The Self-Test prints the current printer status, which provides the control ROM version and the communication method setting.
- 3) After printing the current printer status, Self-Test will print a pattern using the built-in character set.
- 4) The Self-Test automatically ends.

The printer is ready to receive data as soon as it completed the self test.

# **6. Consumable Parts.**

# **6.1. Recommended paper.**

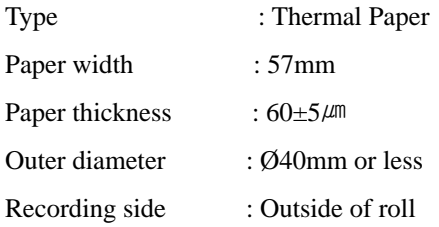

#### **Cautions** T

1. Do not paste the paper to the core. And the roll paper which has

- Near end mark printing on its near end is recommended.
- 2. Chemicals or oil may change the color of paper, or printed Characters may fade.
- 3. Change of paper color starts from approx 70  $\degree$ C.

Pay attention to heat, humidity and sun light.

4. Color of paper may be changed by being scratched by nail or hard metal, etc

# **6.2. Printing position.**

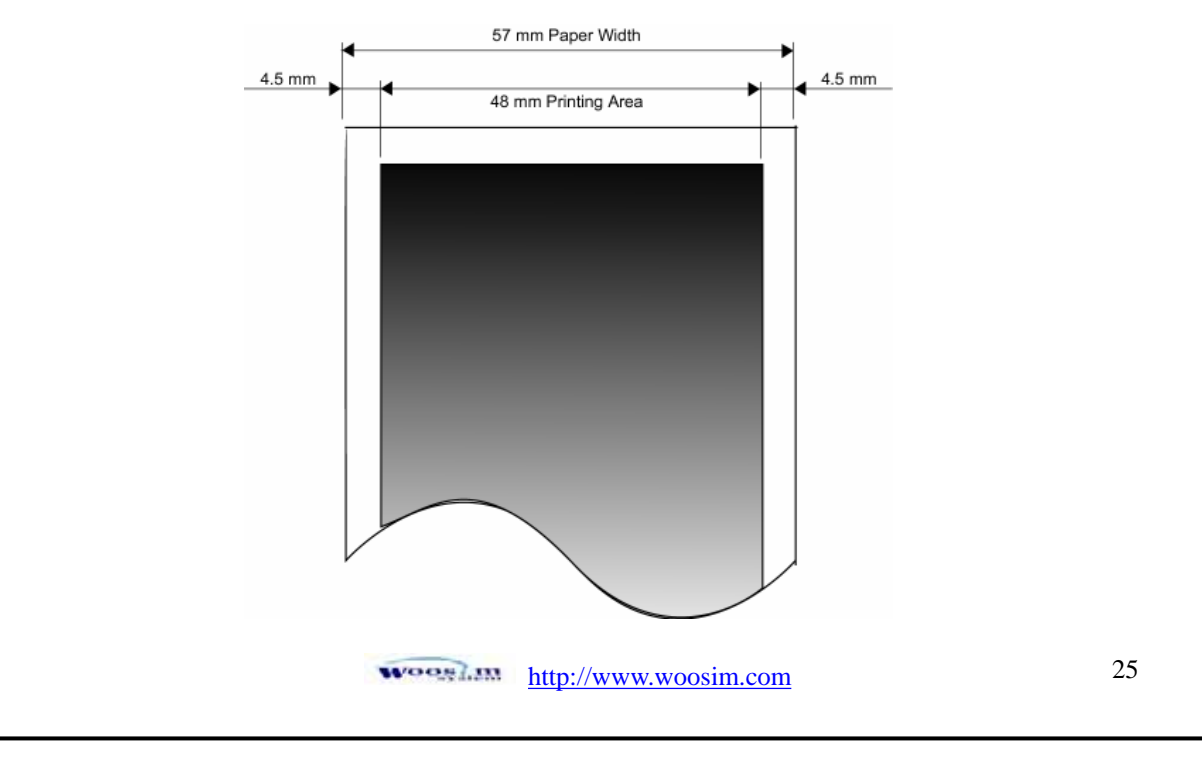

# **7. Print Control Function.**

# **Ɣ Supported Commands List**

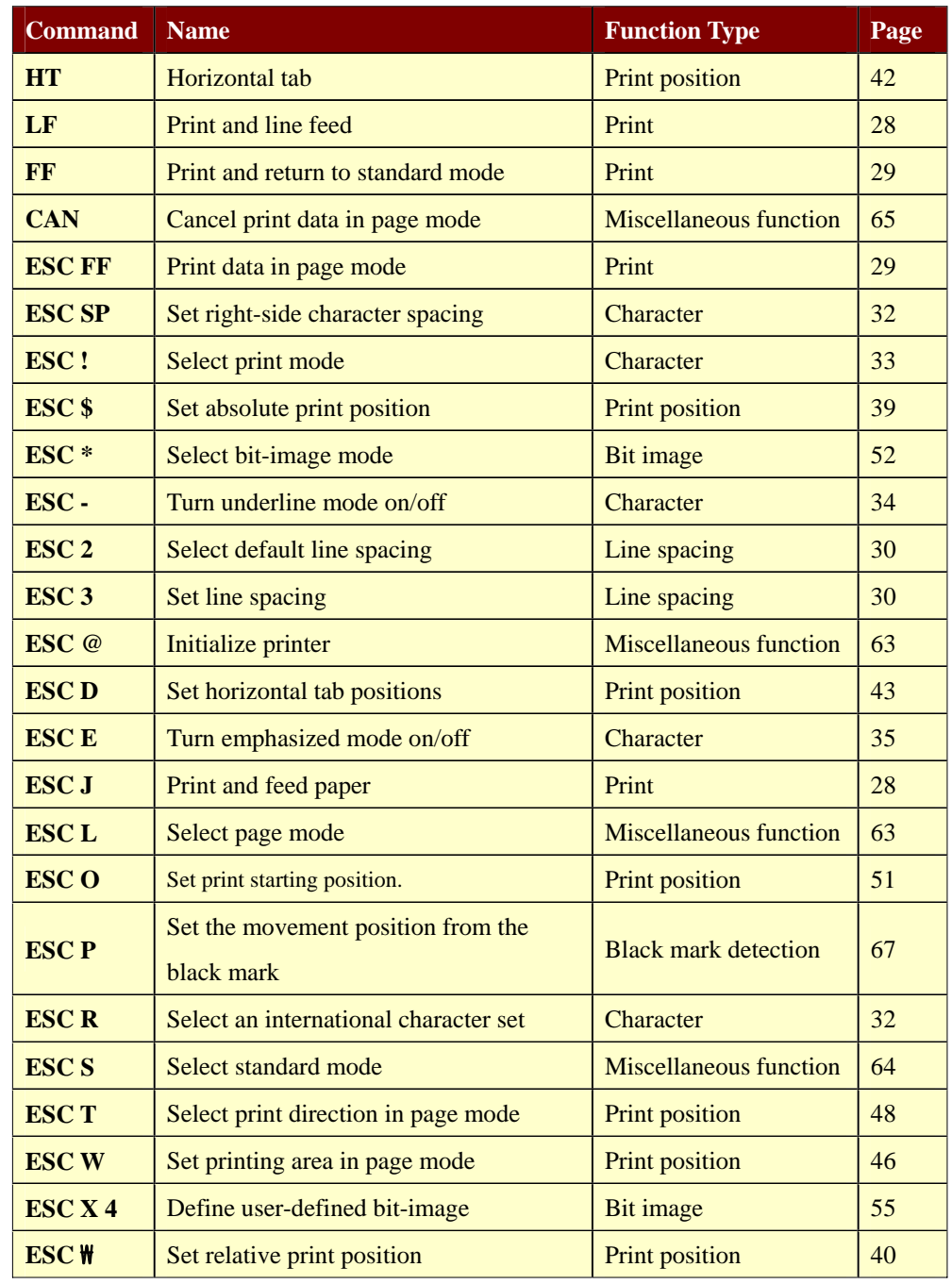

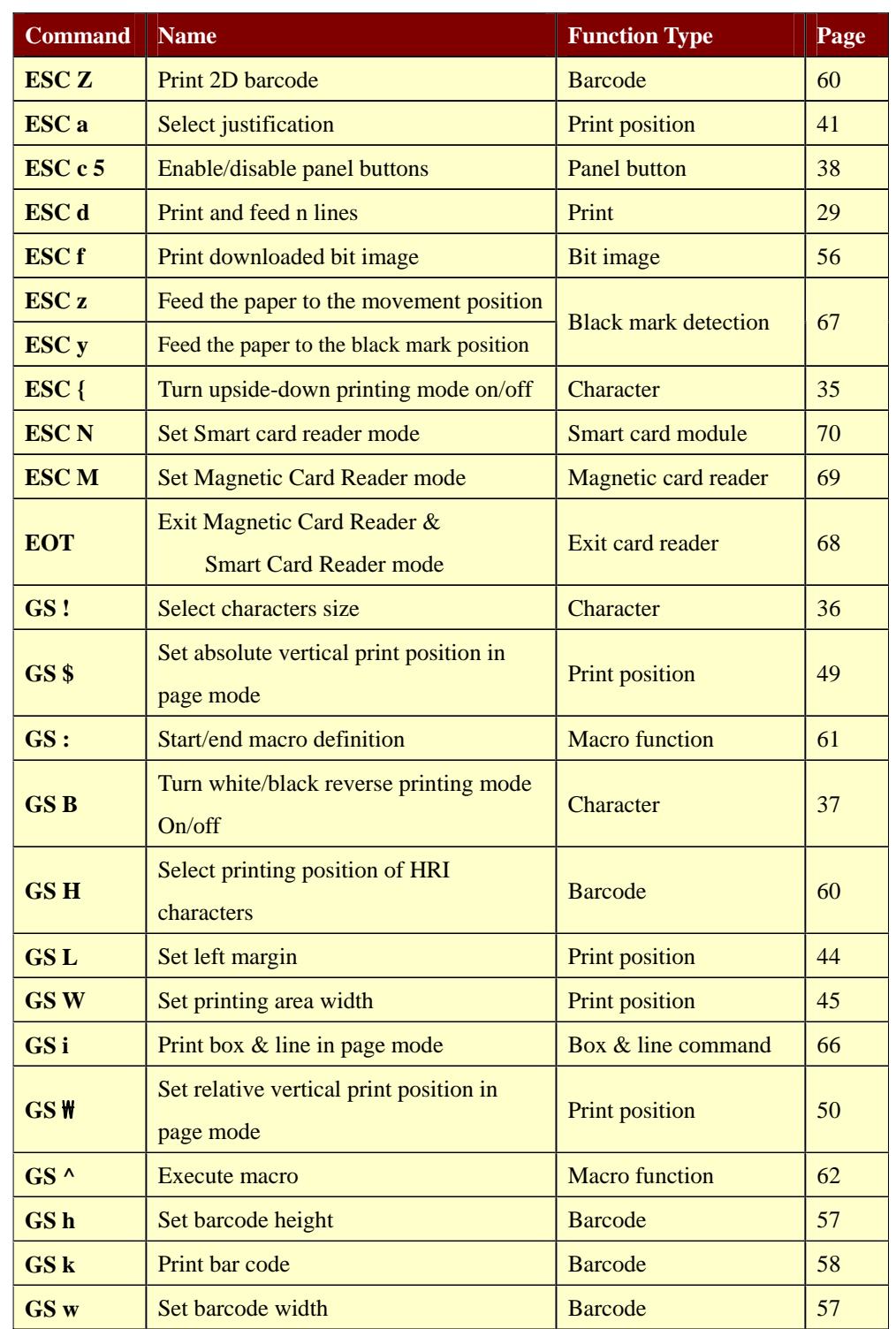

## **7.1. Print Command.**

The **PORTI-SM40** supports the following commands for printing character and advancing paper:

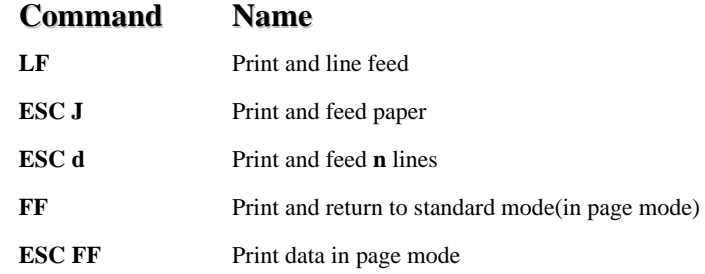

#### **LF**

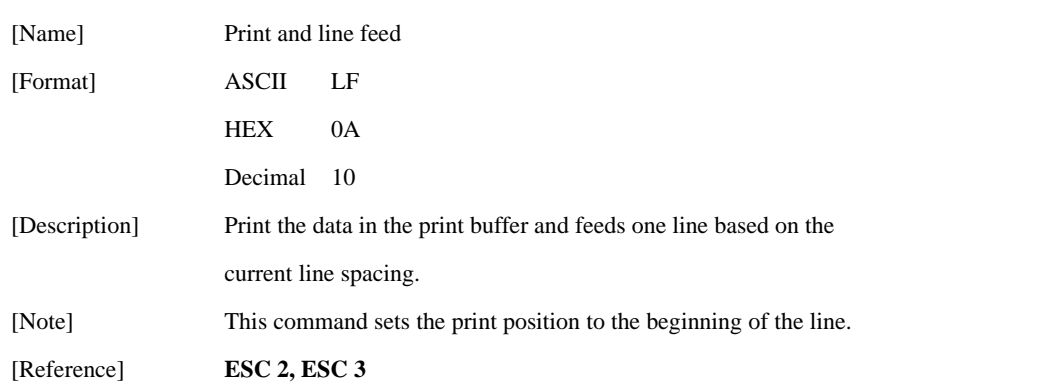

#### **ESC J n**

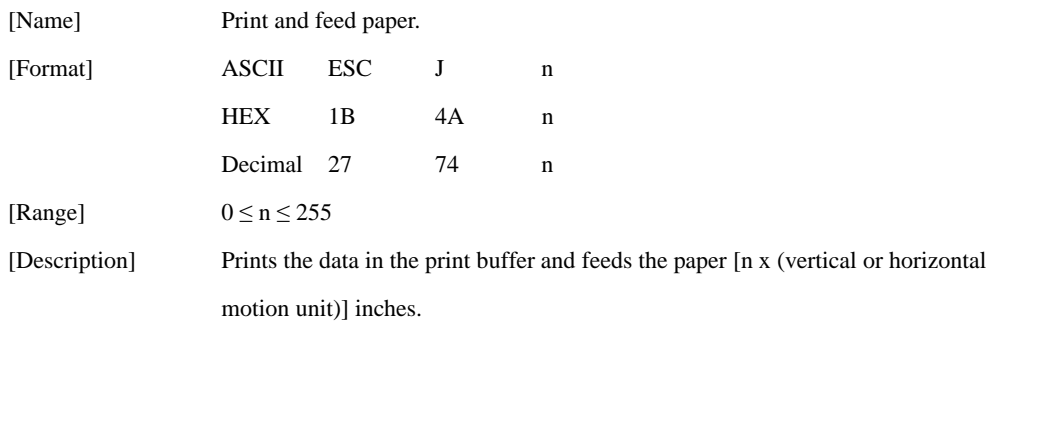

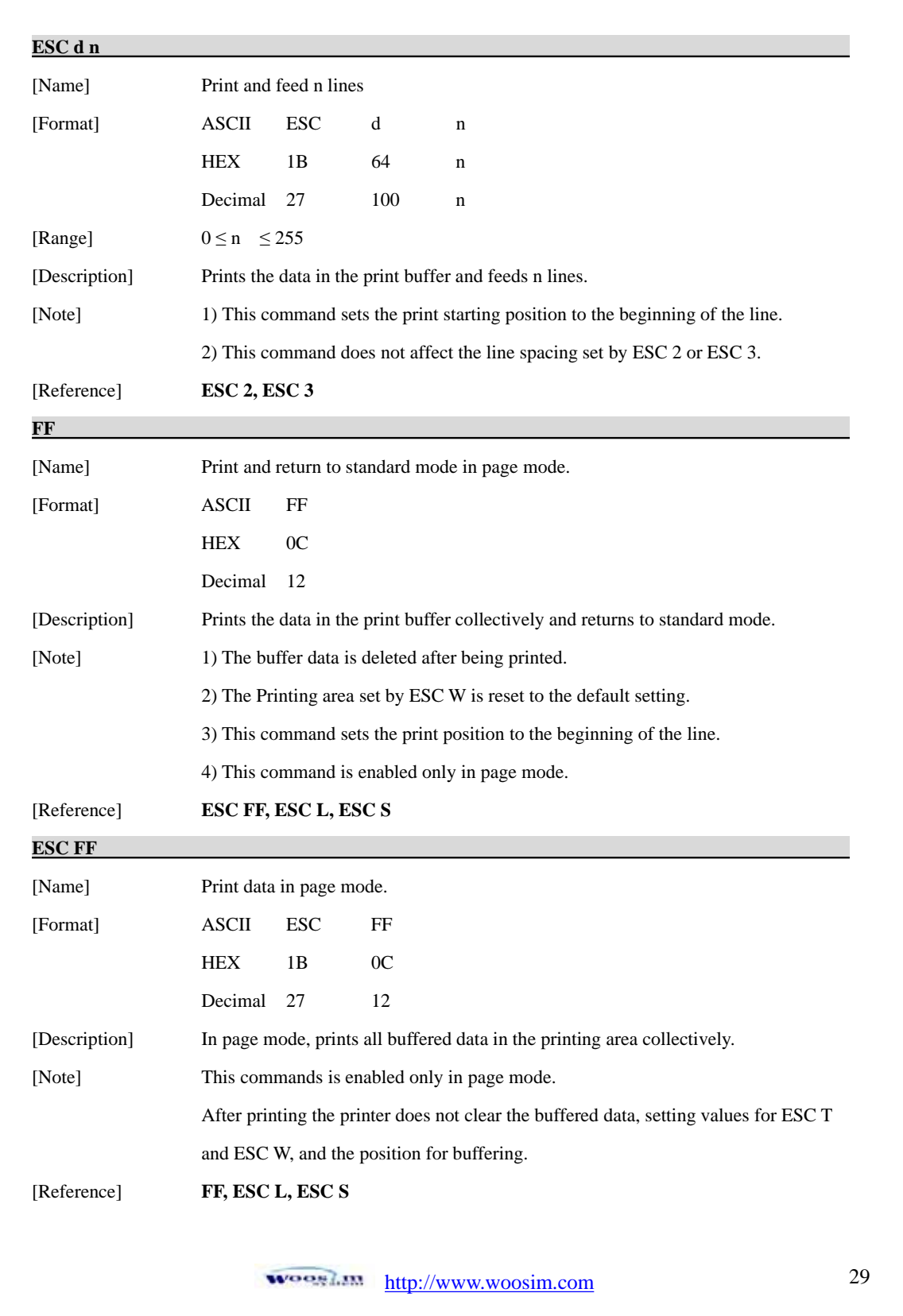

# **7.2. Line Spacing Command.**

The **PORTI- SM40** supports the following commands for setting line spacing. These commands only set the line spacing; they do not actually advance the paper. The line spacing set using these commands affects the results of **LF** and **ESC d** and paper feeding by using the FEED button.

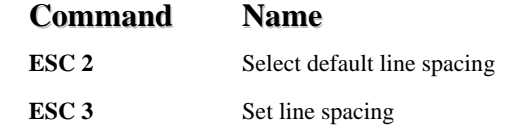

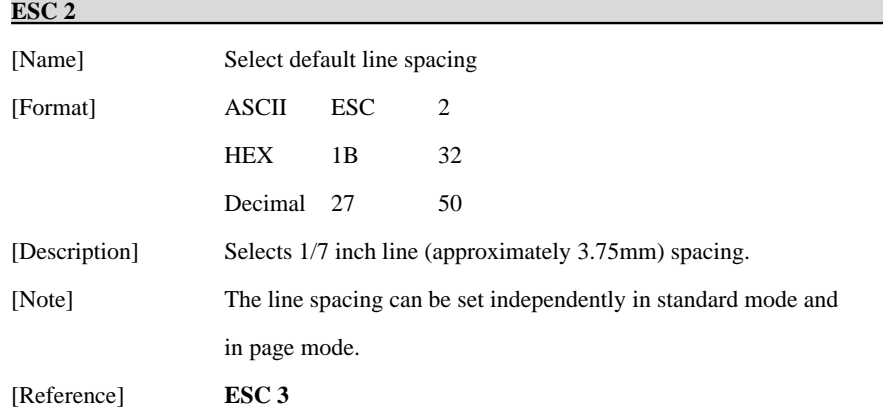

#### **ESC 3 n**

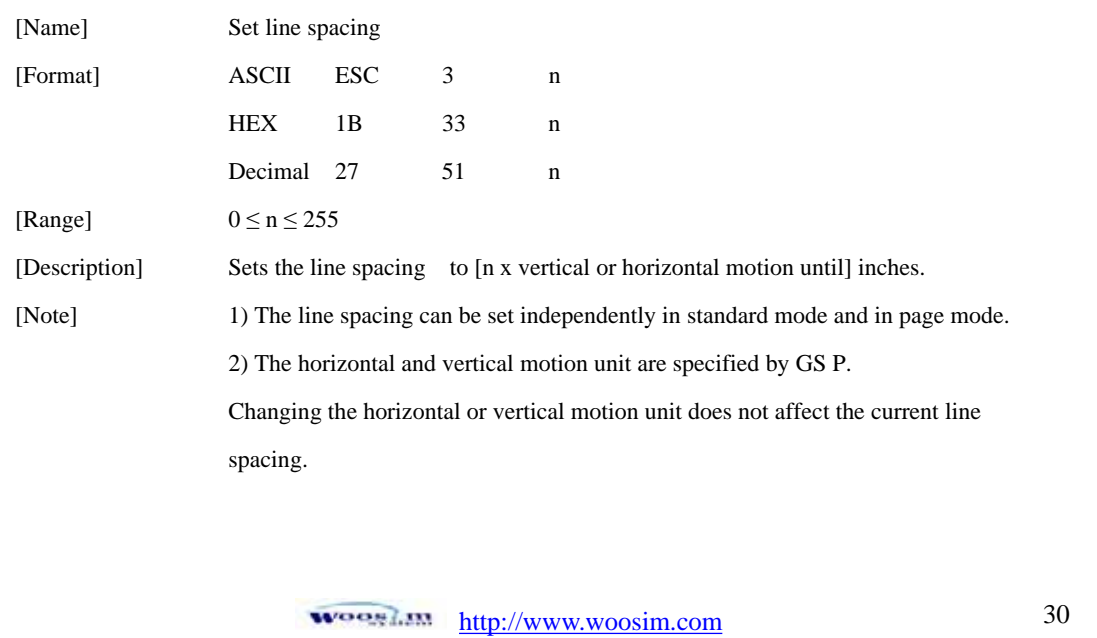

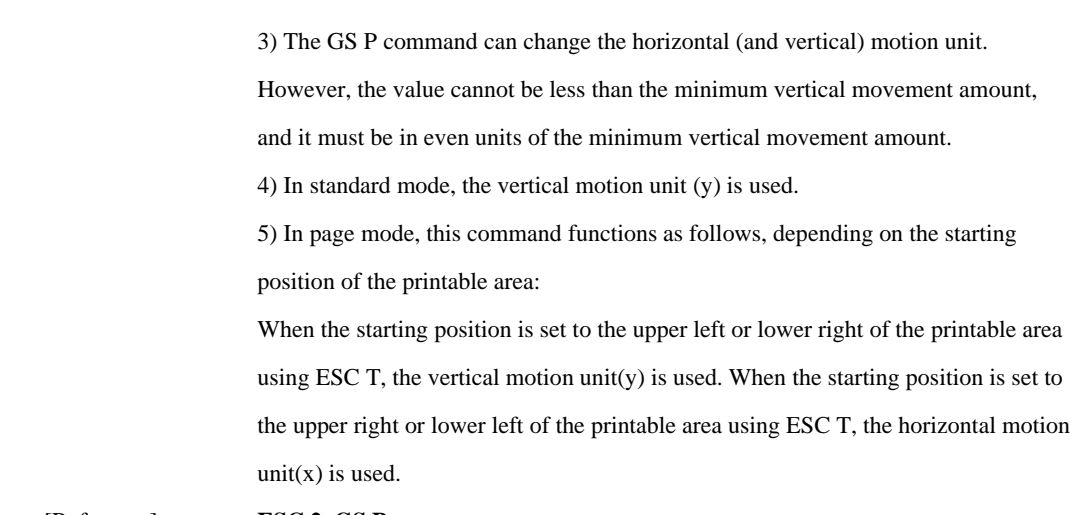

[Reference] **ESC 2, GS P**

# **7.3. Character Commands.**

The **PORTI- SM40** supports the following commands for setting character font and size:

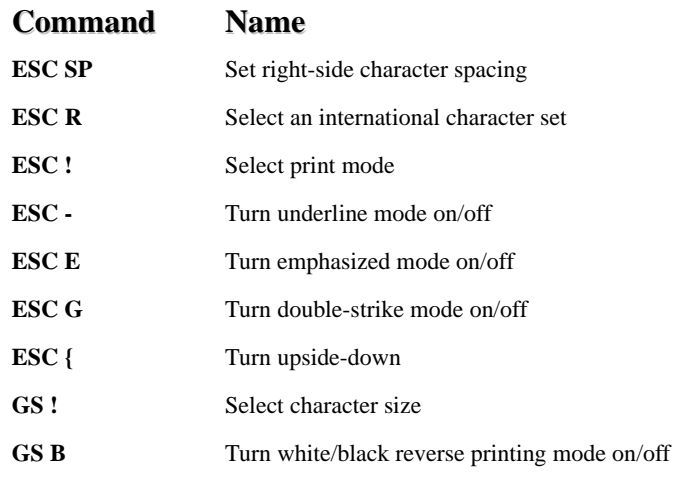

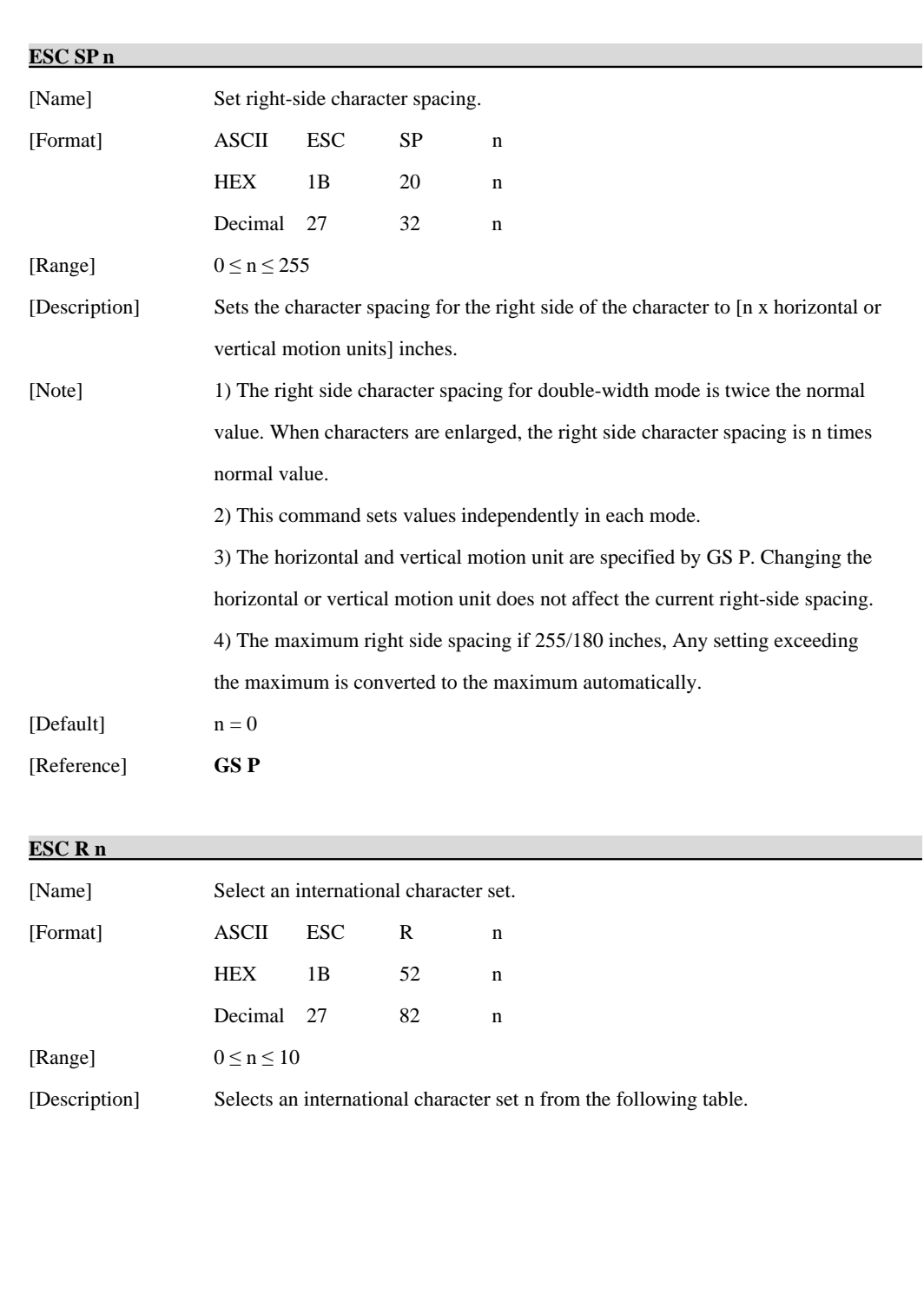

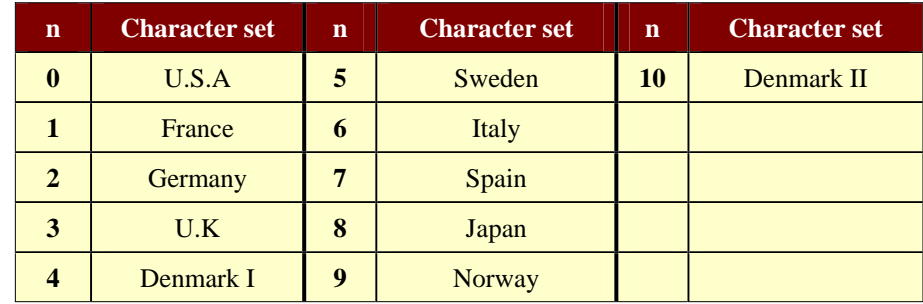

[Default]  $n = 0$ 

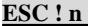

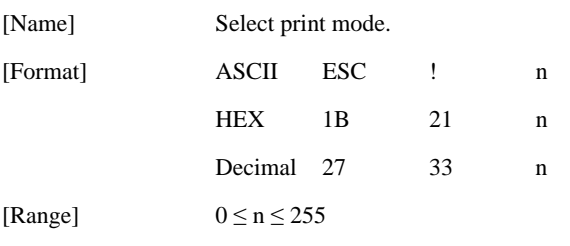

[Description] Select print mode(s) using n as follows.

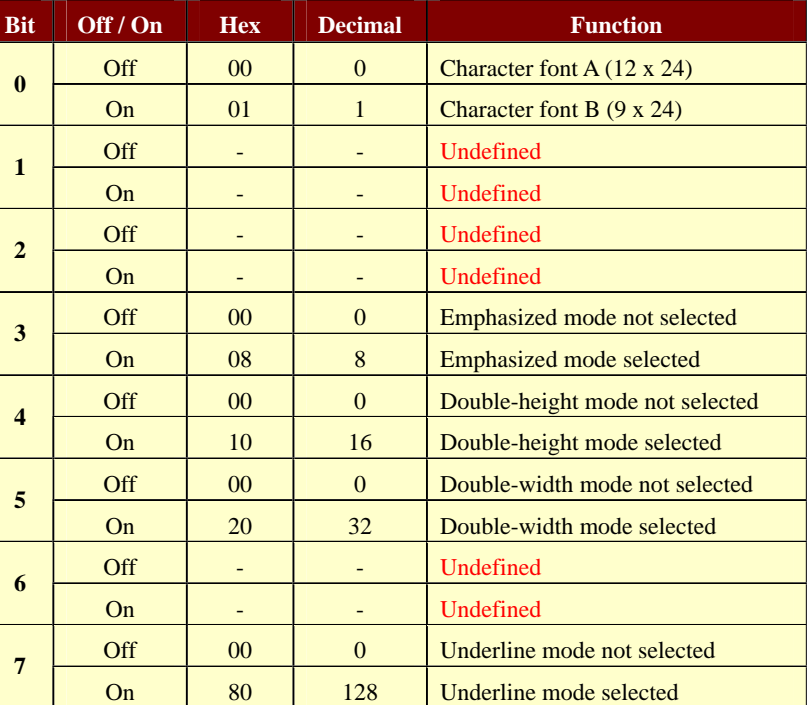

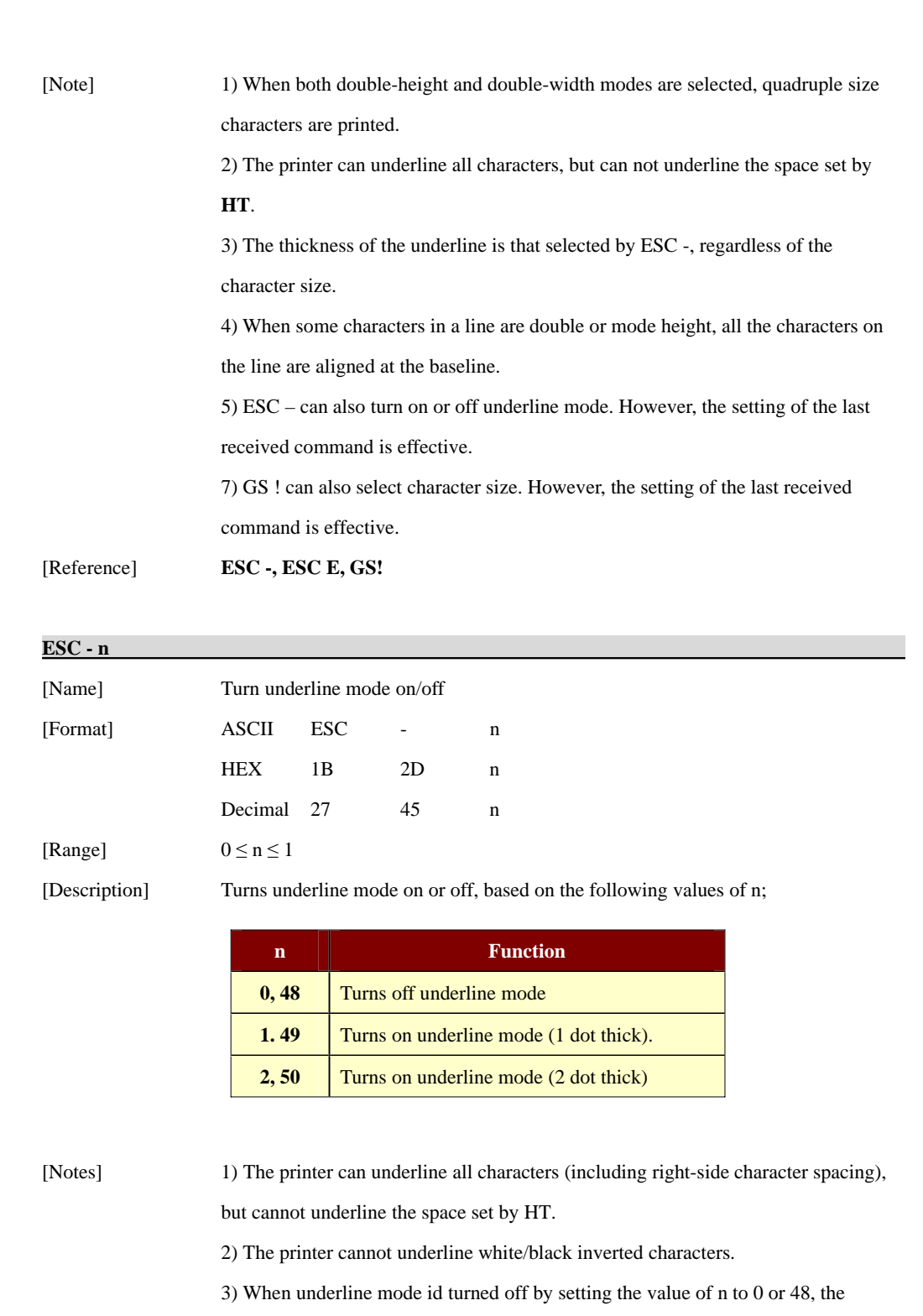

http://www.woosim.com 34

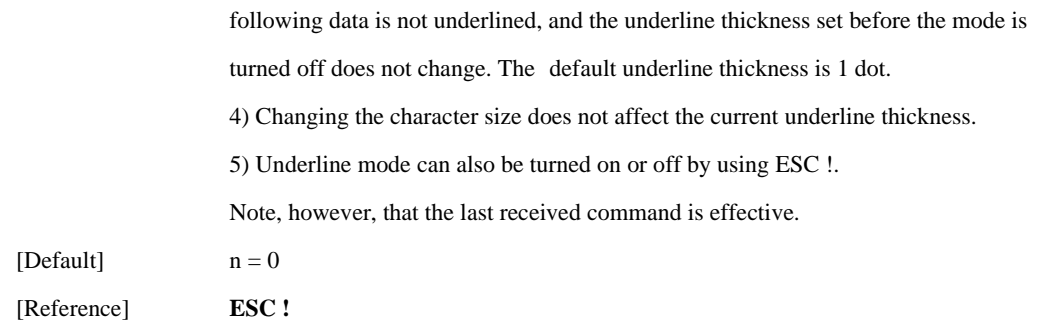

#### **ESC E n**

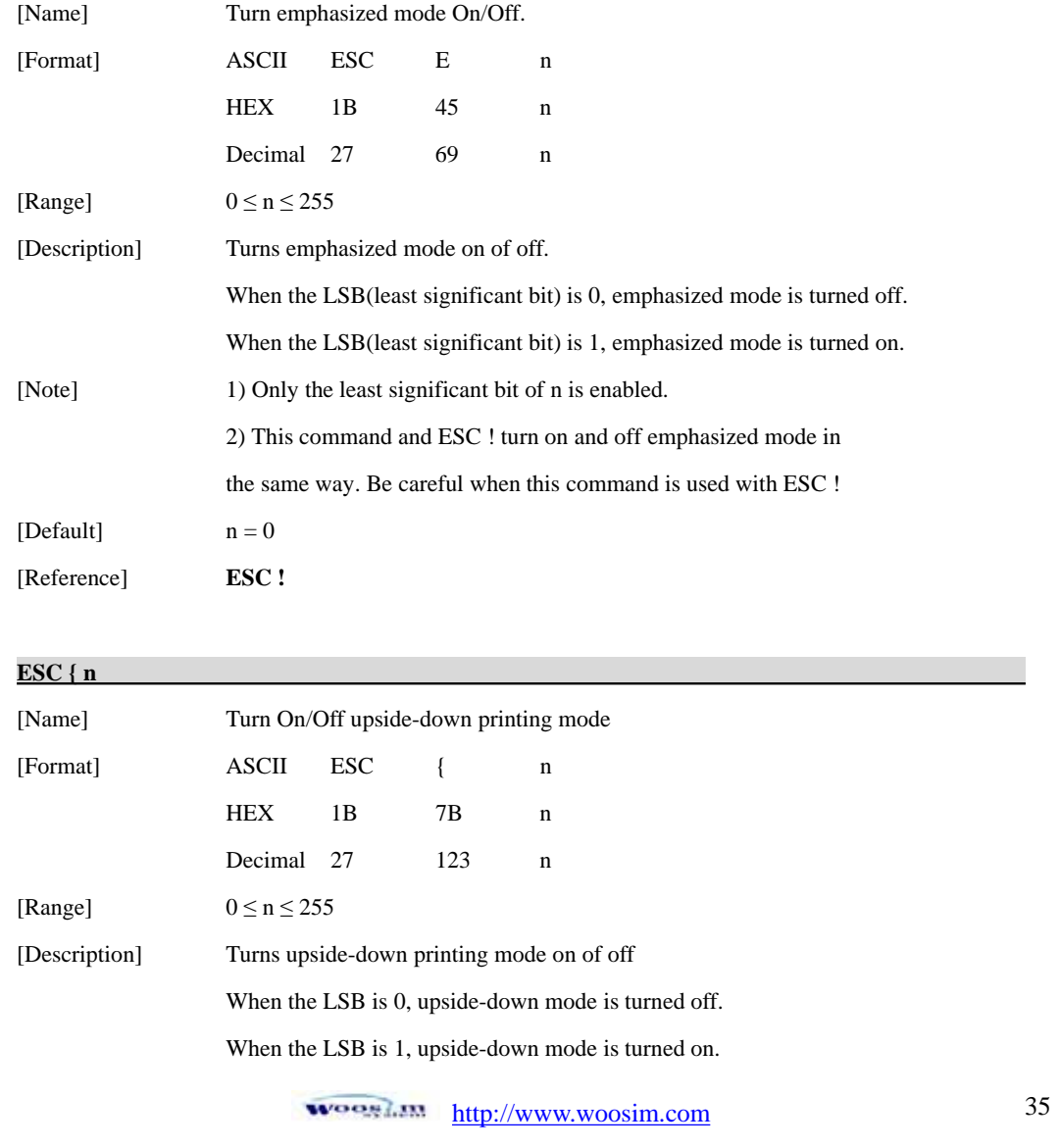

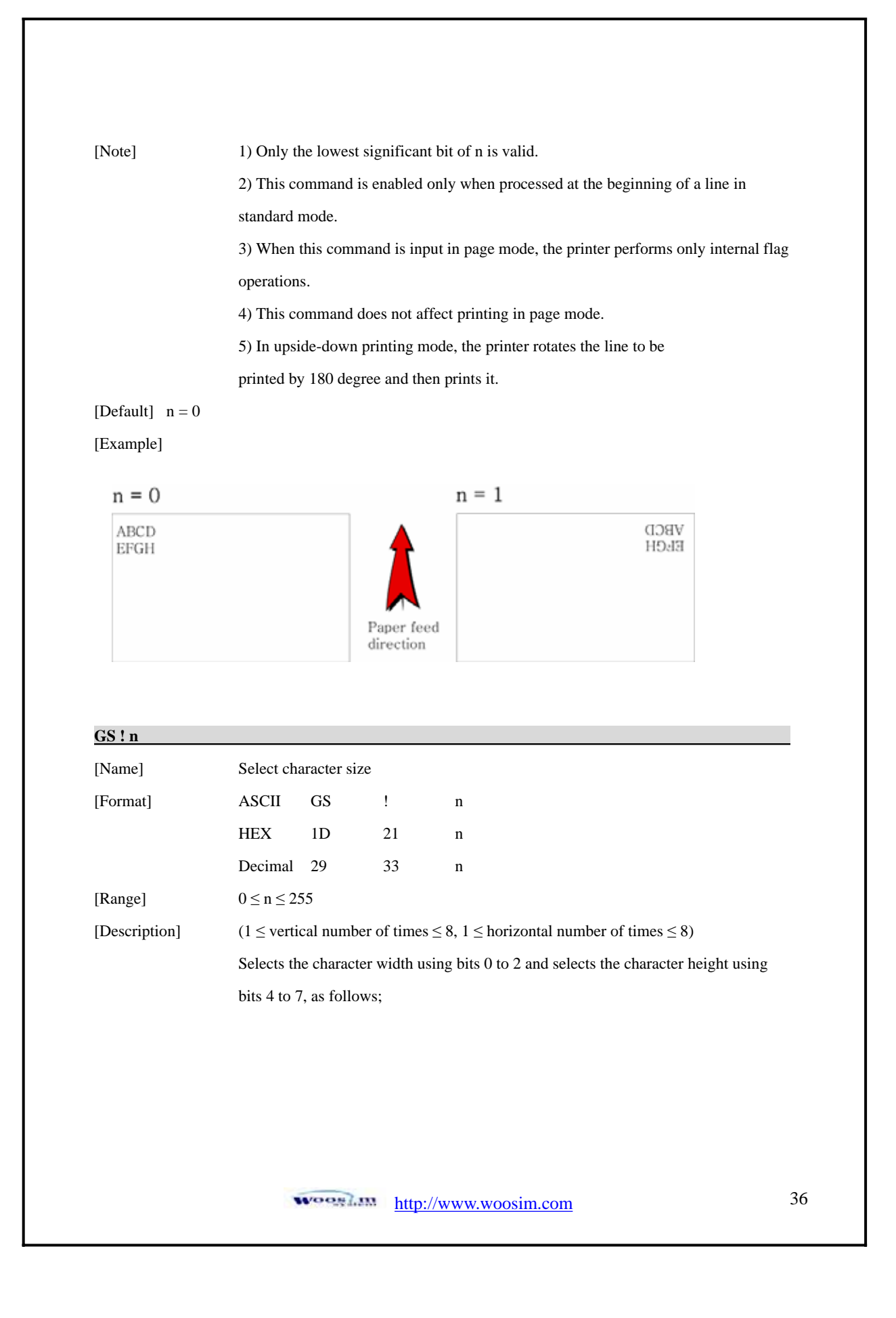
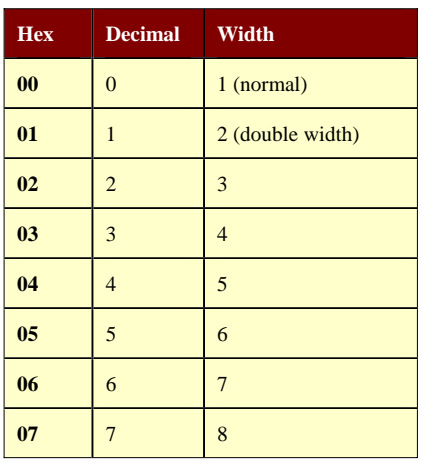

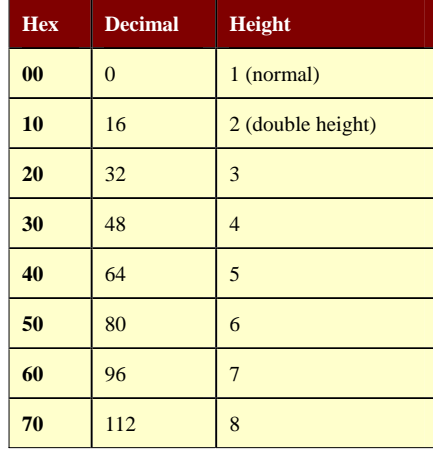

**Character Height Selection**

#### **Character Width Selection**

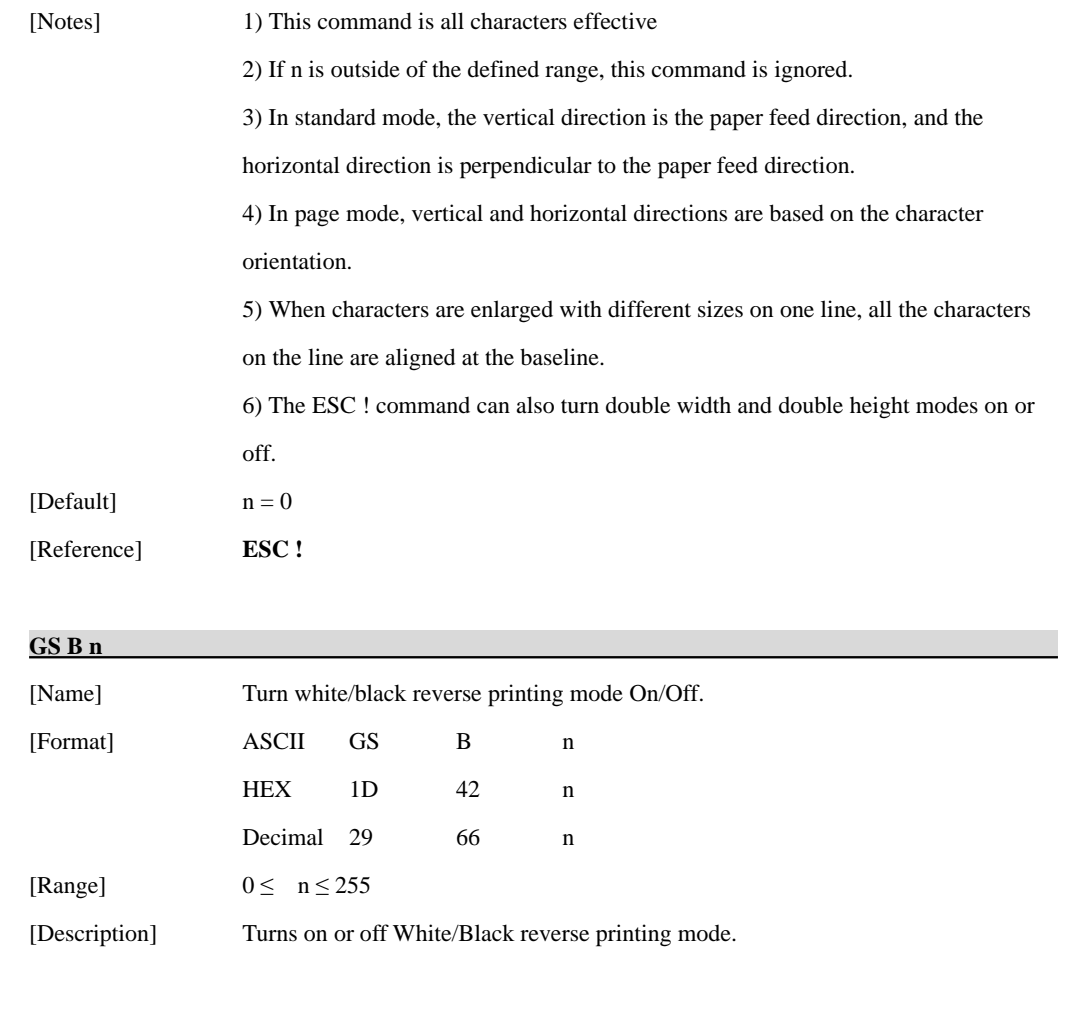

wooglam http://www.woosim.com 37

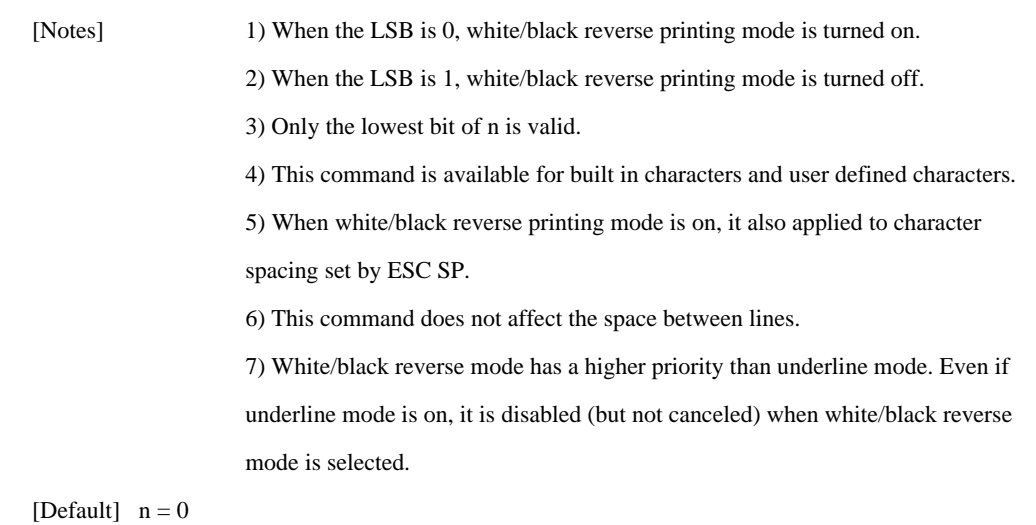

**7.4. Panel Button Commands.**

The **PORTI- SM40** supports the following command for enabling and disabling the panel button.

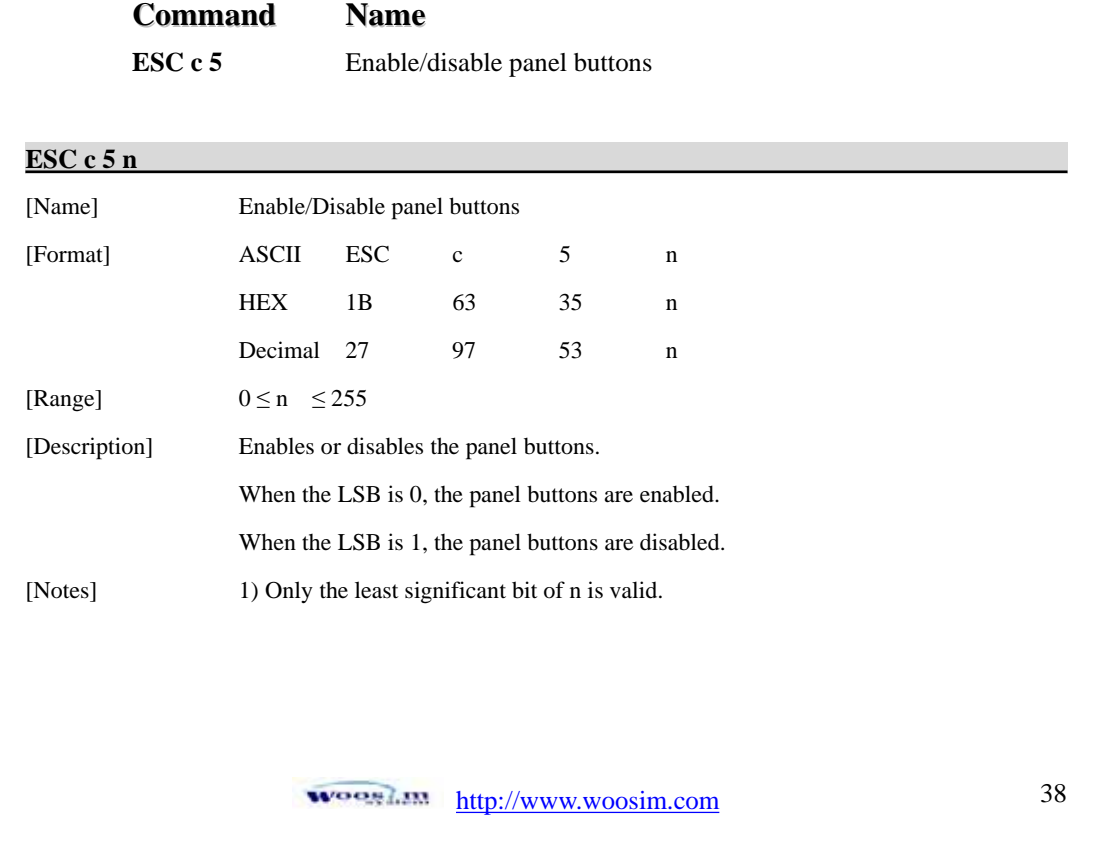

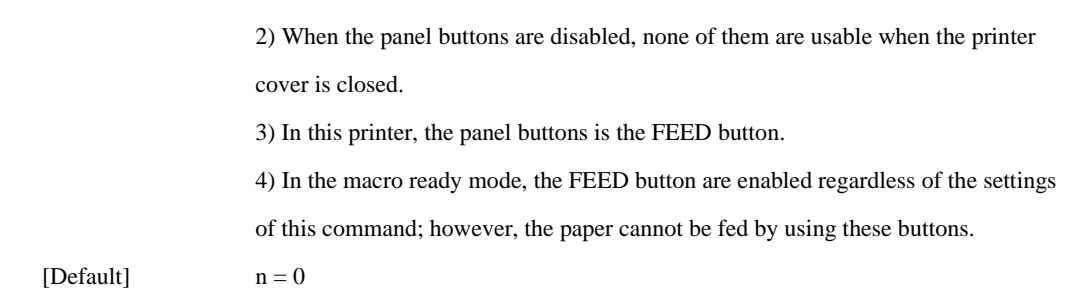

# **7.5. Print Position Commands.**

The **PORTI- SM40** supports the following commands for setting the print position

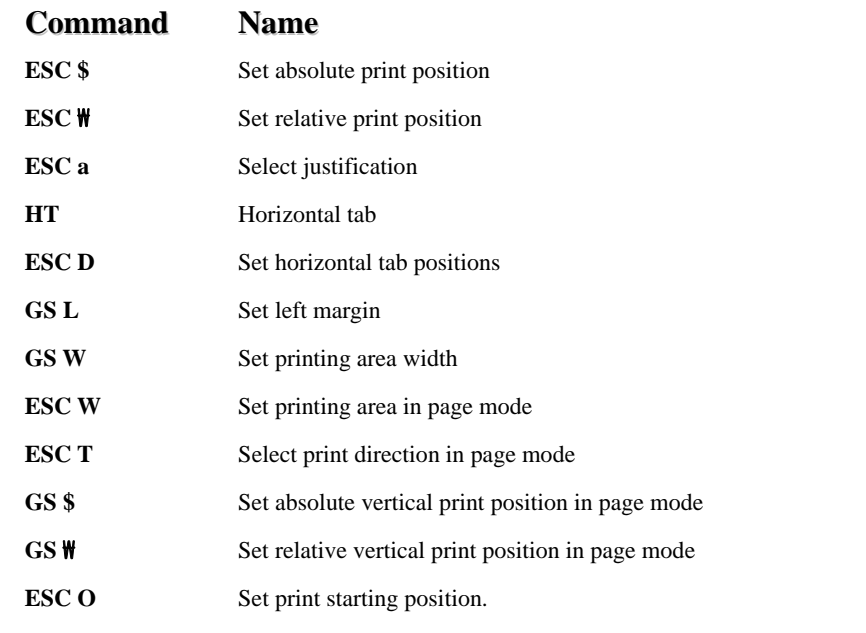

### **ESC \$ nL nH**

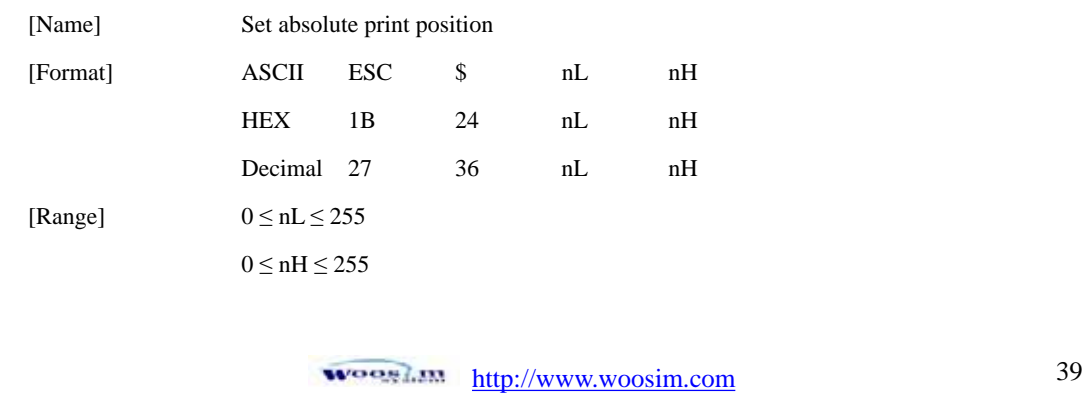

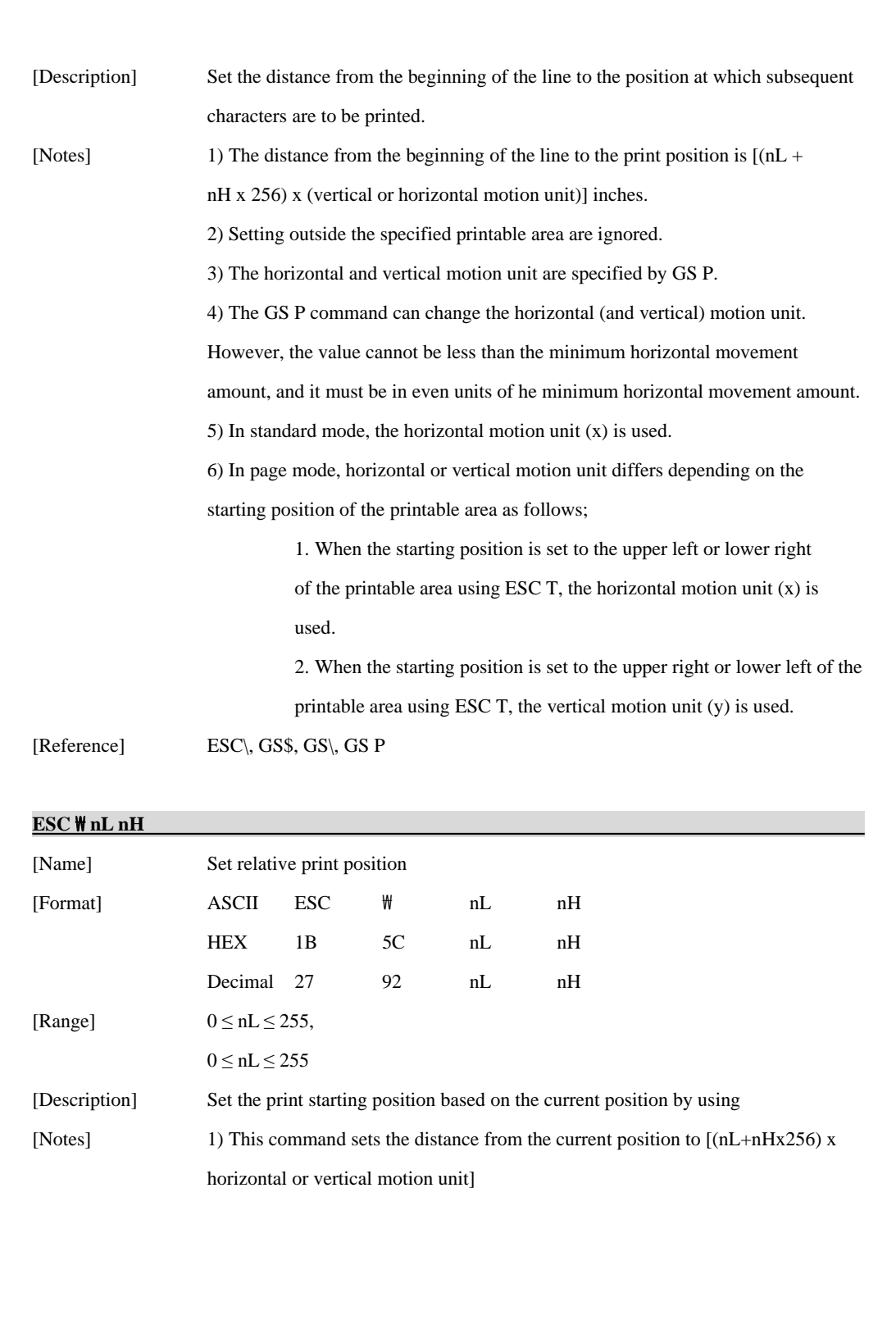

wooglam http://www.woosim.com 40

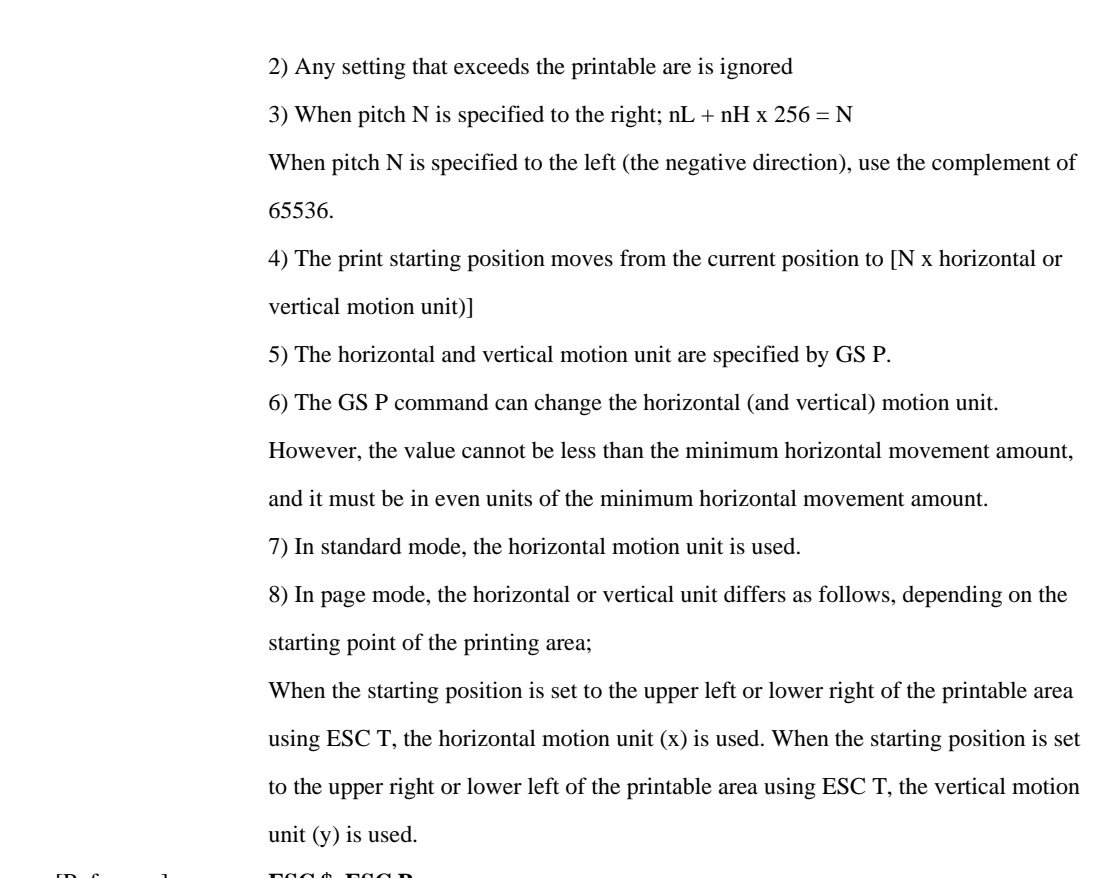

[Reference] **ESC \$, ESC P**

### **ESC a n**

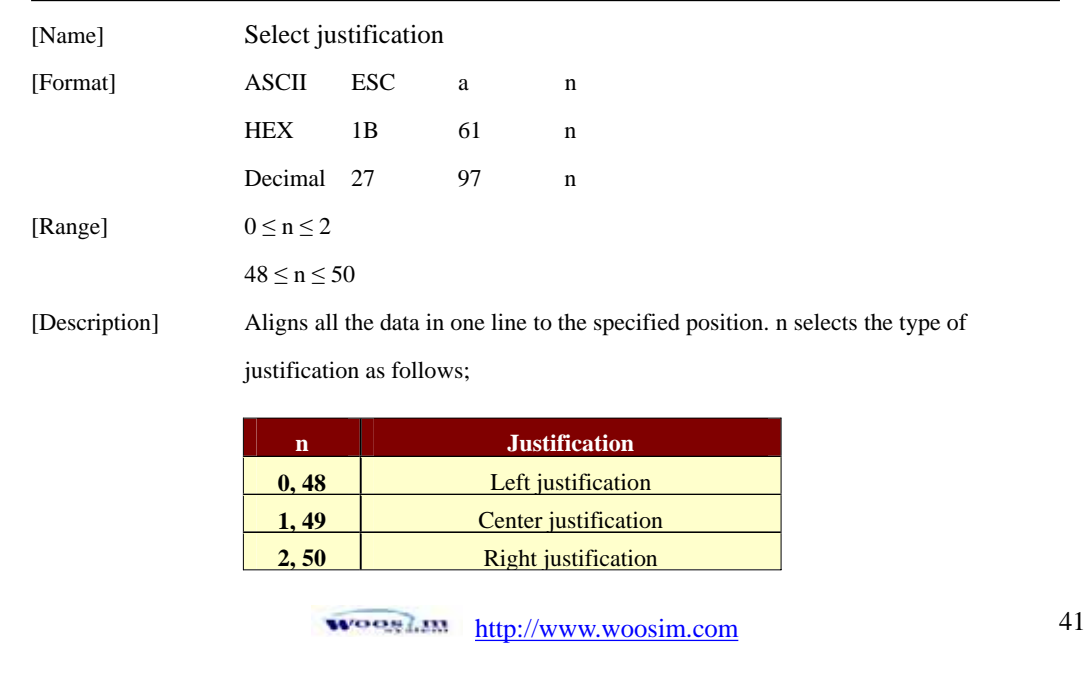

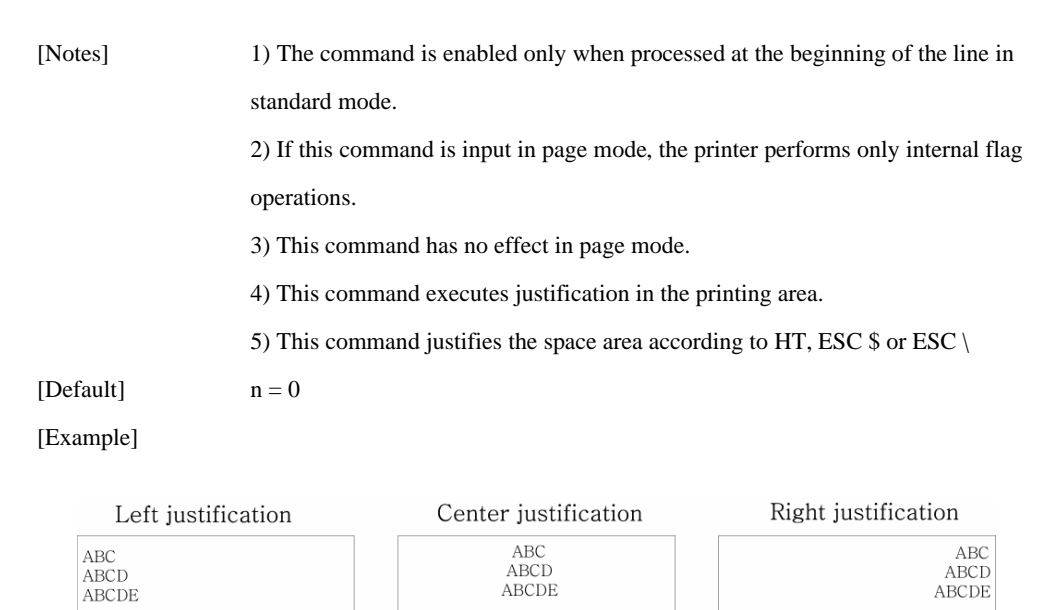

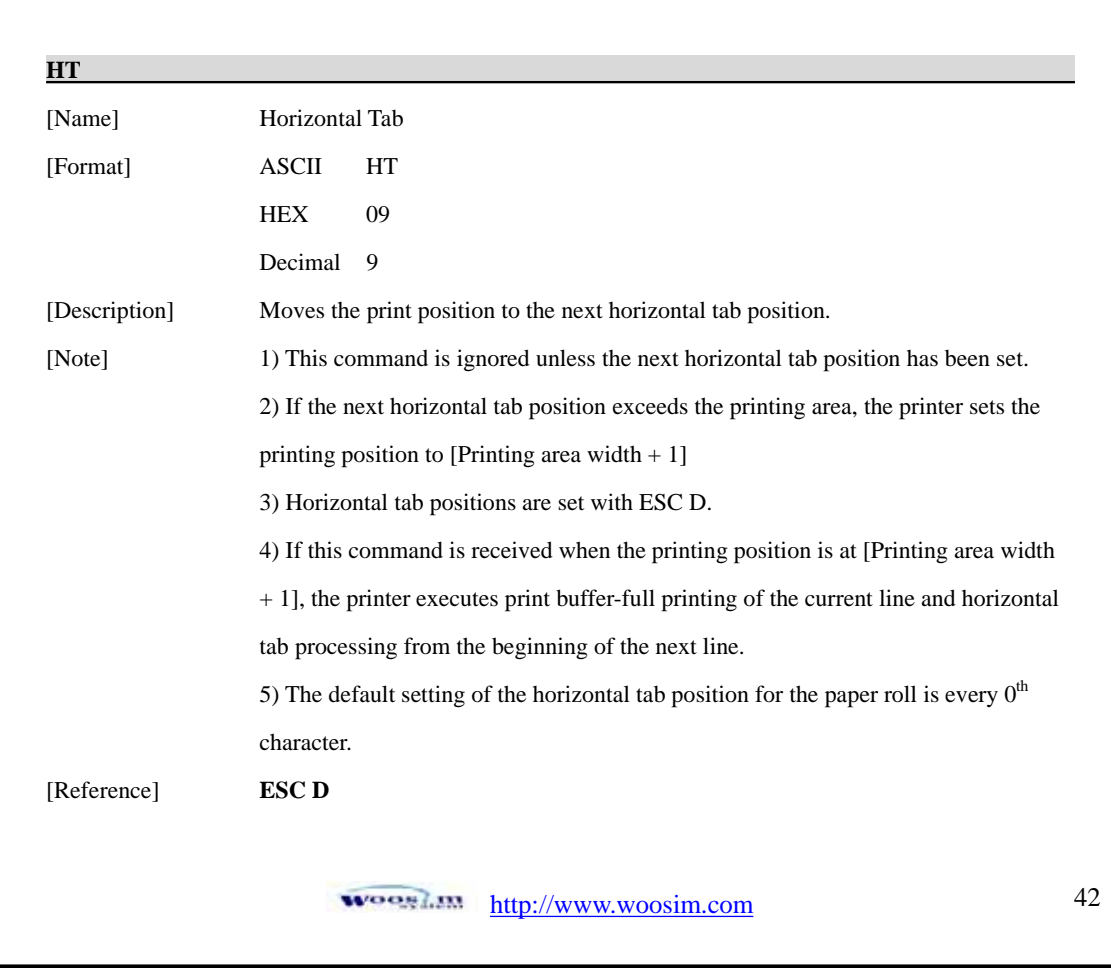

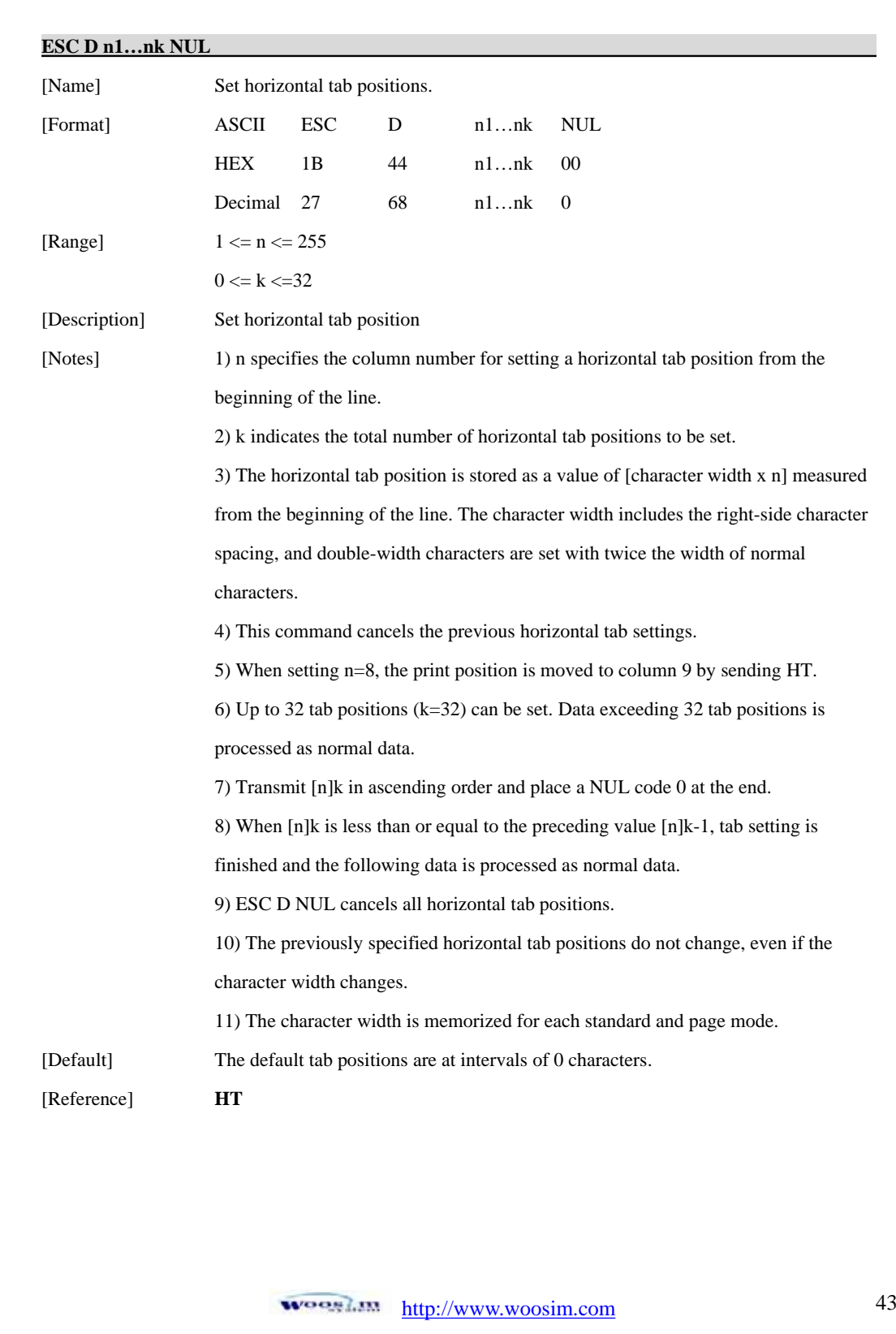

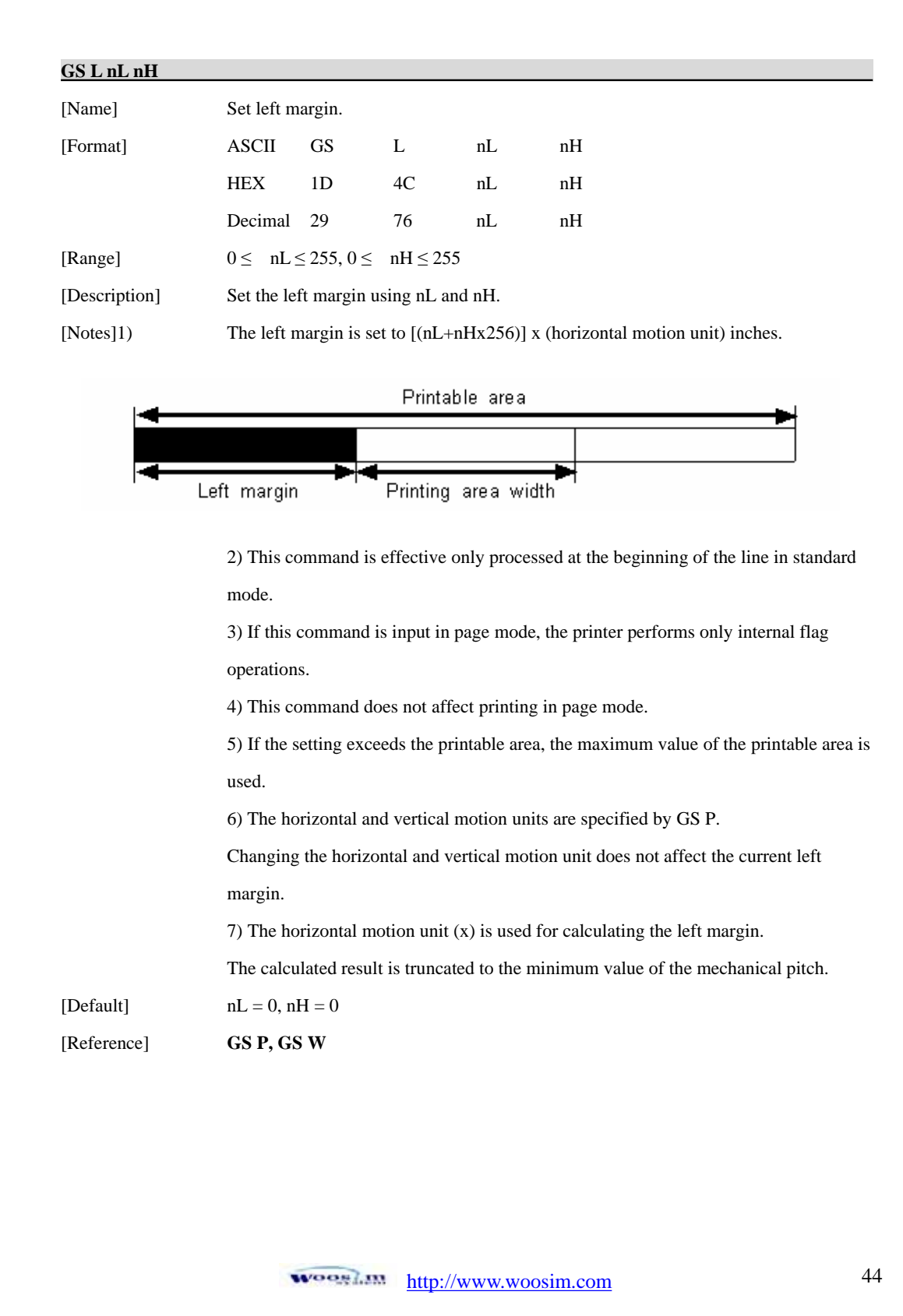

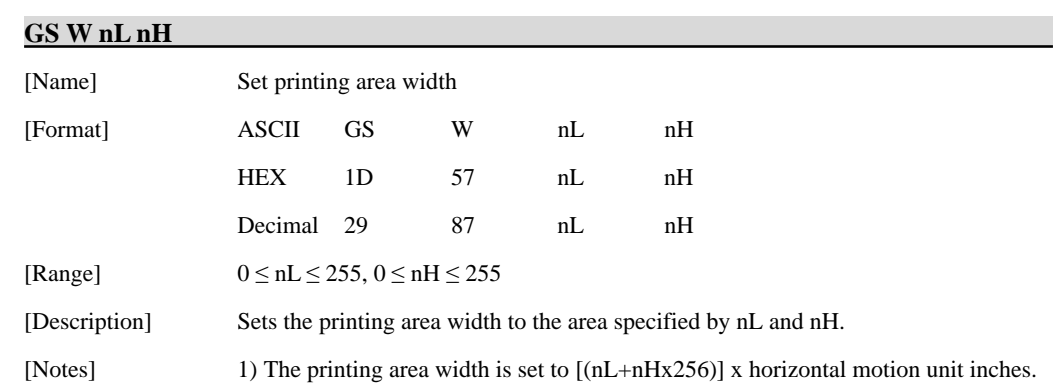

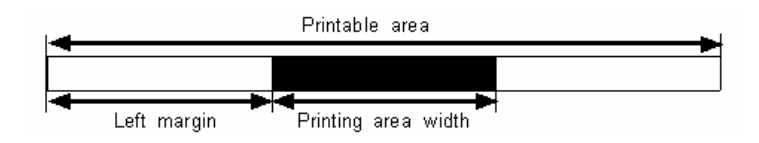

2) This command is effective only processed at the beginning of the line.

3) In page mode, the printer performs only internal flag operations.

4) This command does not affect printing in page mode.

 5) If the [left margin + printing area width] exceeds the printable area, (printable area width - left margin) is used.

6) The horizontal and vertical motion units are specified by GS P.

 Changing the horizontal and vertical motion units does not affect the current left margin.

7) The horizontal motion unit (x) is used for calculating the printing area width.

The calculated result is truncated to the minimum value of the mechanical pitch.

 8) If the width set for the printing area is less than the width of one character, when the character data is developed, the following

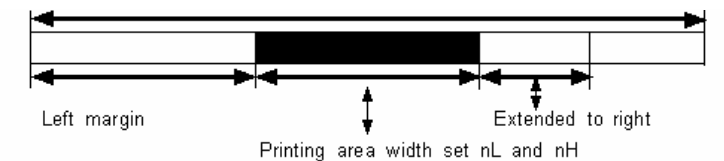

 If the printing area width cannot be extended sufficiently, the left margin is reduced to accommodate one character.

> **WOOSLIN** http://www.woosim.com 45

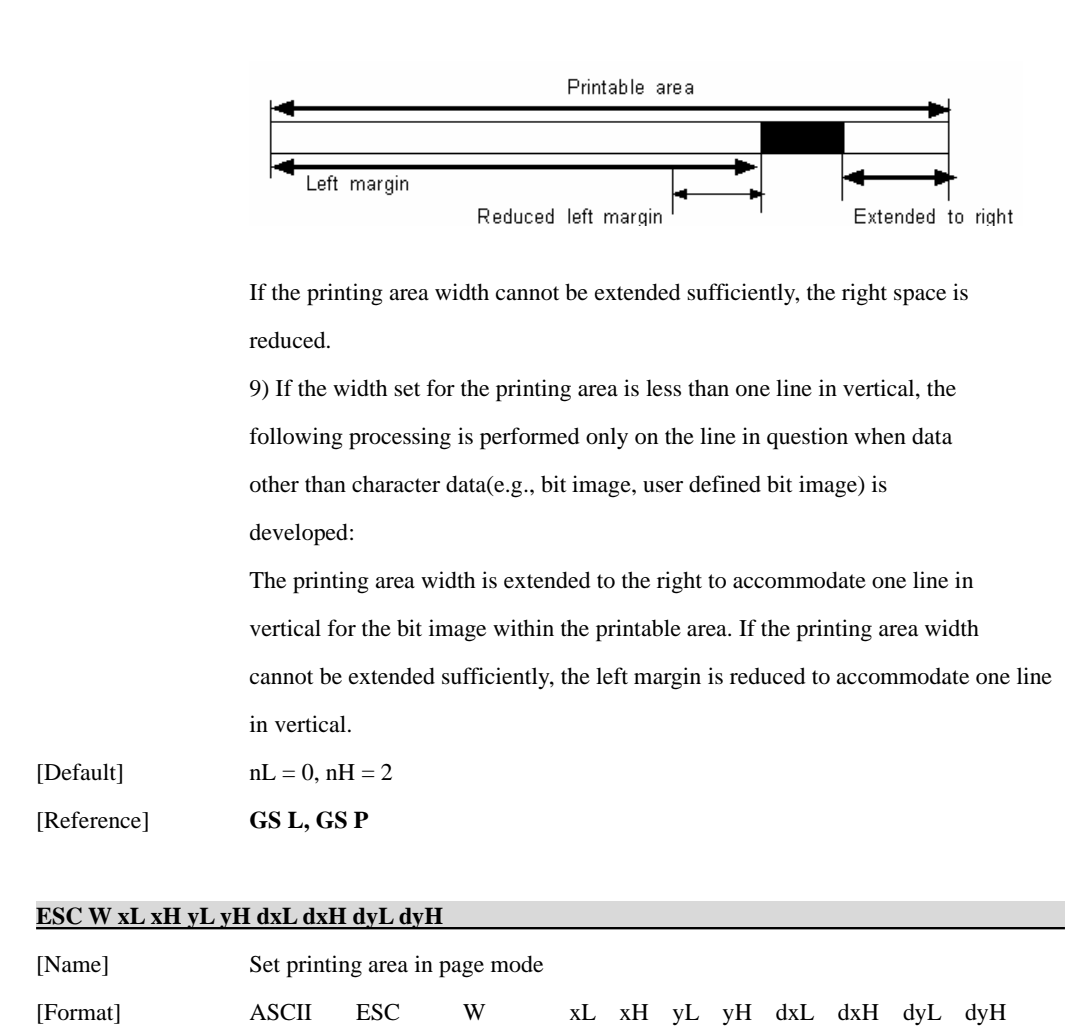

http://www.woosim.com 46

 HEX 1B 57 xL xH yL yH dxL dxH dyL dyH Decimal 27 87 xL xH yL yH dxL dxH dyL dyH

[Range]  $0 \leq xL, xH, yL, yH, dxL, dxH, dyL, dyH \leq 255$ 

 (except dxL=dxH=0 or dyL=dyH=0) [Description] The horizontal starting position, vertical starting position,

x0, y0, dx(inch), respectively.

printing area width, and printing area height are defined as

 $x0 = [(xL + xH * 256)] * (horizontal motion unit)$  $y0 = [(yL + yH * 256)] * (vertical motion unit)$ 

 $dx = [(dxL + dxH \times 256)] \times (horizontal motion unit)$ 

 $dy = [(dyL + dyH * 256)] * (vertical motion unit)$ 

The printing area is set as shown in the figure below.

[Note] 1) If this commands is input in standard mode, the printer executes only internal flag operation. This command does not affect printing in standard mode. 2) If the horizontal or vertical starting position is set outside the printable area, the

printer stops command processing and processes the following data as normal data.

3) If the printing area width or height is set to 0, the printer stops command

processing and processes the following data as normal data.

 4) This command sets the position where data is buffered to the position specified by ESC T within the printing area.

 5) If (horizontal starting position + printing area width) exceeds the printable area, the printing area width is automatically set to (horizontal printable area - horizontal starting position).

 6) If (vertical starting position + printing area height) exceeds the printable area, the printing area height is automatically set to (vertical printable area-vertical starting position).

 7) The horizontal and vertical motion unit are specified by GS P. Changing the horizontal or vertical motion unit does not affect the current printing area.

8) The GS P command can change the horizontal (and vertical) motion unit.

However, the value cannot be less than the minimum horizontal movement amount,

and it must be in even units of minimum horizontal movement amount.

 9) Use the horizontal motion unit (x) for setting the horizontal starting position and printing area width, and use the vertical motion unit (y) for setting the vertical starting position and printing area height.

 10) When the horizontal starting position, vertical starting position, printing area width, and printing area height are defined as X, Y, Dx, Dy respectively, the printing area is set as shown in the figure below.

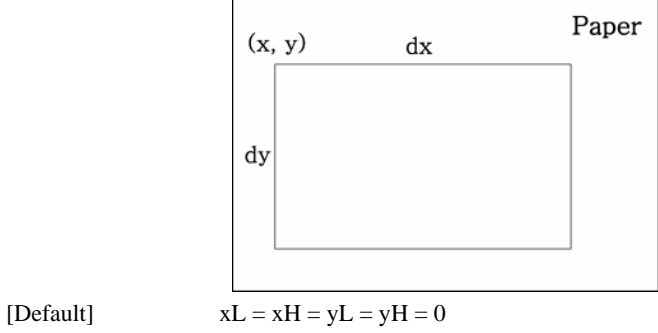

 $dxL = 0, dxH = 2, dyL = 126, dyH = 6$ 

[Reference] **CAN, ESC L, ESC T, GS P**

### **ESC T n**

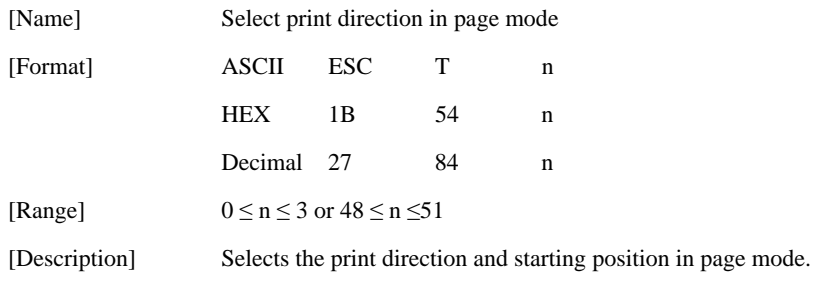

n specifies the print direction and starting position as follows;

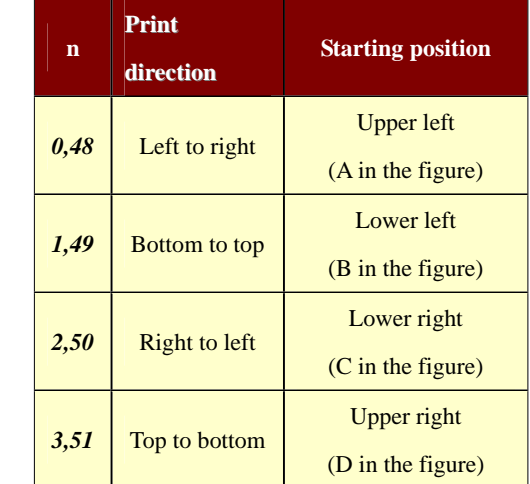

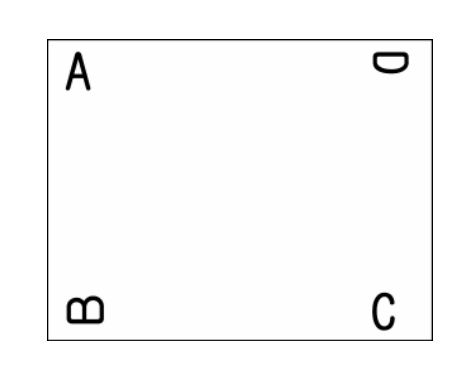

http://www.woosim.com 48 **WOORLIN** 

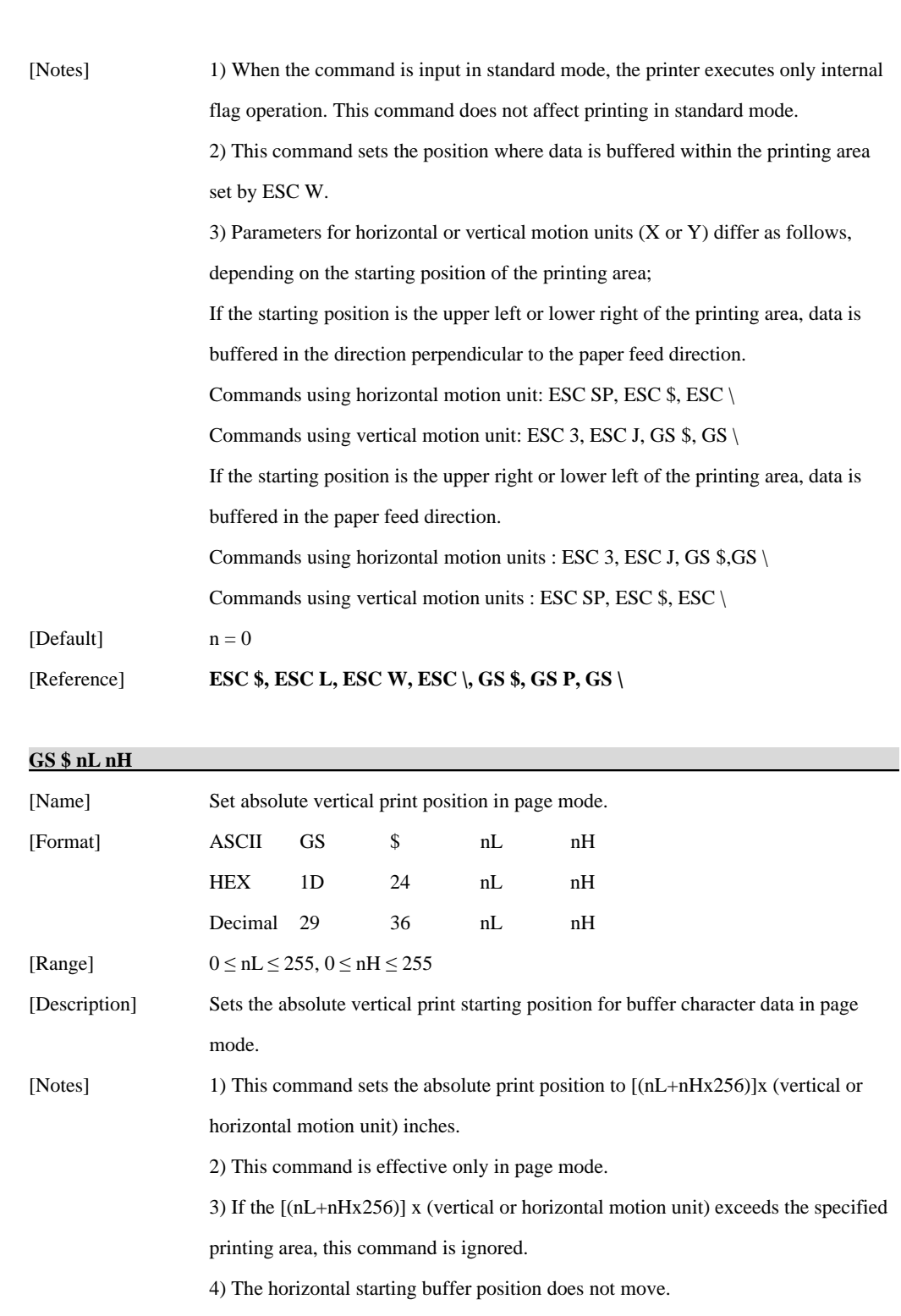

wooglam http://www.woosim.com 49

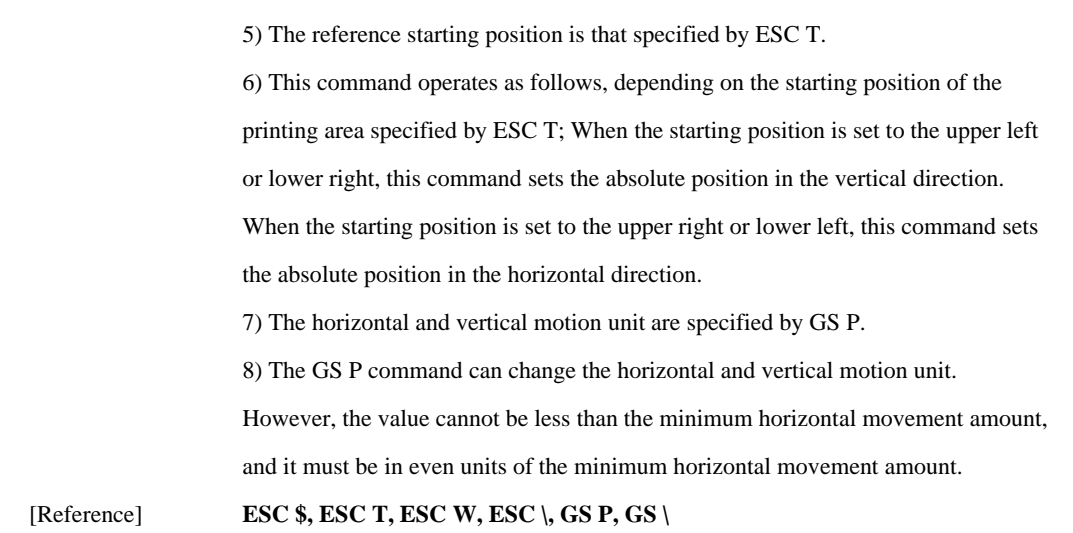

## $GS$   $N$  nL nH

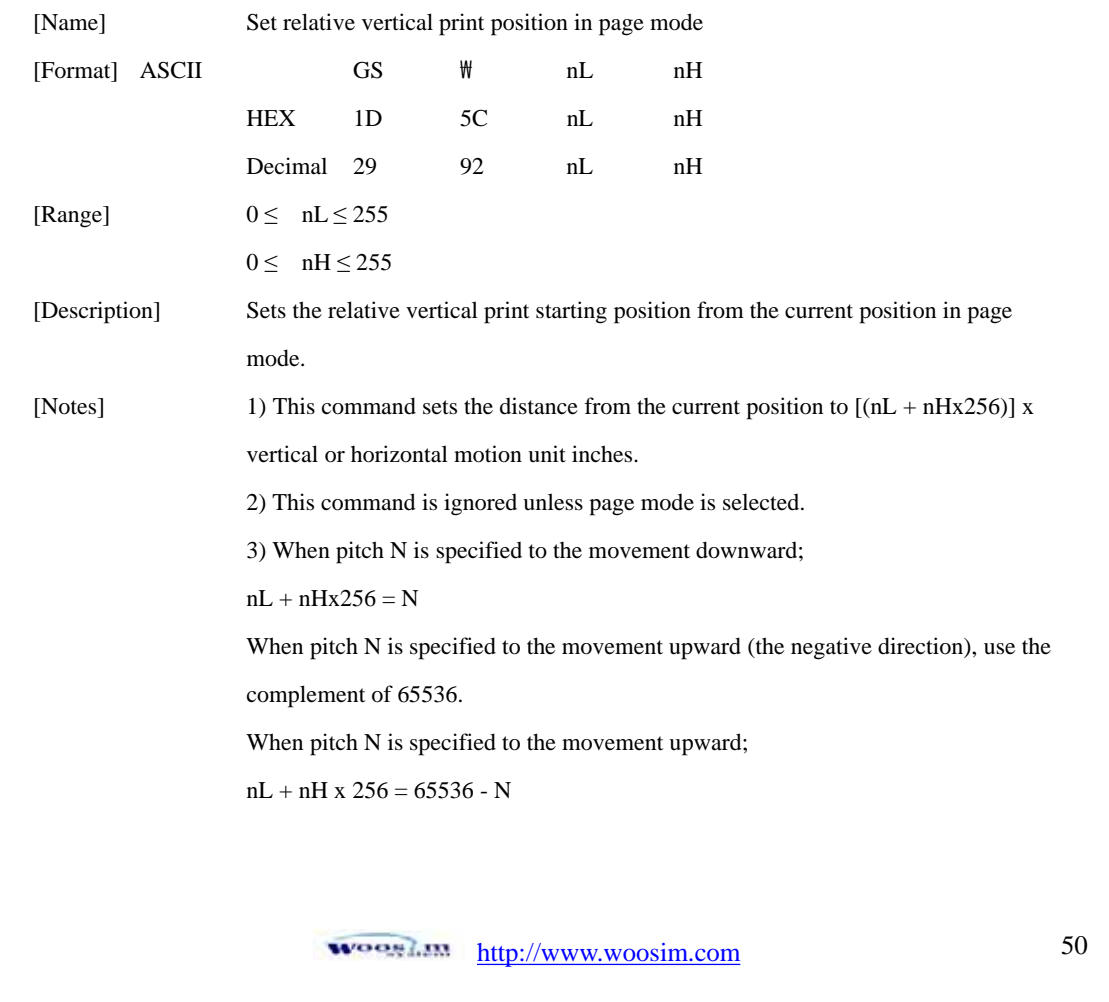

 4) Any setting that exceeds the specified printing area is ignored. 5) This command function as follows, depending on the print starting position set by ESC T; When the starting position is set to the upper left or lower right of the printing, the vertical motion unit (y) is used. When the starting position is set to the upper right or lower left of the printing, the horizontal motion unit (x) is used. 6) The horizontal and vertical motion unit are specified by GS P. 7) The GS P command can change the horizontal (and vertical) motion unit. However, the value cannot be less than the minimum horizontal movement amount, and it must be in even units of the minimum horizontal movement amount. [Reference] **ESC \$, ESC T, ESC W, ESC \, GS \$, GS P** 

**ESC O xL xH yL yH** 

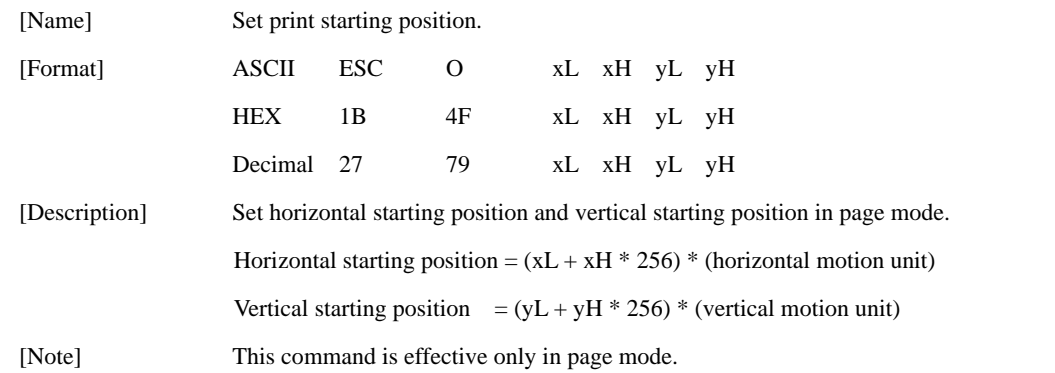

http://www.woosim.com 51 **WOOSLIM** 

# **7.6. Bit-Image Commands.**

The **PORTI- SM40** supports the following bit-image command.

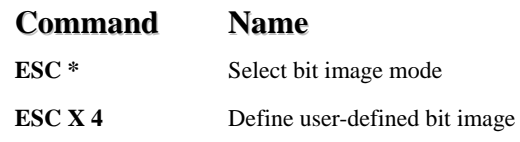

### **ESC \* m nL nH d1 dk**

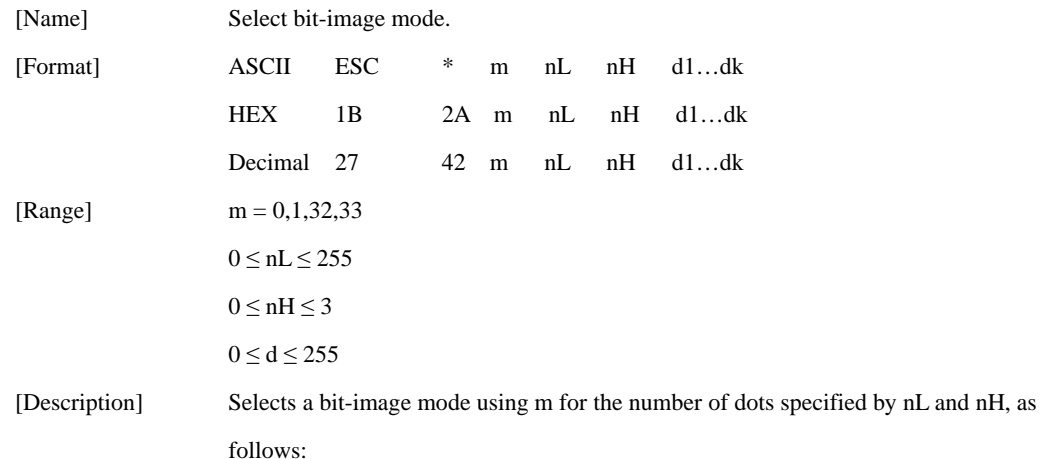

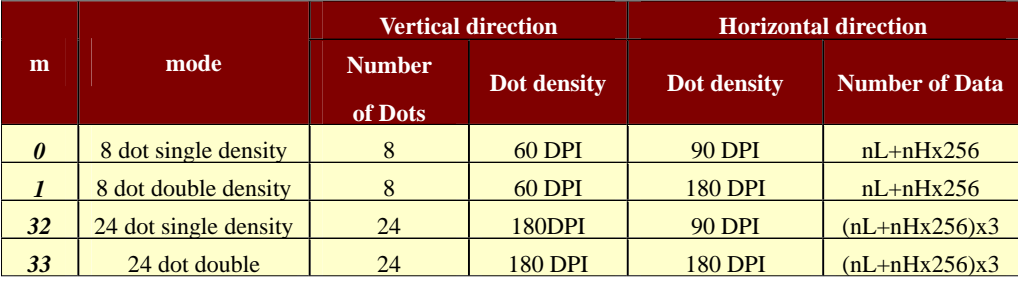

[Notes] 1) If the values of m is out of the specified range, nL and data following are processed an normal data.

 2) The nL and nH indicate the number of dots of the bit image in the horizontal direction.

3) The number of dots is calculated by  $nL + nH \times 256$ .

woosin... http://www.woosim.com 52

 4) If the bit-image data input exceeds the number of dots to be printed on a line, the excess data is ignored.

 5) d indicates the bit-image data. Set a corresponding bit to 1 to print a dot or to 0 to not print a dot.

 6) If the width of the printing area set by GS L and GS W less than the width required by the data sent with the ESC \* command, the following will be performed on the line in question (but the printing cannot exceed the maximum printable area): The width of the printing area is extended to the right to accommodate the amount of data.

 If step does not provide sufficient width for the data, the left margin is reduced to accommodate the data.

 7) After printing a bit image, the printer returns to normal data processing mode.

8) This command is not affected by print modes (emphasized, double-

 strike, underline, character size or White/Black reverse printing), except upside-down printing mode.

 9) The relationship between the image data and the dots to be printed is as follows;

> **WOOSLIM** http://www.woosim.com 53

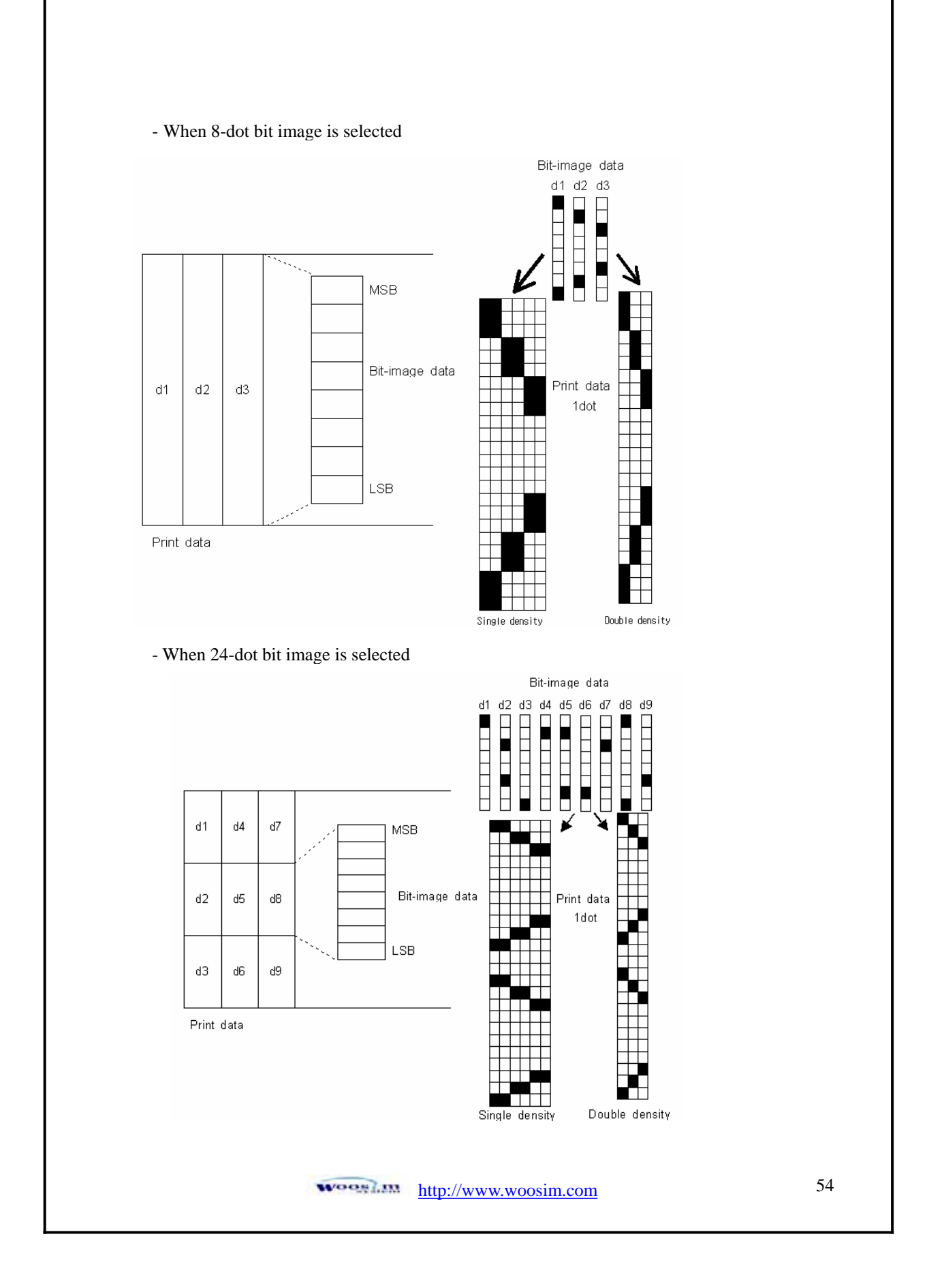

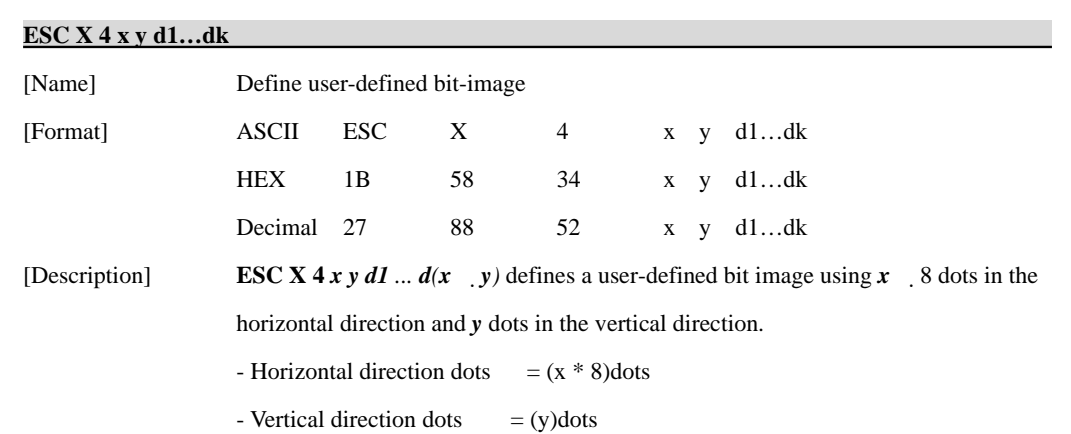

 $x = 2, y = 20$ 

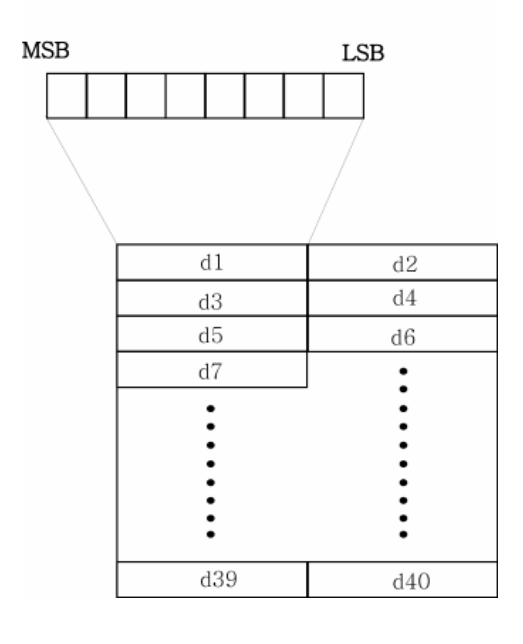

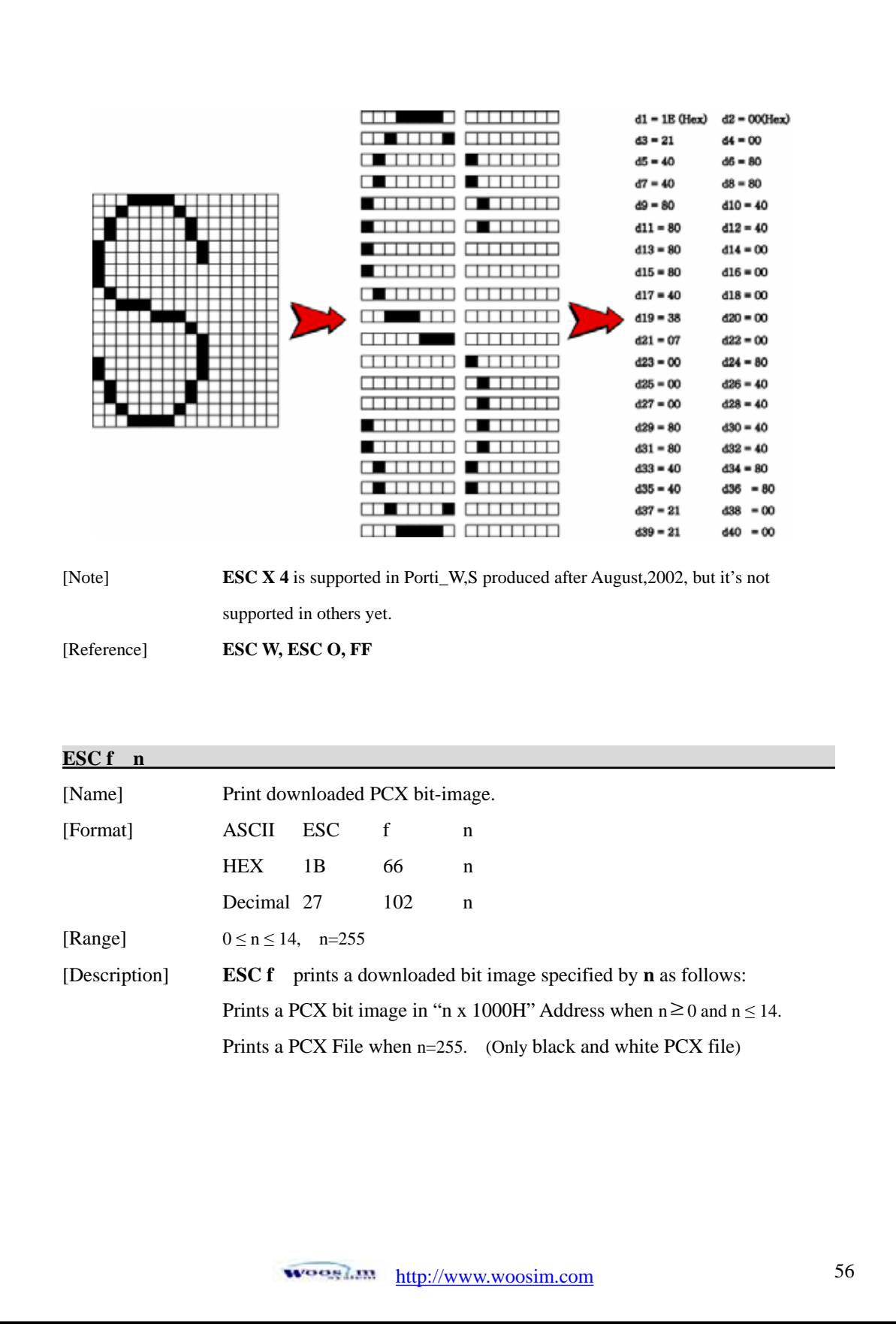

# **7.7. Barcode Commands.**

The **PORTI- SM40** supports the following barcode commands.

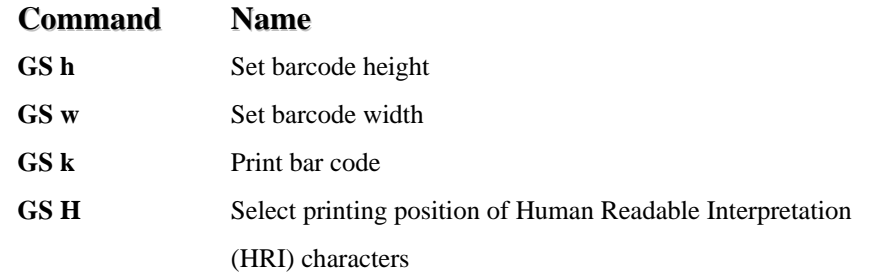

### **GS h n**

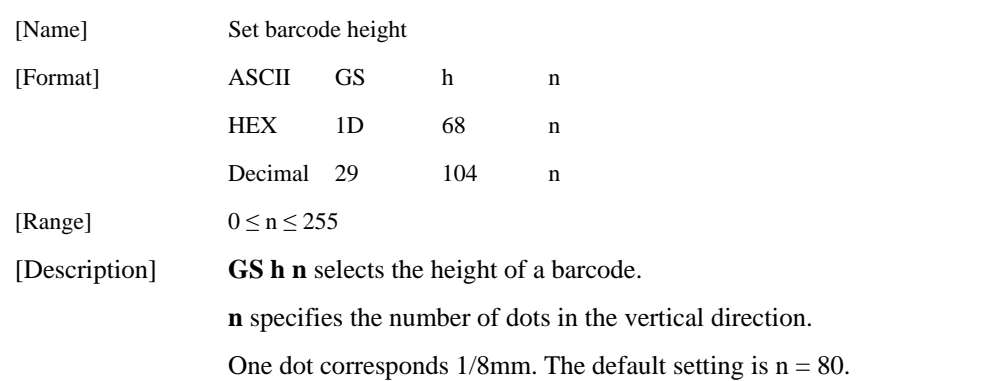

### **GS w n**

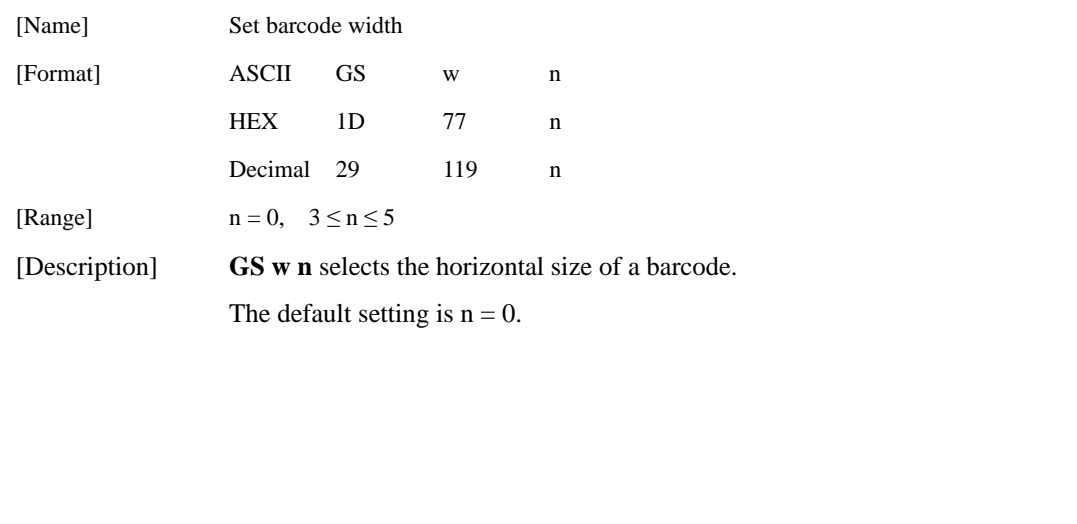

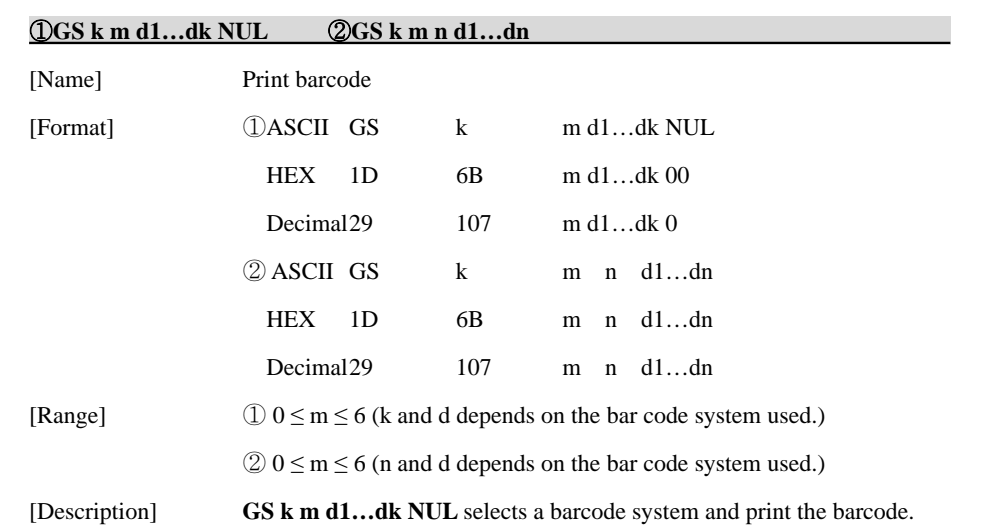

 **m** specifies a bar code system as follows;

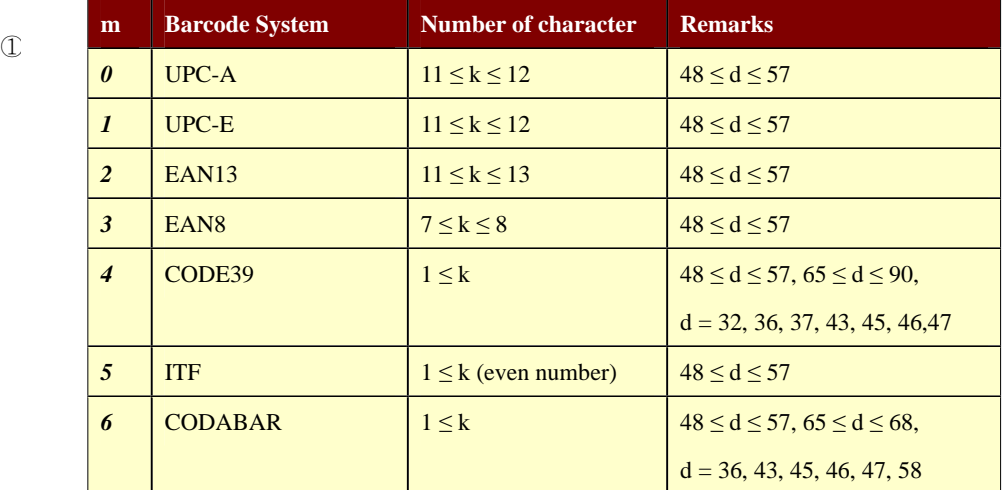

http://www.woosim.com 58

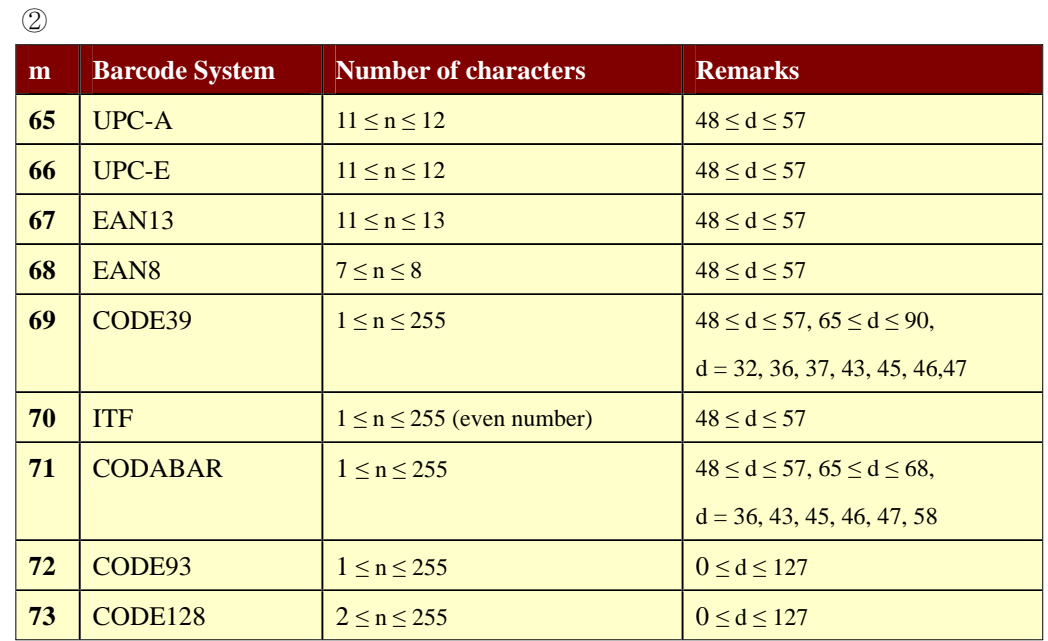

[Notes] 1) This command ends with a NUL code.

 2) When the bar code system used is UPC-A or UPC-E, the printer prints the bar code data after receiving 12 bytes bar code data and processes the following data as normal data.

 3) When the bar code system used in EAN13, the printer prints the bar code after receiving 13 bytes bar code data and processes the following data as normal data.

4) When the bar code system used in EAN8, the printer prints the bar code

after receiving 8 bytes bar code data and processes following data as normal data.

5) The number of data for ITF bar code must be even numbers.

When an odd number of data is input, the printer ignores the last received data.

 6) n indicates the number of bar code data, and the printer processes n bytes from the next character data as bar code data.

7) If n is outside of the specified range, the printer stops command processing and processes the following data as normal data.

> **WOOSLIM** http://www.woosim.com 59

8) Be sure to keep spaces on both right and left sides of a bar code.

Spaces are different depending on the types of the bar code.

## [Reference] **GS h, GS w, GS H, ESC L, ESC W, ESC FF**

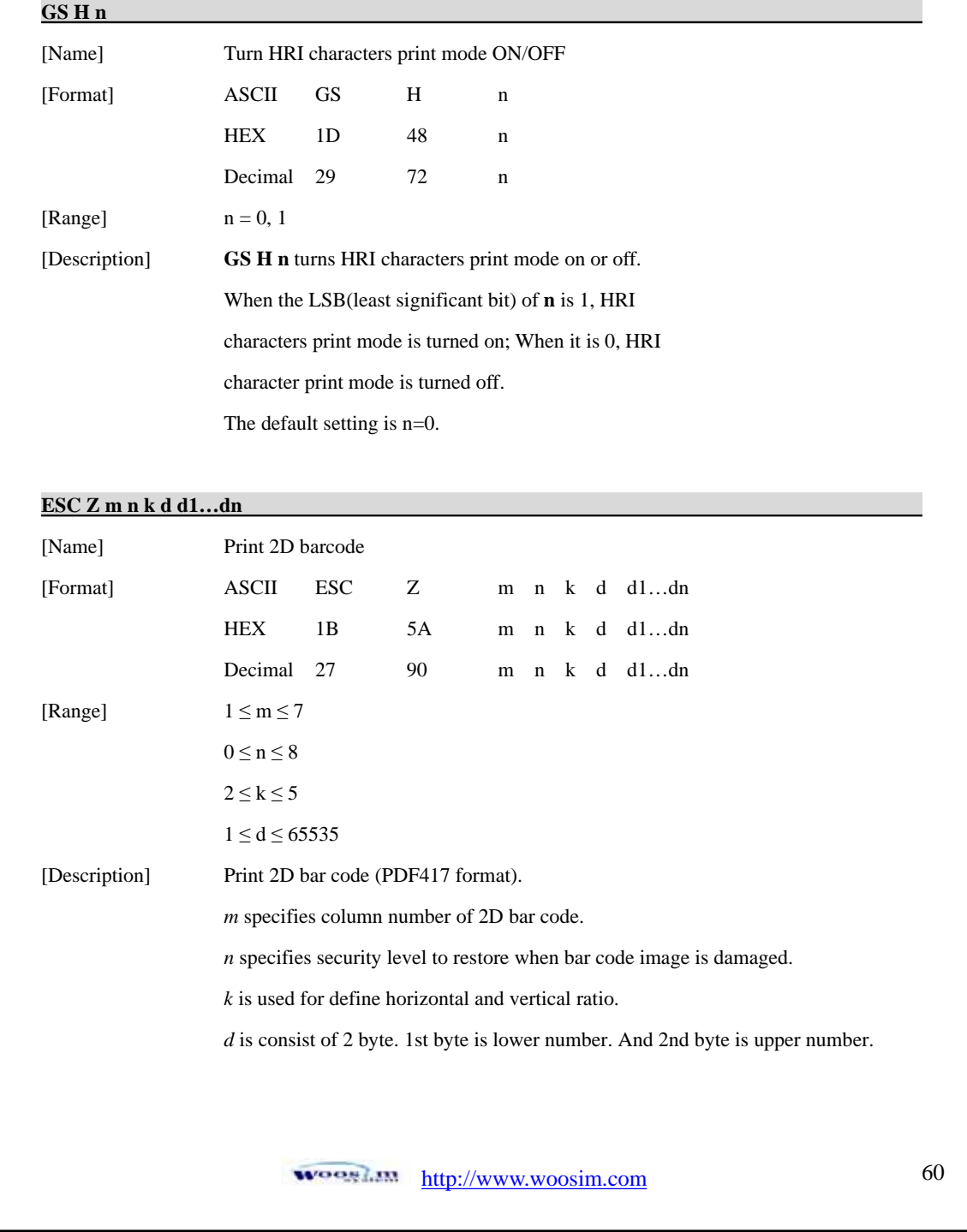

# **7.8. Macro Function Commands.**

The **PORTI- SM40** supports the following macro function commands;

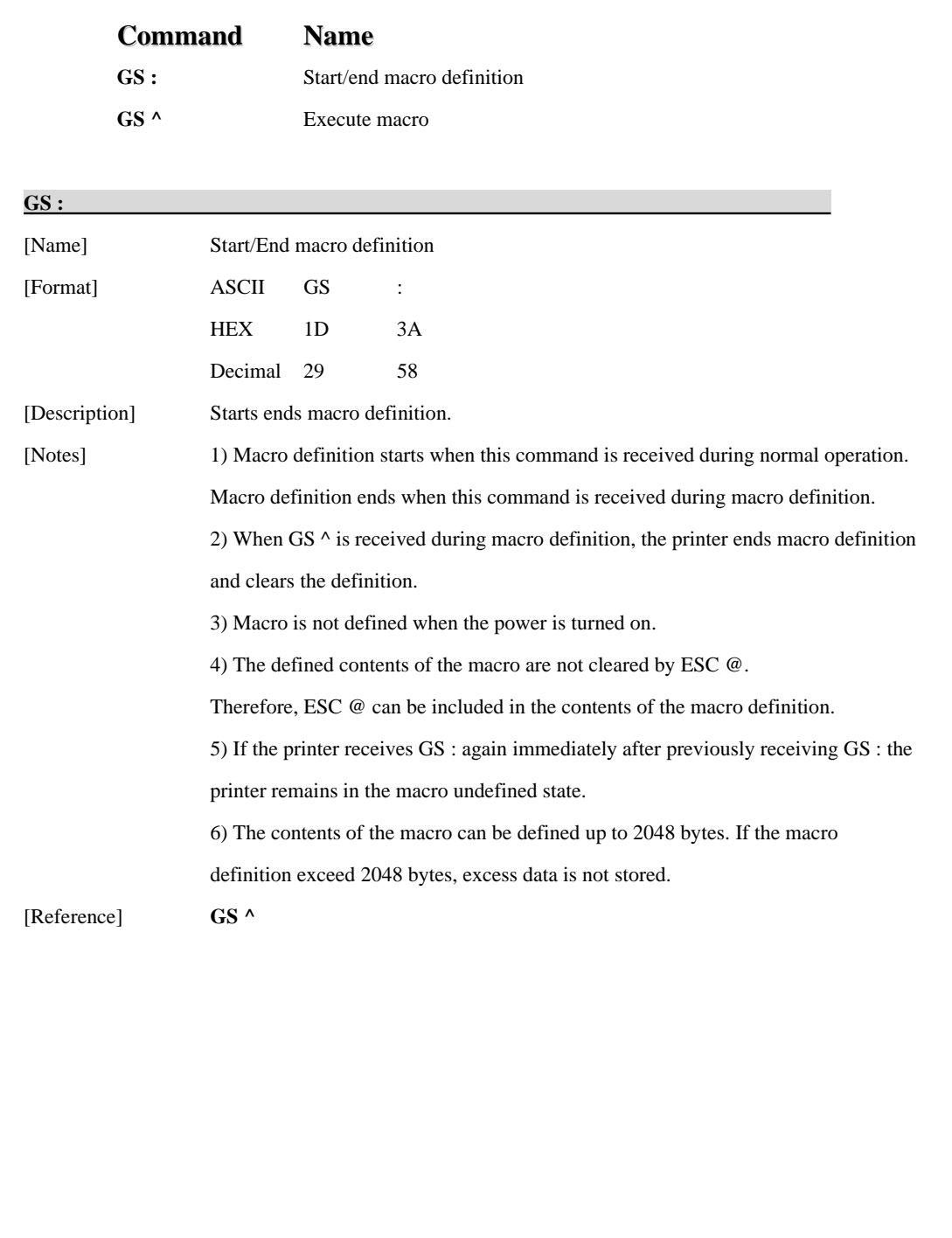

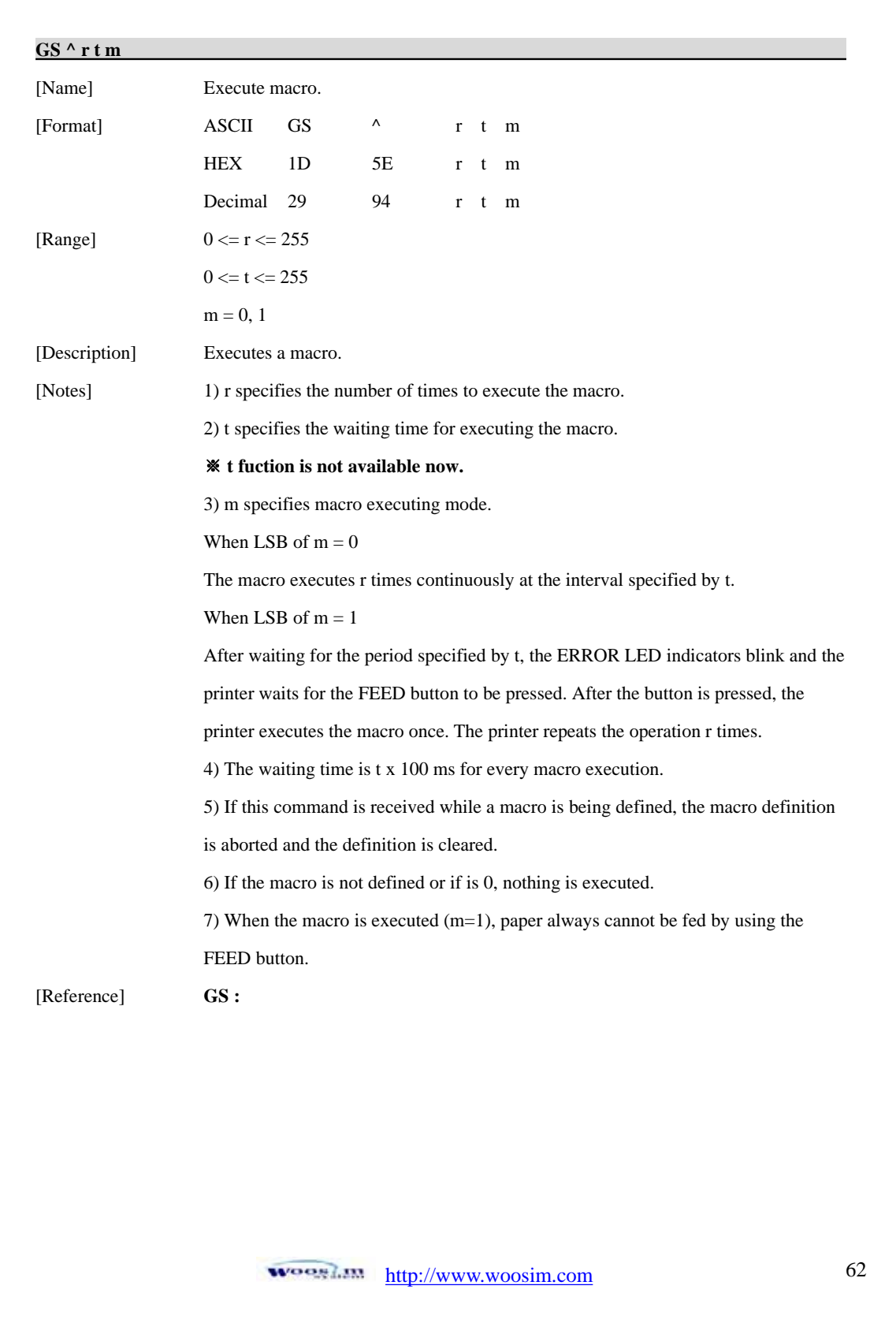

# **7.9. Miscellaneous function commands.**

The **PORTI- SM40** supports the following miscellaneous function commands;

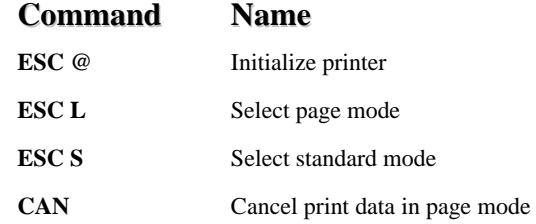

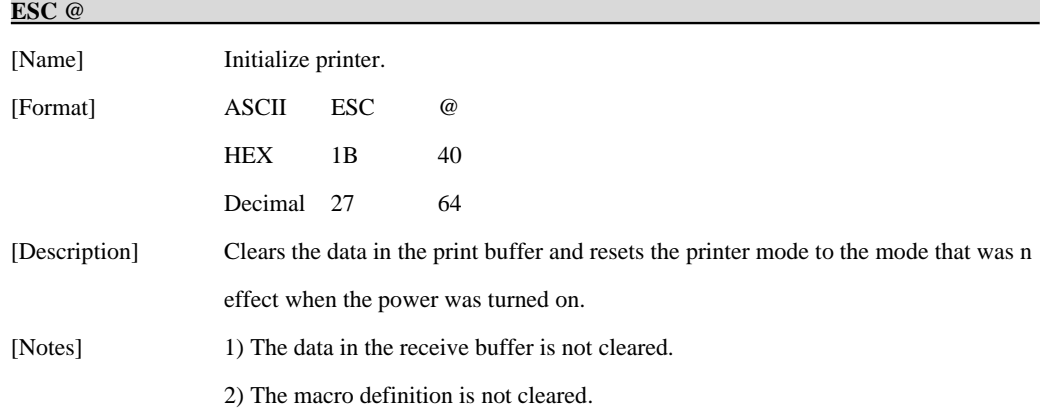

### **ESC L**

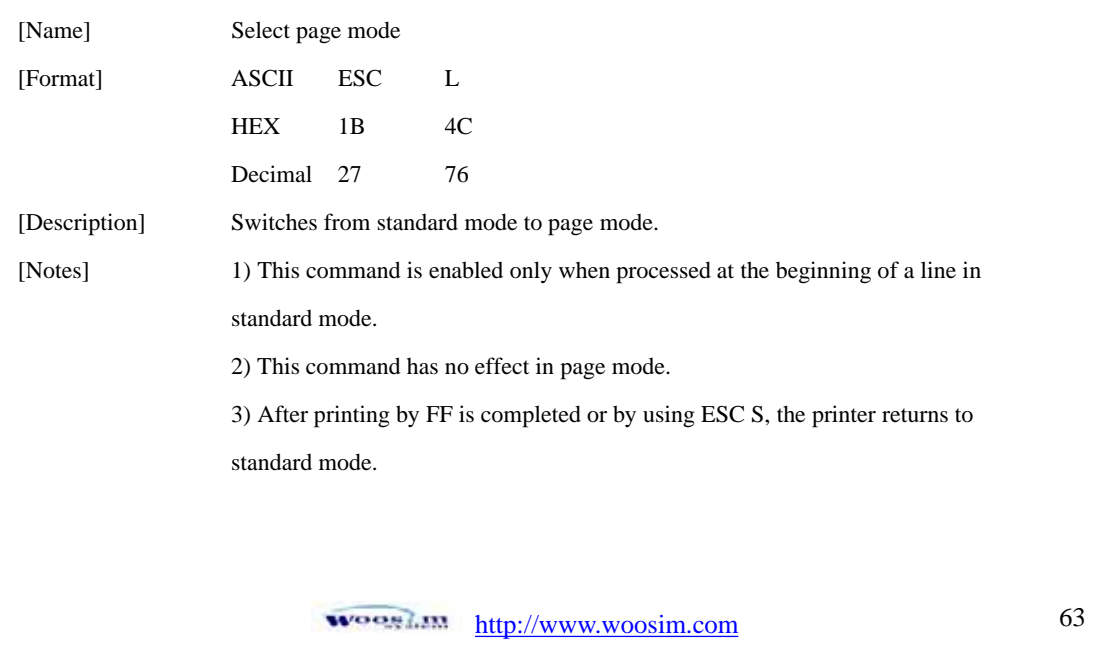

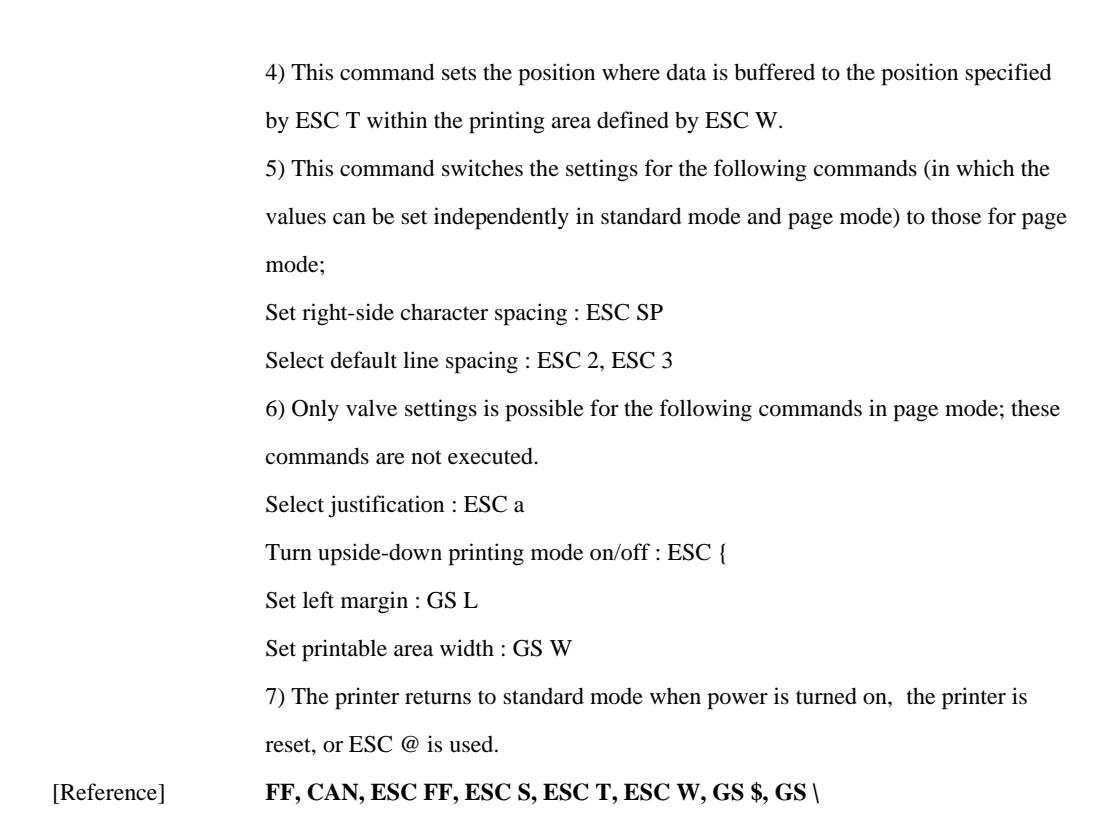

## **ESC S**

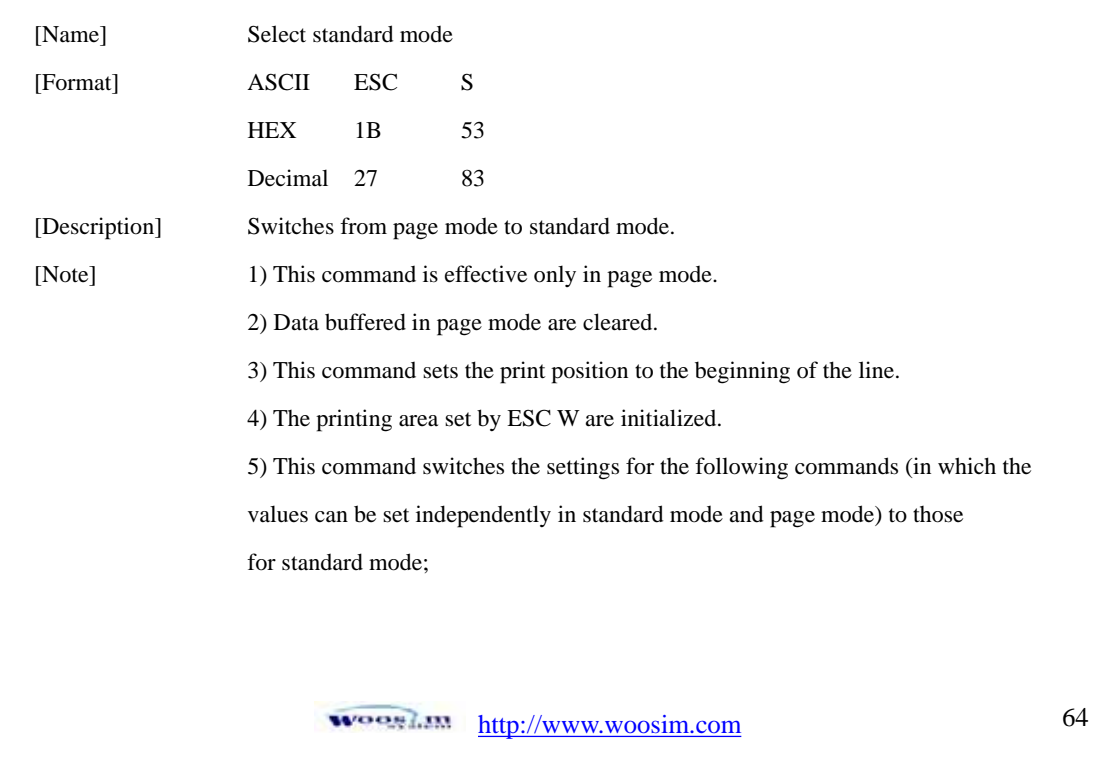

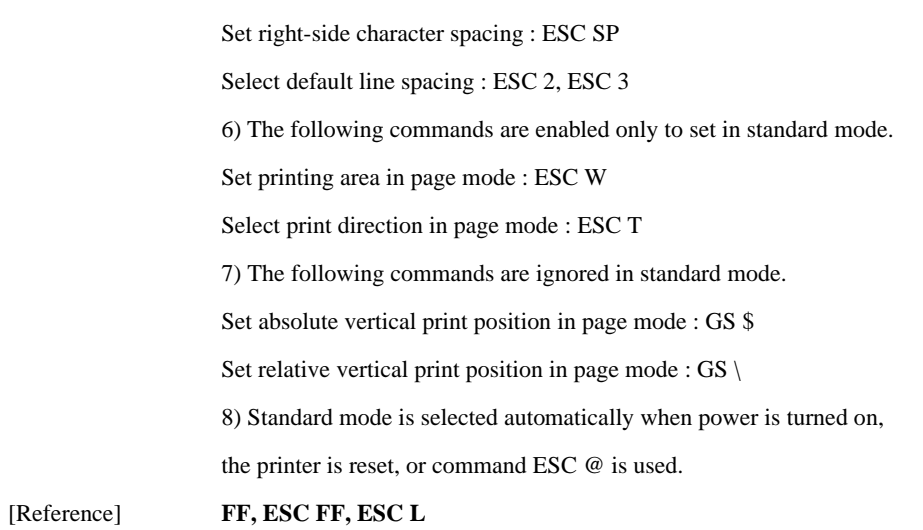

### **CAN**

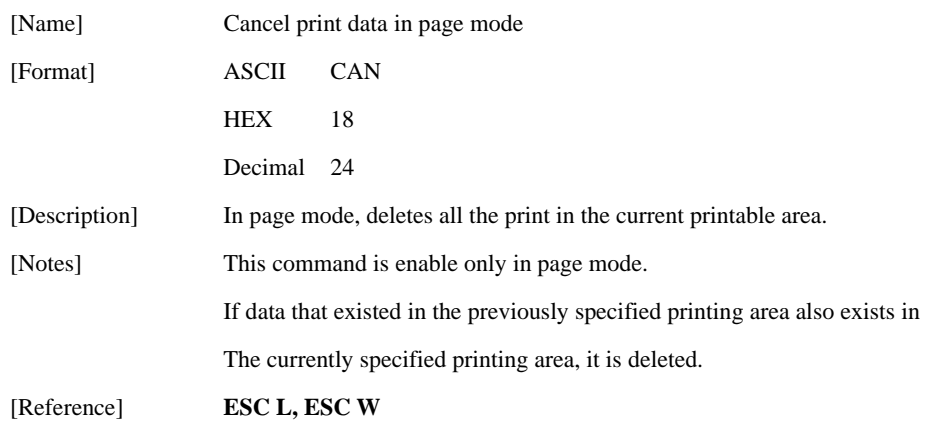

http://www.woosim.com 65

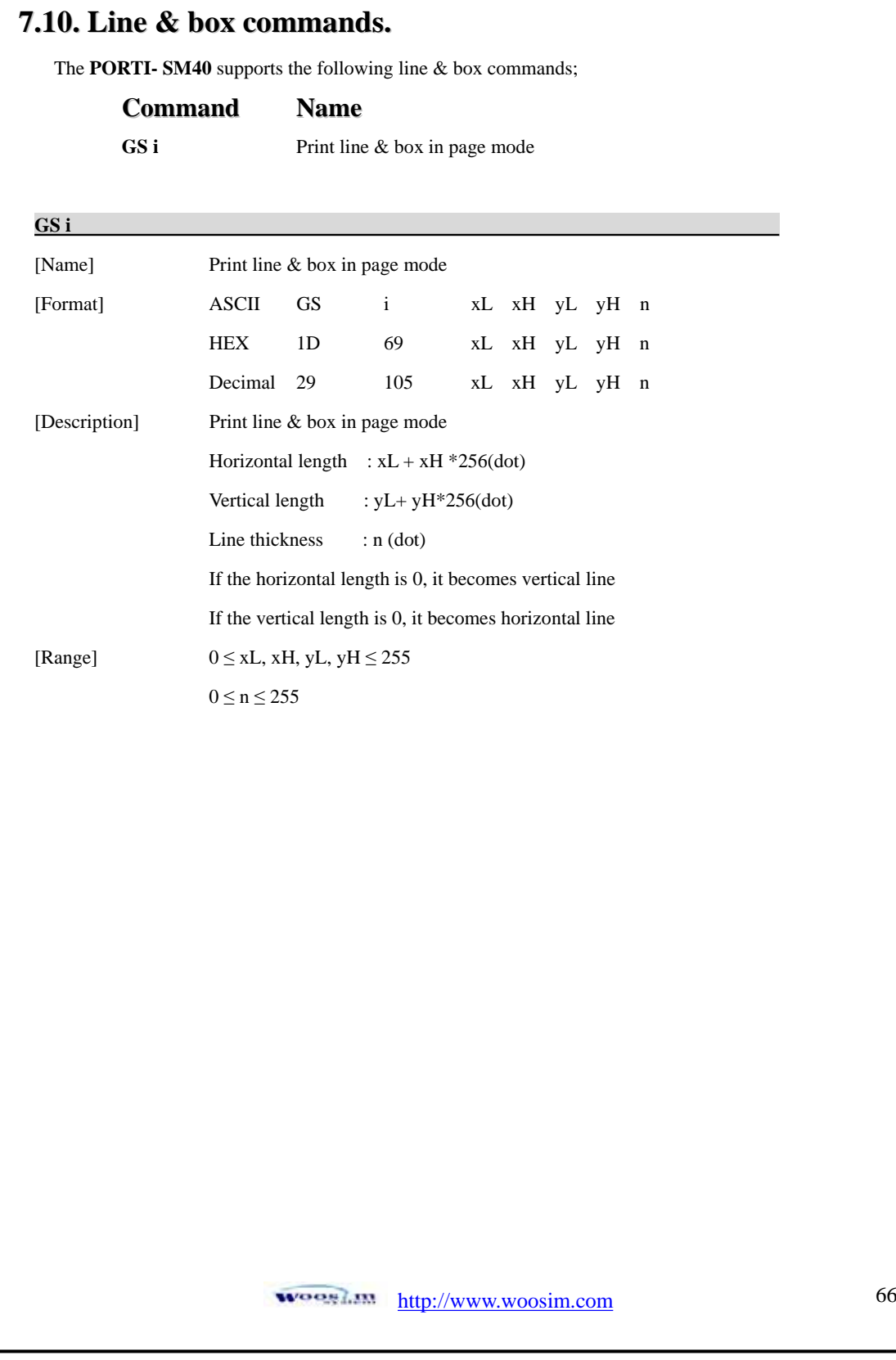

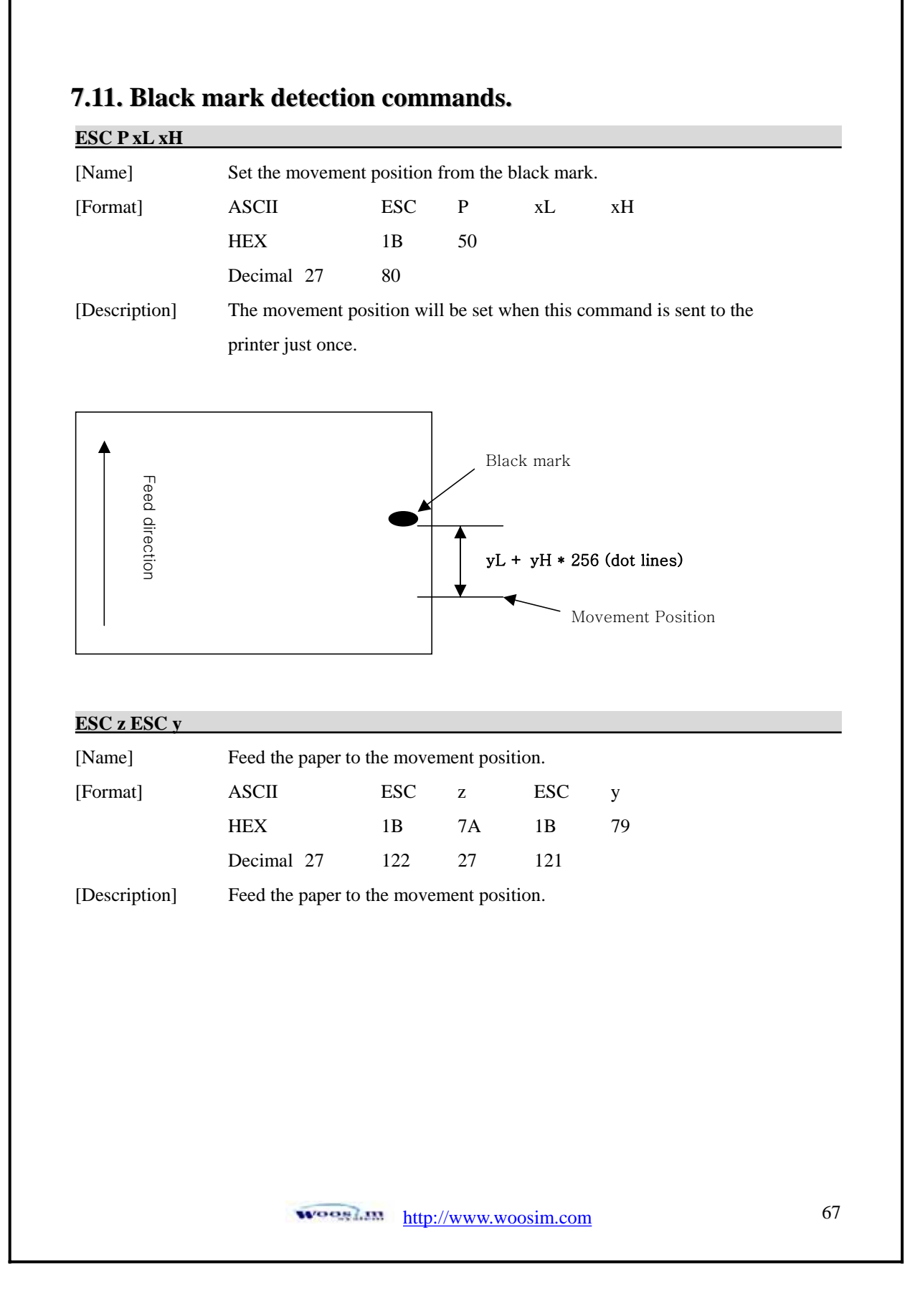

# **7.12. Magnetic Card Reader Commands.**

The **PORTI- SM40** supports the following magnetic card reader commands;

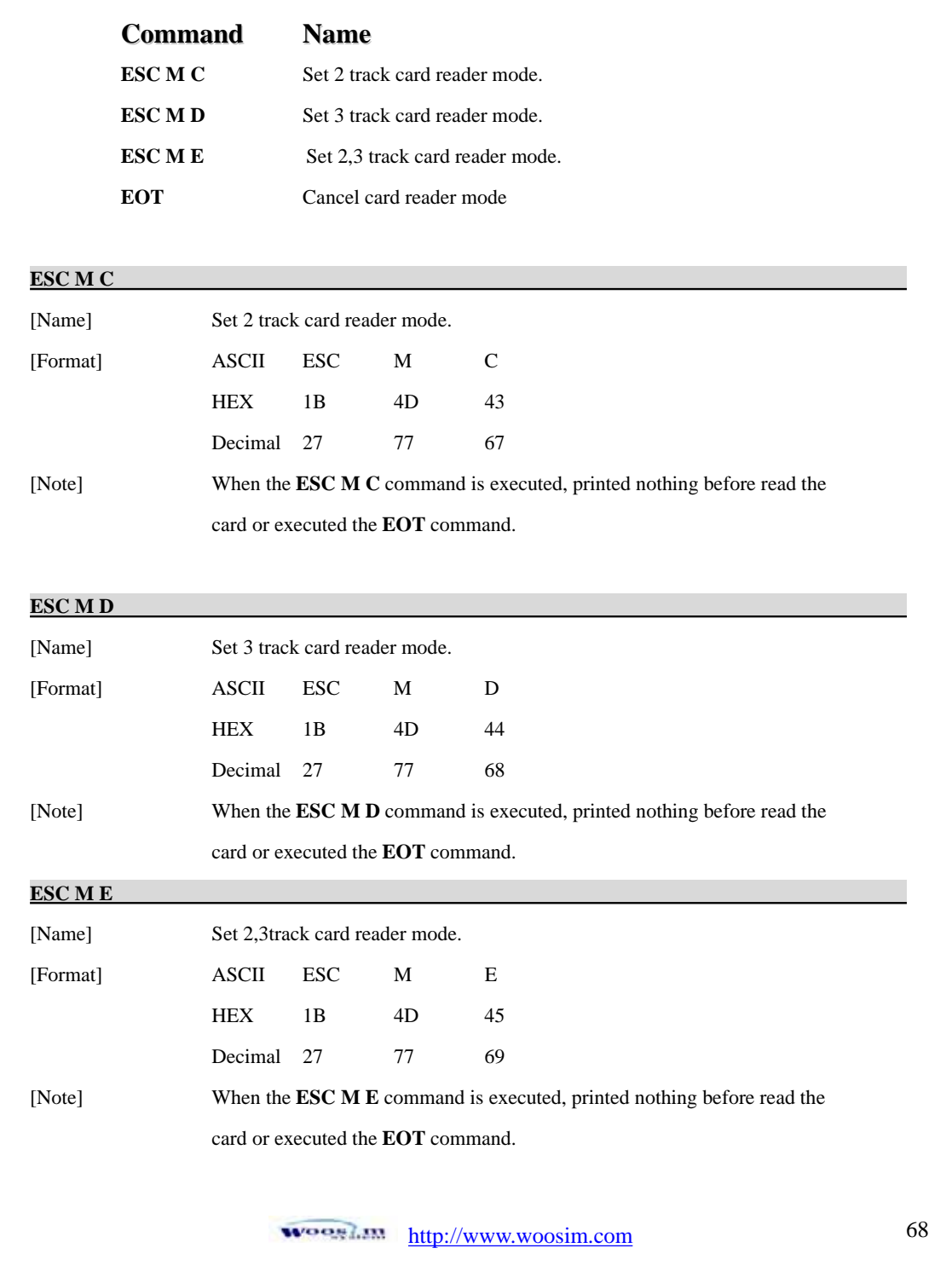

### **EOT**

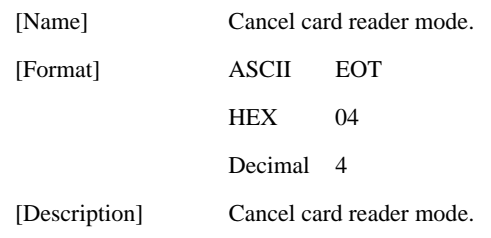

## ଖ **Card specification**

The table below summarizes the format of the data stored on each magnetic track.

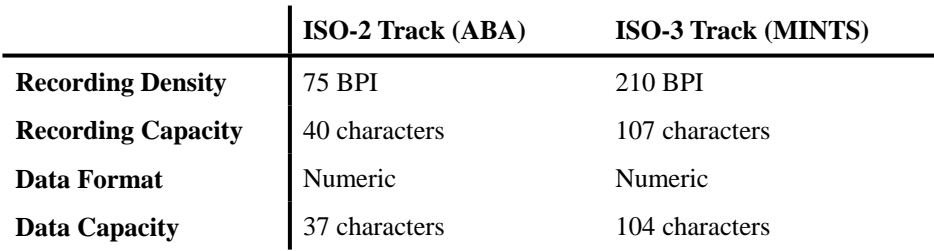

## ଖ **Magnetic Card Data Output Format**

### ڈ **Track 2 (ESC M C)**

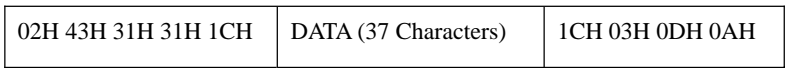

### ڈ **Track 3 (ESC M D)**

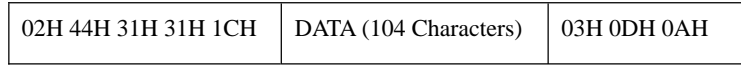

### ڈ **Track 2,3 (ESC M E)**

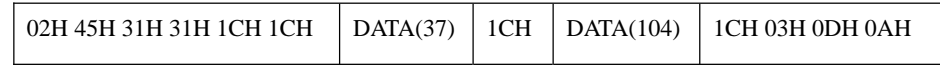

# **7.13. Smart Card Reader Commands.**

The **PORTI- SM40** supports the following smart card reader commands;

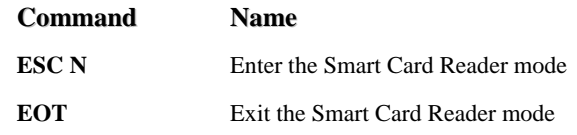

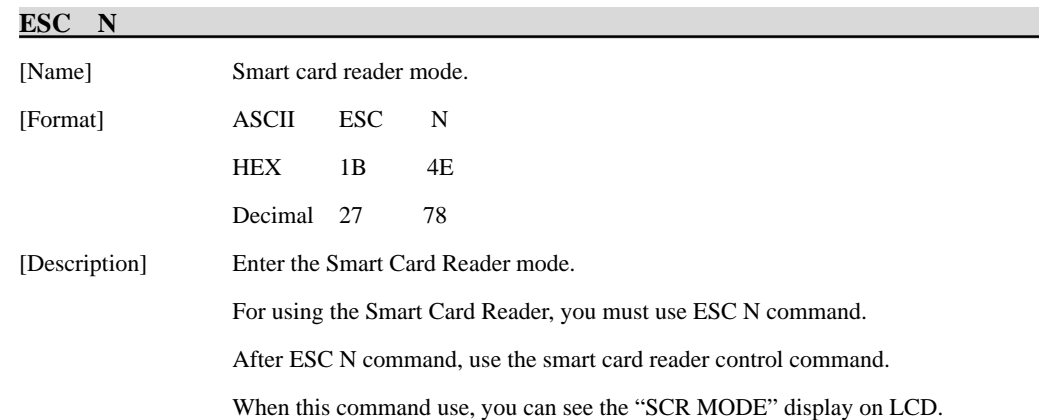

### **EOT**

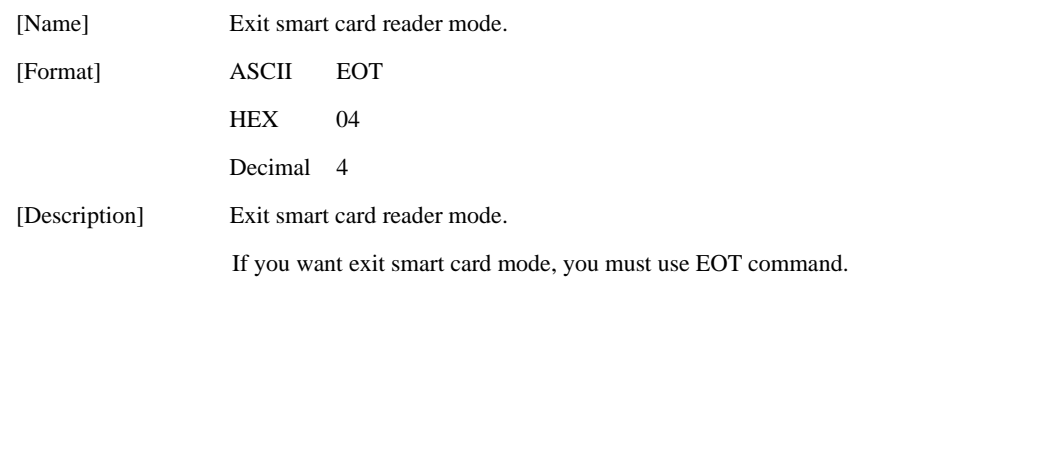

woogl.m http://www.woosim.com 70

# **8. Smart Card Reader Control Command**

## **8.1. Communication Protocol Description**

### **8.1.1. Command & Response Format**

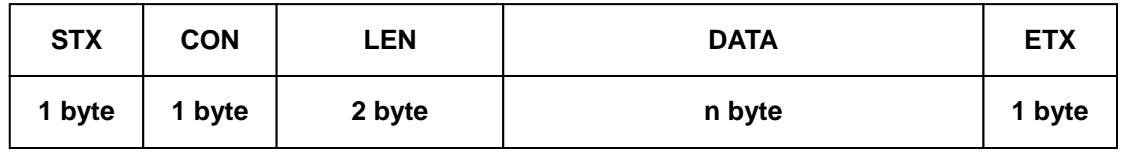

**\* STX** : 0x7e

**\* CON** : Control byte

0x00 : IC Card Control

0xa0 : SAM1 Control

0xb0 : SAM2 Control

0xX0 : Activation(or Deactivation) command control

Activation Positive response : 0x00

Deactivation Positive response : 0x02

0xX1 : APDU exchange command(or response) control

Positive response : 0x01

0x02 : Error code response(except deactivation response)

- **\* LEN** : Length of DATA[n] field
- **\* DATA[n]** : Data bytes (Command, Response, APDU, ATR)
- **\* ETX** : 0x7e

## **8.1.2. Command Code List**

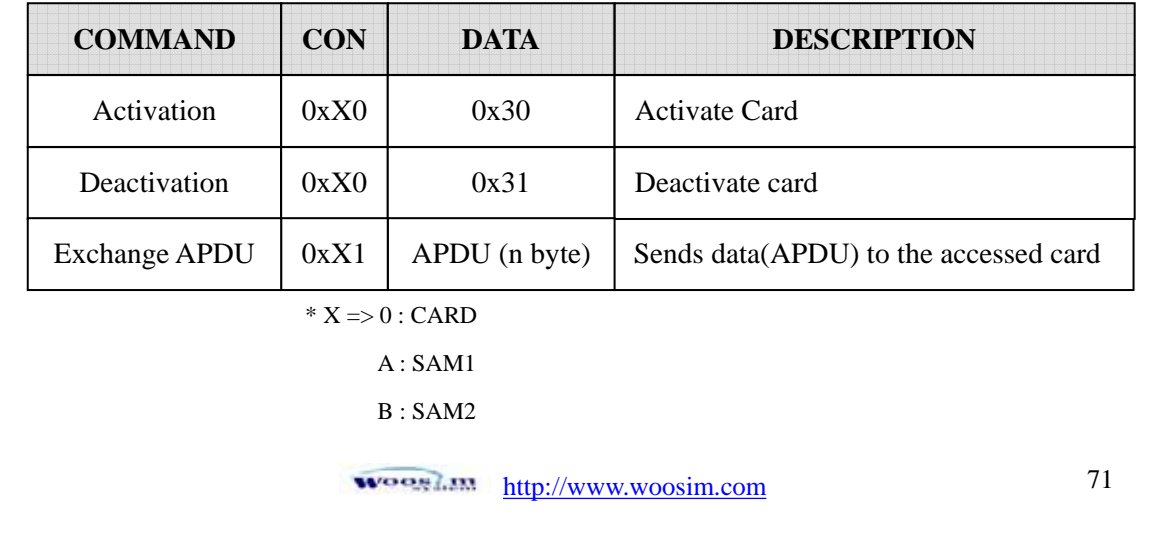

## **8.1.3. Error Code List**

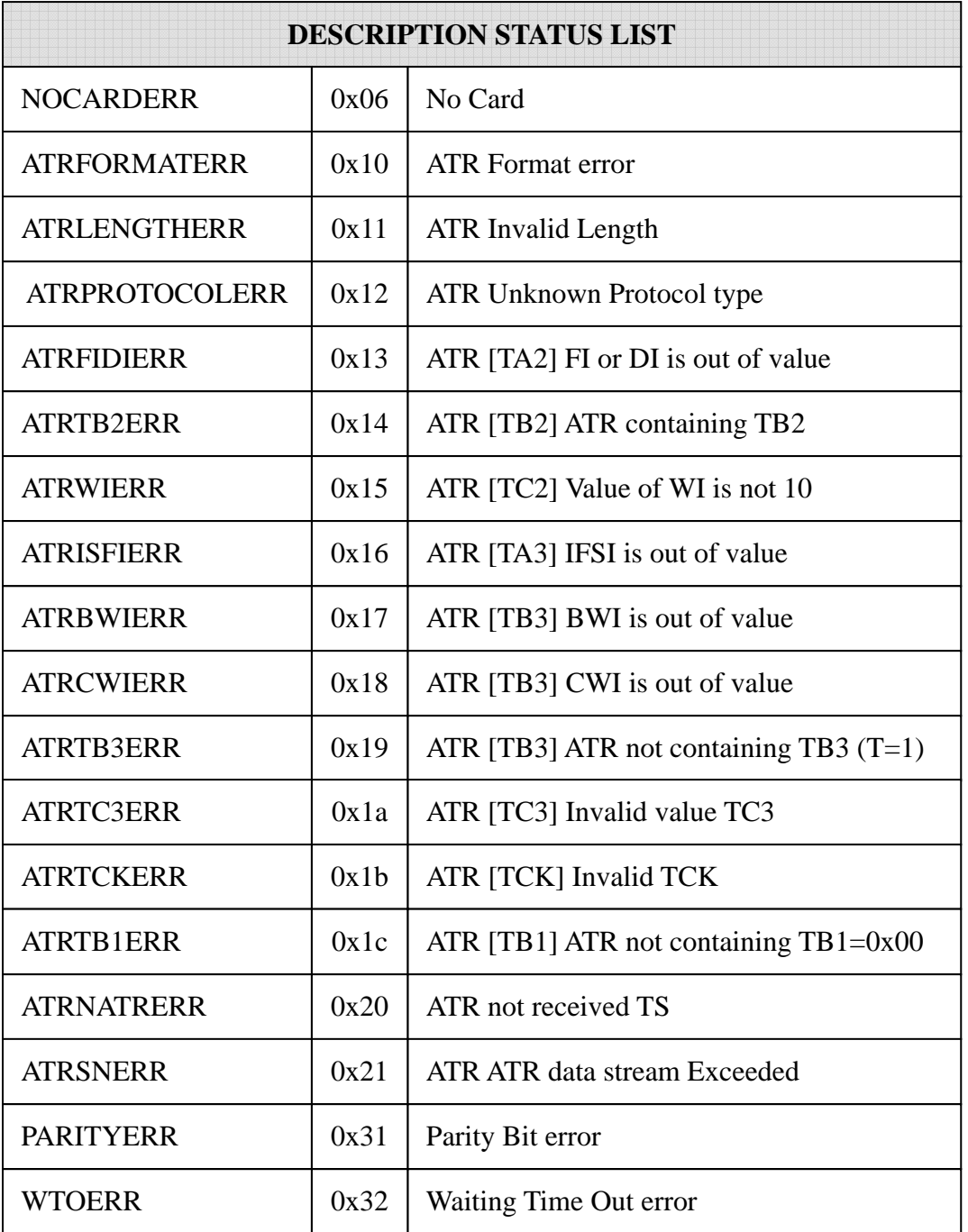

wooglam http://www.woosim.com 72
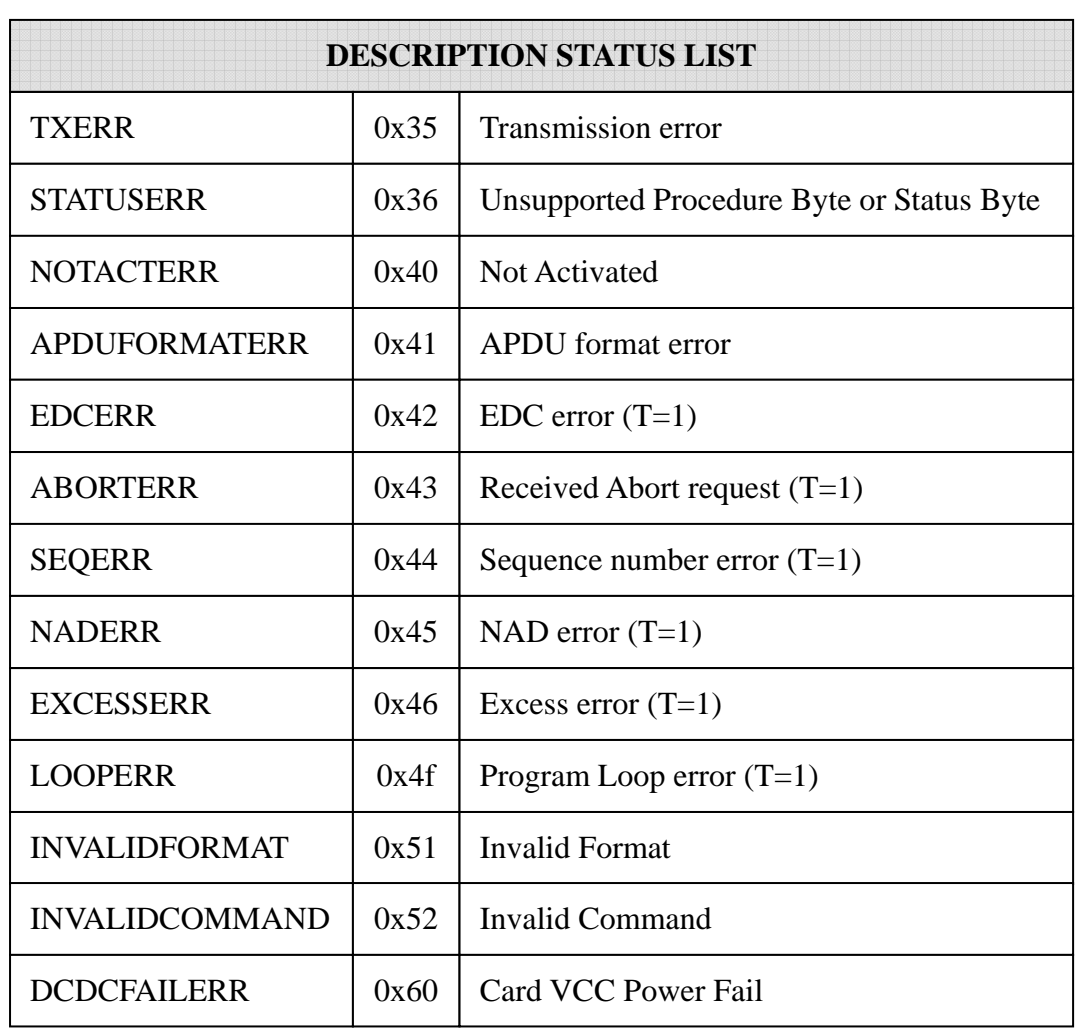

## **8.2. Communication Details**

## **8.2.1. Activation**

Activate Card

### - Command

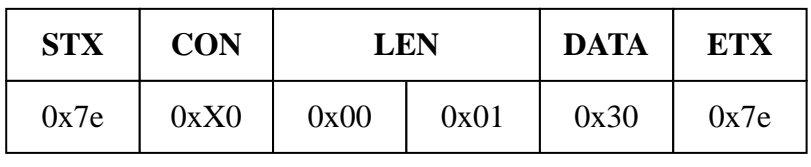

\* CON :  $0xX0 \Rightarrow (X = 0, a, b)$ 

## - Positive Response

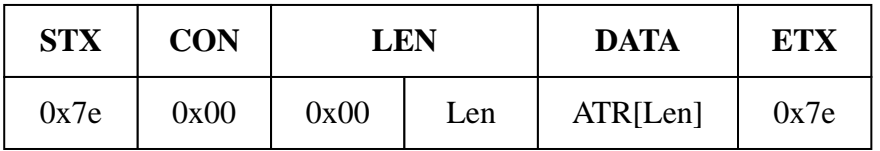

- Negative Response

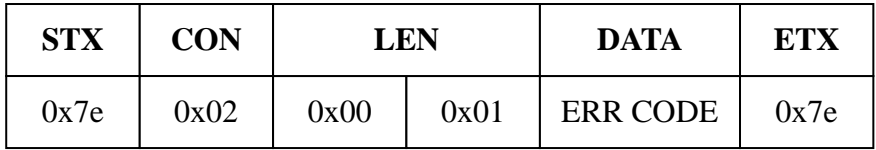

### **8.2.2. Deactivation**

Deactivate Card

#### - Command

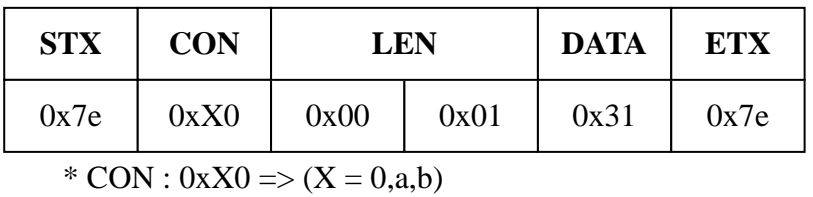

- Positive Response

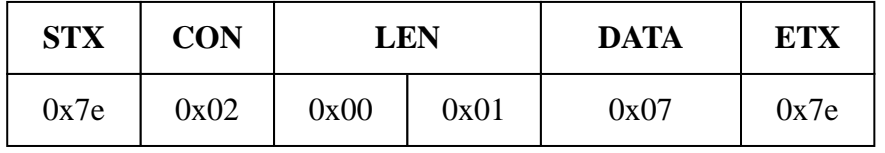

- Negative Response

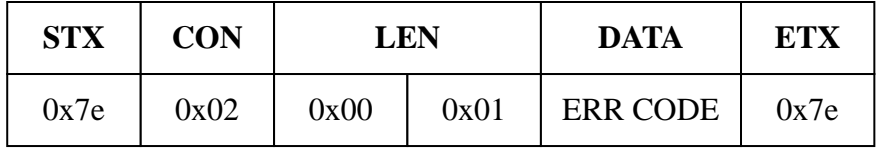

http://www.woosim.com 75

### **8.2.3. Exchange APDU**

Sends data(APDU) to the accessed card

- Command

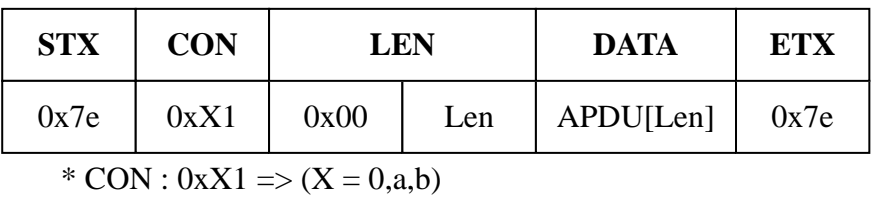

- Positive Response

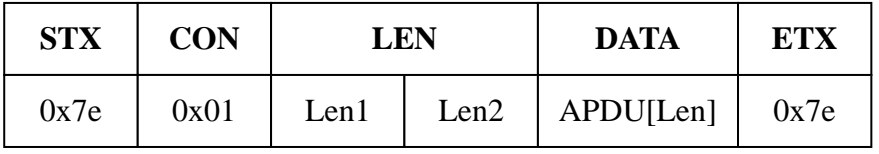

- Negative Response

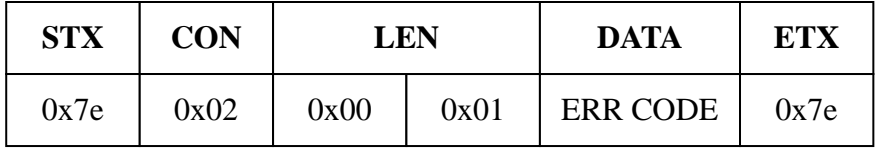

## **8.3. Example**

\*Smart Card Reader Mode Start

- 0x1b 0x4e ("SCR MODE" display on LCD)

\* Activation

- 0x7e 0x00 0x00 0x01 0x30 0x7e (CARD)
- 0x7e 0xA0 0x00 0x01 0x30 0x7e (SAM1)

\* Deactivation

- 0x7e 0x00 0x00 0x01 0x31 0x7e (CARD)
- 0x7e 0xA0 0x00 0x01 0x31 0x7e (SAM1)

\* Exchange APDU

- 1. Select File APDU (1PAY.SYS.DDF01)
	- 0x7e 0x01 0x00 0x13 0x00 0xA4 0x04 0x00 0x0E 0x31 0x50 0x41 0x59 0x2E 0x53 0x59 0x53 0x2E 0x44 0x44 0x46 0x30 0x31 0x7e (CARD)
	- 0x7e 0xA1 0x00 0x13 0x00 0xA4 0x04 0x00 0x0E 0x31 0x50 0x41 0x59 0x2E 0x53 0x59 0x53 0x2E 0x44 0x44 0x46 0x30 0x31 0x7e (SAM1)

2. Read Record1

- 0x7e 0x01 0x00 0x05 0x00 0xB2 0x01 0x0C 0x00 0x7e (CARD)

- 0x7e 0xA1 0x00 0x05 0x00 0xB2 0x01 0x0C 0x00 0x7e (SAM1)
- 3. Read Record2
	- 0x7e 0x01 0x00 0x05 0x00 0xB2 0x02 0x0C 0x00 0x7e (CARD)
	- 0x7e 0xA1 0x00 0x05 0x00 0xB2 0x02 0x0C 0x00 0x7e (SAM1)

\*Smart Card Reader Mode End

- 0x04 (Communication mode display on LCD)

# **9. Introduction of Protocol Bluetooth**

## **9.1. Frame Structure.**

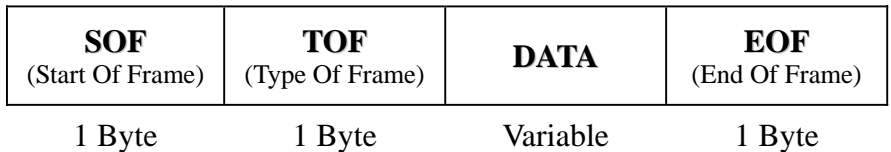

Type of frame

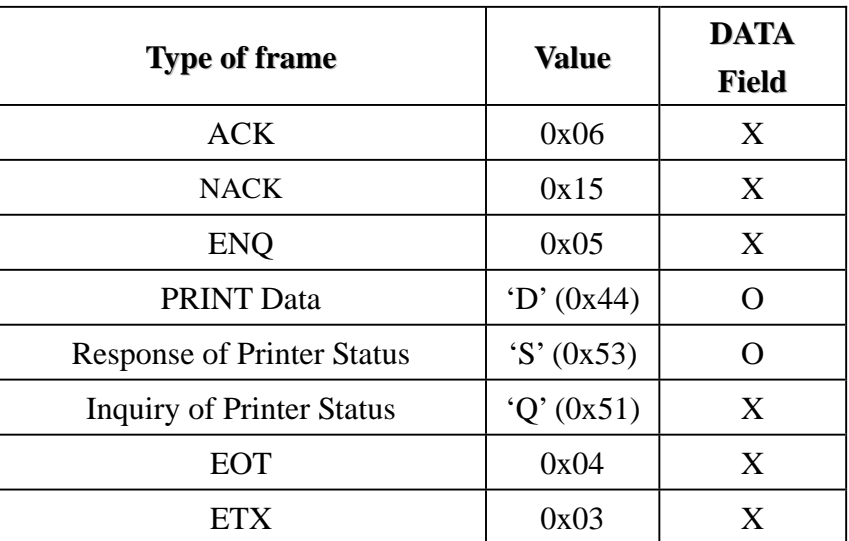

 During transmission, if C0H, C1H, and/or 7DH are contained in data field, 7DH should be inserted before the data and the data should be XOR with 20H and sent.

 During reception, if 7DH is encountered, 7DH should be ignored and the next byte should be XOR with 20H and stored.

woosi.... http://www.woosim.com 78

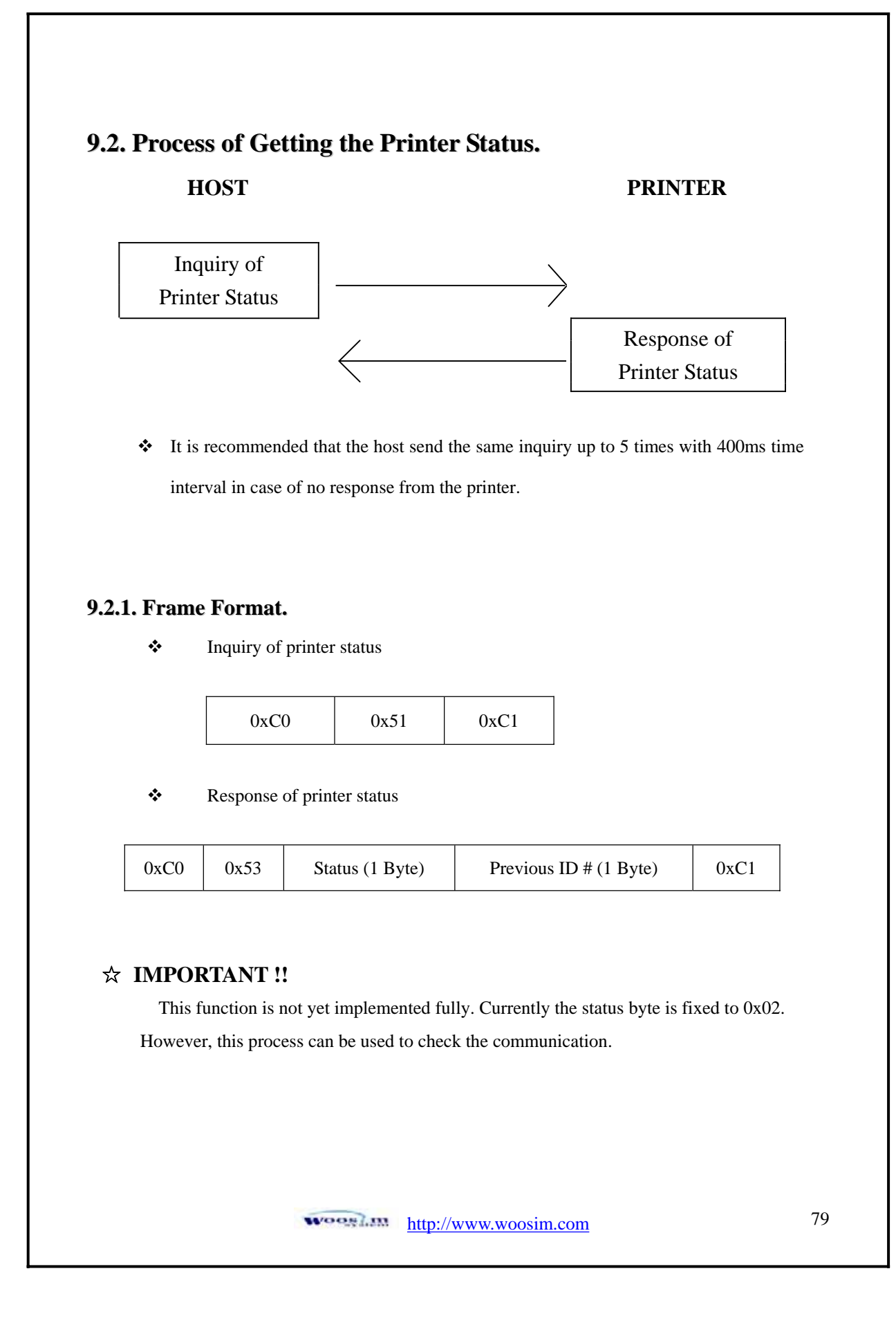

### **9.3. Process of Printing Data.**

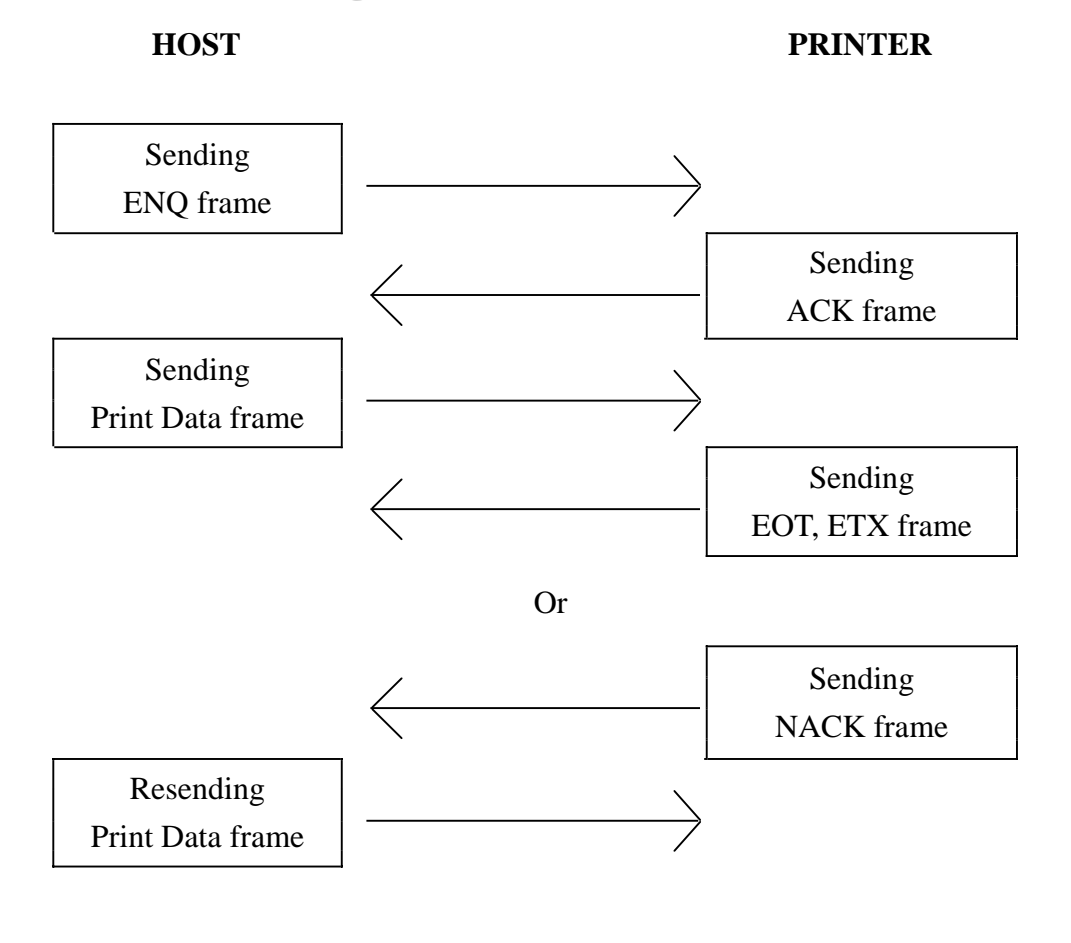

- In normal operation, after receiving the print data frame, the printer sends EOT, prints out the data, and sends ETX. And it will wait for the next frame.
- Conditions of NACK frame issued
	- 1) Different checksum value
	- 2) No data byte received 200ms after the previous byte received
	- 3) No EOF (End of frame) at the end
	- 4) No predefined number in Data Length field

http://www.woosim.com 80 **WOORLIN** 

### **9.3.1. Format of Print Data Frame.**

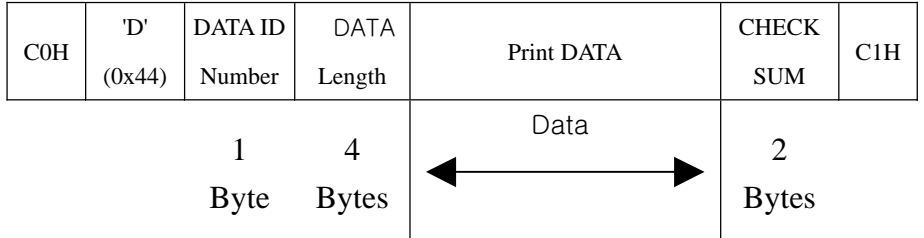

- $\bullet$  Data ID number : '0' ~ '9'(0x30~0x39). Every time the host sends a new print data frame, it increases this number.
- $\bullet$  Data Length : "0001" ~ "9999". Each number must be an ascii code.
- $\triangleleft$  Checksum : 2 bytes. The first byte is the result of XOR of even number of data in Print data field and the second byte is that of odd number.

**(Example)** If "SAMPLE TEST" is in Print Data field, the data length will be "0011 (0x30 0x30 0x31 0x31)" and the first byte of checksum will be the result of XOR of S, M, L, space, E, and T and the second byte that of A, P, E, T, and S.

 $\cdot \cdot$  It is recommended that the host goes back to the initial stage in case that it receives neither EOT nor NACK from the printer 1 sec after it has sent the print data frame.

#### **9.3.2. Format of ENQ Frame.**

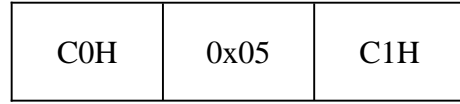

 It is recommended that the host send the same ENQ frame up to 10 times with 400ms time interval in case of no response from the printer.

### **9.3.3. Format of ACK Frame.**

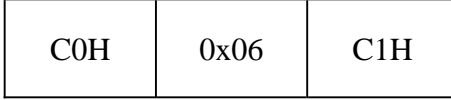

#### **9.3.4. Format of NACK Frame.**

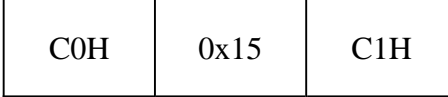

#### **9.3.5. Format of ETX Frame.**

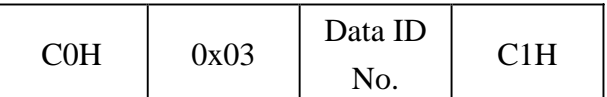

Printer will send this frame after it finishes all of the requested printing.

### **9.3.6. Format of EOT Frame.**

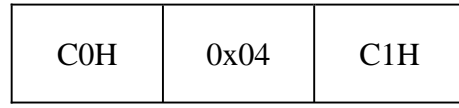

Printer will send this frame after it receives the print data frame successfully.

### $\hat{X}$  **IMPORTANT !!**

In every frame coming from the printer, 1 Byte of Null is preceded to SOF, and CR and LF are followed by EOF.

For example, the actual data of ETX frame is 0x00, 0xC0, 0x03, 0xC1, 0x0D,

and 0x0A. The host can ignore these prefix and suffixes.

# **Appendix**

#### **A. MISCELLANEOUS NOTES**

#### **1. Printer mechanism handling**

1) Do not pull the paper out when the cover is closed.

2) Because the thermal elements of the print head and driver ICs are easy to break, so do not touch them with any metal objects.

3) Since the areas around the print head become very hot during and just after printing, do not touch them.

4) Do not use the cover open button except when necessary.

5) Do not touch the surface of the print head because bust and dirt can stick to the surface and damage the elements.

6) Thermal paper containing Na, K, Cl ions can harm the print head thermal elements. Therefore, be sure to use only the specified paper.

7) If you want to use label paper, please contact your dealer for assistance.

#### **2. Thermal paper handling**

- Notes on using thermal paper

Chemicals and oil on thermal paper may cause discoloration and faded printing.

Therefore, pay attention to the following;

1) Use water paste, starch paste, polyvinyl paste, or CMC paste when gluing thermal paper.

2) Volatile organic solvents such as alcohol, ester, and ketone can cause discoloration.

3) Some adhesive tapes may cause discoloration or faded printing.

4) If thermal paper touches anything which includes phthalic acid ester plasticizer for a long

time, it can reduce the image formation ability of the paper and can cause the printed image to

fade. Therefore, when storing thermal paper in a card case or sample notebook, be sure to use only products made from polyethylene, polypropylene, or polyester.

5) If thermal paper touches diazo copy paper immediately after copying, the printed surface may be discolored.

6) Thermal paper must not be stored with the printed surfaces against each other because the printing may be transferred between the surfaces.

> http://www.woosim.com 83 **WOOSLEN**

7) If the surface of thermal paper is scratched with a hard metal object such as a nail, the paper may become discolored.

- Notes on thermal paper storage

Since color development begins at 70°C (158°F), thermal paper should be protected from high temperature, humidity, and light, both before and after printing.

1) Store paper away from high temperature and humidity.

Do not store thermal paper near a heater or in enclosed places exposed to direct sunlight.

2) Avoid direct light Extended exposure to direct light may cause discoloration or faded printing.

#### **3. Others**

Because this printer uses plated steel, the manual cutting edge may be subject to rust. However, this does not affect the printer performance.

> **WOOSLIM** http://www.woosim.com 84